<span id="page-0-0"></span>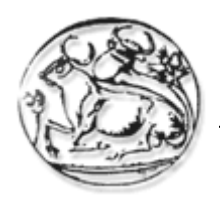

Σχολή Τεχνολογικών Εφαρμογών

Τμήμα Εφαρμοσμένης Πληροφορικής & Πολυμέσων

Πτυχιακή Εργασία

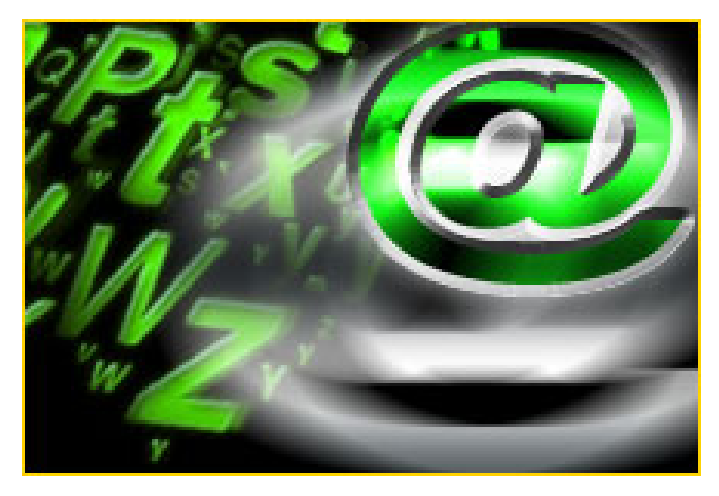

Τίτλος : Ηλεκτρονικό περιοδικό με θέμα την μηχανοκίνηση

Γεώργιος Νταλάκας ΑΜ 236 Μαρία Παπαθεοδώρου ΑΜ 1709

Επόπτης Καθηγητής: Ταμιωλάκης Γεώργιος Ζαχαράκης Ιωάννης

# Περιεχόμενα

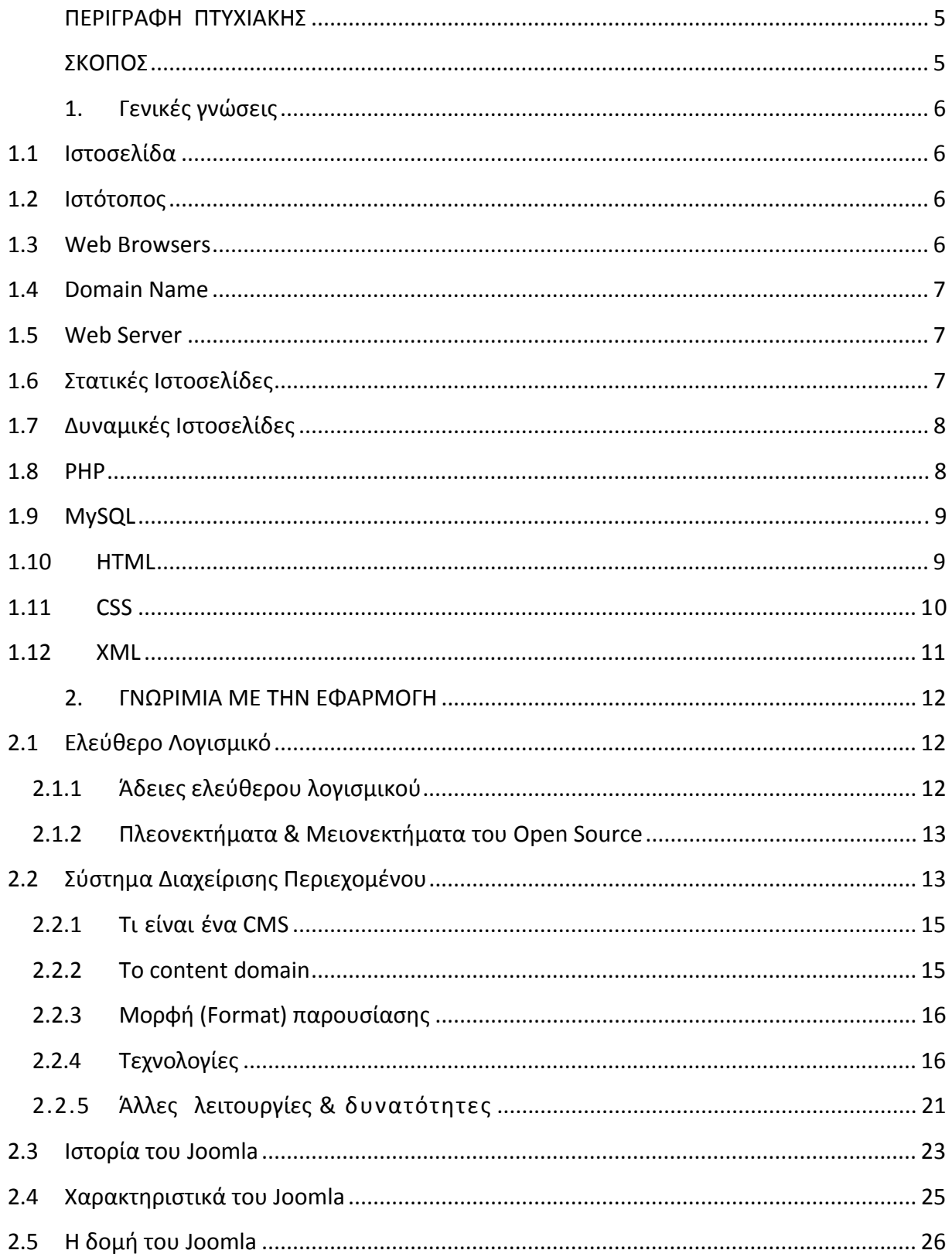

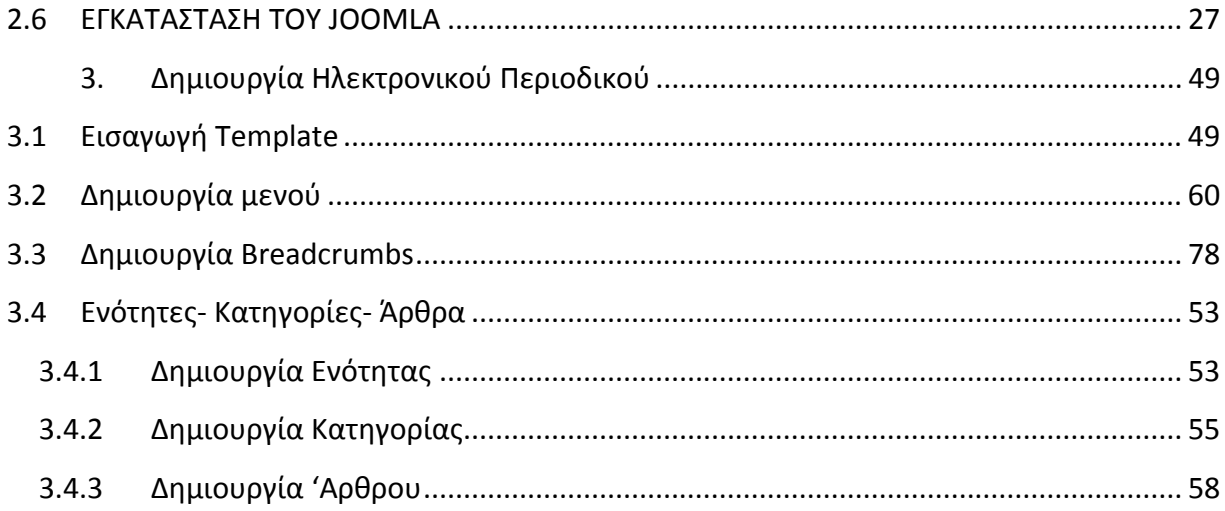

#### **ΕΥΧΑΡΙΣΤΙΕΣ**

Για την μέχρι τώρα πορεία μου στο χώρο της εκπαίδευσης και όχι μόνο, μου έχουν συμπαρασταθεί αρκετοί άνθρωποι, όπου ο καθένας με το δικό του τρόπο έχει συμβάλλει στη διαμόρφωση του χαρακτήρα μου και της επαγγελματικής μου κατάρτισης.

 Θα ήθελα λοιπόν να ευχαριστήσω θερμά τους γονείς μου για την αμέριστη συμπαράσταση που επέδειξαν όλα αυτά τα χρόνια, τόσο ηθικά όσο και οικονομικά και συνετέλεσαν καθοριστικά στην επίτευξη των στόχων μου.

 Ιδιαίτερες ευχαριστίες θα ήθελα να εκφράσω στον επιτηρητή – καθηγητή μου κύριο Βαρδιάμπαση Δημήτρη ο οποίος με τις καθοριστικές συμβουλές του και την αποτελεσματική καθοδήγηση που μου παρείχε όλο αυτό το διάστημα, συνέβαλλε τα μέγιστα στην τελική διαμόρφωση της εργασίας. Επιπλέον θα ήθελα να ευχαριστήσω τον Γαργουλάκη Νικήτα όπου μου παρείχε τις απαραίτητες επισυμάνσεις και την τεχνική υποστήριξη για την αποπεράτωση της εργασίας.

Επίσης θα ήθελα να ευχαριστήσω το διοικητικό και διδακτικό προσωπικό που μου συμπαραστάθηκαν σε αρκετές δύσκολες στιγμές κατά τη διάρκεια των σπουδών μου και με βοήθησαν να ξεπεράσω τις όποιες δυσκολίες προέκυπταν. Είναι όλοι αυτοί που με εξόπλισαν με τα απαραίτητα εφόδια σε επίπεδο γνώσεων και όχι μόνο, ούτως ώστε να μπορώ να αντιμετοπίζω τις επαγγελματικές προκλήσεις που παρατηρούνται στις μέρες μας αποτελεσματικά.

#### <span id="page-4-0"></span>**ΠΕΡΙΓΡΑΦΗ ΠΤΥΧΙΑΚΗΣ**

Η προτεινόμενη πτυχιακή εργασία στοχεύει στη δημιουργία ενός ολοκληρωμένου ηλεκτρονικού περιοδικού με θέμα τη Μηχανοκίνηση.

Το περιοδικό θα περιλαμβάνει άρθρα δοκιμών νέων μοντέλων με πίνακες τεχνικών χαρακτηριστικών και τιμές, καθώς και θέματα επικαιρότητας του χώρου του αυτοκινήτου, της μοτοσυκλέτας και του μηχανοκίνητου αθλητισμού. Επίσης, θέματα τεχνολογίας και περιβάλλοντος με τις τελευταίες εξελίξεις πάντα στο πλαίσιο της μηχανοκίνησης, επίγειας και μη. Ακόμα, σχόλια των αρθρογράφων υπό τη μορφή κλασσικών διαδραστικών ιστολογίων (blogs), αλλά και forums συζητήσεων και ανταλλαγής απόψεων των αναγνωστών, αλλά και χώρο για καταχώρηση αγγελιών και διαφημίσεων.

Η δημιουργία του περιοδικού απαιτεί τη μορφοποίηση και τον εμπλουτισμό του ιστότοπου με νέα εργαλεία‐υπηρεσίες και την ολοκλήρωσή του σε περιβάλλον web hosting.

Οι δημιουργοί – σπουδαστές του ιστότοπου θα έχουν τη δυνατότητα χρήσης ήδη έτοιμων συστημάτων διαχείρισης περιεχομένου (CMS) (π.χ.: Joomla ή Drupal), ενώ για τη μορφοποίηση και εμπλουτισμό του, θα ζητηθεί προγραμματισμός σε PHP, SQL ή Java.

#### **ΣΚΟΠΟΣ**

Ο σκοπός αυτής της πτυχιακής εργασίας είναι η δημιουργία ενός ηλεκτρονικού περιοδικού με θέμα την μηχανοκίνηση. Το ηλεκτρονικό κατάστημα αφορά μία εφαρμογή στην οποία μπορούν να συμμετέχουν όλοι οι ενδιαφερόμενοι, να δημιουργήσει ο καθένας τον δικό του λογαργιασμό και με αυτόν τον τρόπο να μπορούν να ενημερωθούν για νέα μοντέλα, test drives, και κριτικές.

# <span id="page-5-0"></span>**1. Γενικές γνώσεις**

## **1.1 Ιστοσελίδα**

Η ιστοσελίδα είναι ένα αρχείο που περιέχει πληροφορίες που είναι προορισμένες για δημοσίευση στον Παγκόσμιο Ιστό (www). Μία ιστοσελίδα είναι προσβάσιμη από ένα Φυλλομετρητή (web browser). Οι πληροφορίες της είναι συνήθως γραμμένες με HTML ή XHTML.

Μία ιστοσελίδα μπορεί να περιέχει ένα σύνολο πληροφοριών όπως κείμενα, γραφικά, φωτογραφίες, video, ήχους, χρώματα ή ακόμα και διάφορα αρχεία. Οι επισκέπτες της ιστοσελίδας ονομάζονται web clients.

### **1.2 Ιστότοπος**

Ο ιστότοπος είναι το σύνολο των ιστοσελίδων που είναι συνδεδεμένες μεταξύ τους με υπερσυνδέσεις (hyperlinks) και περιγράφουν μια δραστηριότητα. Ένας ιστότοπος μπορεί να είναι επαγγελματικός, προσωπικός ή να ανήκει σε έναν οργανισμό ή μια ομάδα. Το σύνολο των ιστοτόπων που υπάρχουν απαρτίζουν στην ουσία το παγκόσμιο ιστό(www).

### **1.3 Web Browsers**

Οι Web Browsers είναι τα προγράμματα τα οποία μας επιτρέπουν να βλέπουμε σελίδες στο internet. Κάθε ένας web browser έχει τις δικές του δυνατότητες, επεκτάσεις, εχθρούς και φίλους. Αυτή τη στιγμή υπάρχει μία πλειάδα από web browsers που ικανοποιούν τα γούστα και του πιο απαιτητικού χρήστη. Οι πιο δημοφιλείς web browsers είναι :

- Internet Explorer 8
- Intenert Explorer 9
- Mozilla Firefox
- Opera
- Safari
- <span id="page-6-0"></span>• Google Chrome
- Netscape Navigator (σταμάτησε πλέον η υποστήριξη του)

Το κύριο χαρακτηριστικό όλων είναι ότι διανέμονται δωρεάν οπότε ο κάθε χρήστης έπειτα από δοκιμή μπορεί να βρεί ποιος απ'όλους έχει όλα τα στοιχεία ώστε η πλοήγηση του στο internet να γίνεται πιο ευχάριστη. Κάποιος που ασχολείται με την κατασκευή ιστοσελίδων προτείνεται να τους έχει όλους ώστε να ελέγχει την εμφάνιση των ιστοσελίδων του από διαφορετικά προγράμματα.

#### **1.4 Domain Name**

Τα domain names είναι στην ουσία η ταυτότητα των ιστοτόπων. Όταν θέλουμε να καλέσουμε μία ιστοσελίδα μέσα από ένα web browser θα πρέπει να γράψουμε στη γραμμή διεύθυνσεων το όνομα της πχ. [www.joomla.org](http://www.joomla.org/). Γράφοντας αυτό το όνομα στην ουσία ο web browser ψάχνει να βρεί σε ποιο Web server είναι αποθηκευμένη η συγκεκριμένη σελίδα . Εάν το Domain Name που πληκτρολογήσαμε είναι υπαρκτό το αποτέλεσμα θα είναι η ιστοσελίδα να εμφανιστεί στον Web browser.

#### **1.5 Web Server**

'Ενας ιστότοπος για να μπορέσει να λειτουργήσει θα πρέπει να είναι αποηκευμένος σε κάποιο Web Server. Ο Web Server στην ουσία είναι ο υπολογιστής εκείνος ο οποίος αναλαμβάνει να δημοσιεύσει την ιστοσελίδα μας στο διαδίκτυο. Υπάρχουν δύο κύριοι Web Server: Ο Apache που συνήθως χρησιμοποιεί λειτουργικό σύστημα Linux και ο IIS που χρησιμοποιεί λειτουργικό σύστημα Windows. Το Joomla μπορεί να «τρέξει» σε οποιονδήποτε Web Server αρκεί να υποστηρίζει τη γλώσσα PHP.

## **1.6 Στατικές Ιστοσελίδες**

Στατικές ιστοσελίδες είναι οι ιστοσελίδες που δημιουργούνται τοπικά στον υπολογιστή μας συγγράφοντας κώδικα HTML ή χρησιμοποιώντας κάποιο πρόγραμμα WYSIWYG(What you see is what you get) όπως είναι το Adobe Dreamweaver. Οι στατικές ιστοσελίδες είναι πολύ εύκολες στην κατασκευή τους αλλά πολύ δύσκολες στην ανανέωσή τους. Αυτό συμβαίνει γιατί όταν θέλουμε να προσθέσουμε ή να <span id="page-7-0"></span>αλλάξουμε το περιεχόμενό τους πρέπει να ανοίξουμε το κατάλληλο πρόγραμμα να κάνουμε τις αλλαγές που θέλουμε, να αποθηκεύσουμε και στη συνέχεια να «ανεβάσουμε» στο web server τις νέες σελίδες. Όλα αυτά προυποθέτουν γνώσεις περισσότερες από το μέσο χρήστη και φυσικά περισσότερο χρόνο. Άλλο παράδειγμα είναι ότι εάν θέλουμε να αλλάξουμε το όνομα ενός στοιχείου μενού σε όλες τις σελίδες μας (υποθετικά 50) θα πρέπει να ανοίξουμε και τις 50 σελίδες να αλλάξουμε το όνομα να τις αποθηκεύσουμε και να τις «ανεβάσουμε» στον web server.

## **1.7 Δυναμικές Ιστοσελίδες**

Σε αντίθεση με τις στατικές οι δυναμικές ιστοσελίδες δεν δημιουργούνται στον υπολογιστή μας αλλά απ' ευθείας στον web server. Δίνοντας τις κατάλληλες εντολές οι ιστοσελίδες μας μπορούν να αλλάξουν, διαγραφούν ή να προστεθούν νέες. Και όλα αυτά χρησιμοποιώντας μια φιλική στο χρήστη περιοχή διαχείρισης τόσο απλή όσο μια εφαρμογή επεξεργασίας κειμένου όπως το Microsoft Word. Το Joomla λοιπόν είναι μια εφαρμογή που κάνει αυτό ακριβώς. Χειρίζεται δυναμικά το περιεχόμενο των ιστοσελίδων.

#### **1.8 PHP**

Η PHP είναι μια γλώσσα προγραμματισμού που σχεδιάστηκε για τη δημιουργία δυναμικών σελίδων στο διαδίκτυο και είναι επισήμως γνωστή ως: HyperText preprocessor.

Είναι μια server‐side (εκτελείται στο διακομιστή) scripting γλώσσα που γράφεται συνήθως πλαισιωμένη από HTML, για μορφοποίηση των αποτελεσμάτων. Αντίθετα από μια συνηθισμένη HTML σελίδα, η σελίδα PHP δε στέλνετε άμεσα σε έναν πελάτη (client), αντ' αυτού πρώτα αναλύεται και μετά αποστέλλεται το παραγόμενο αποτέλεσμα. Τα στοιχεία HTML στον πηγαίο κώδικα μένουν ως έχουν, αλλά ο PHP κώδικας ερμηνεύεται κ εκτελείται. Ο κώδικας PHP μπορεί να θέσει ερωτήματα σε βάσεις δεδομένων, να δημιουργήσει εικόνες, να διαβάσει και να γράψει αρχεία, να συνδεθεί με απομακρυσμένους υπολογιστές , κ.ο.κ. Σε γενικές γραμμές οι δυνατότητες που μας δίνει είναι απεριόριστες.

<span id="page-8-0"></span>Αρχικά η ονομασία της ήταν PHP/FI από το Forms Interpreter η οποία δημιουργήθηκε το 1995 από τον Rasmus Lerdorf ως μια συλλογή από Perl scripts που τα χρησιμοποιούσε στην προσωπική του σελίδα. Δεν άργησε να τα εμπλουτίσει με λειτουργίες επεξεργασίας δεδομένων με SQL, αλλά τα σημαντικά βήματα που έφεραν και τη μεγάλη αποδοχή της PHP ήταν αρχικά η μετατροπή του σε C και μετέπειτα η δωρεάν παροχή του πηγαίου κώδικα μέσω της σελίδας του ώστε να επωφεληθούν όλοι από αυτό που είχε φτιάξει, αλλά και να τον βοηθούν στην περατέρω ανάπτυξή της.

### **1.9 MySQL**

H MySQL είναι βάση δεδομένων μέσα στην οποία μπορούμε να καταχωρούμε, επεξεργαζόμαστε, αναζητούμε και να ταξινομούμε δεδομένα. Παρέχει τη δυνατότητα λειτουργίας από πολλαπλούς χρήστες με ασφάλεια αφού μόνο οι κατοχυρωμένοι ως χρήστες έχουν πρόσβαση στα δεδομένα της. Χρησιμοποιεί γλώσσα SQL που είναι η πιο διαδεδομένη γλώσσα στις βάσεις δεδομένων.

### **1.10 HTML**

HyperText Markup Language

Η HTML δεν είναι γλώσσα προγραμματισμού, γιατί δεν έχει τα στοιχεία που χρειάζονται για να χαρακτηριστεί έτσι. Δε μπορεί να παίρνει αποφάσεις, δε μπορεί να παρεκκλίνει τη ροή της, και άλλα πολλά πράγματα τα οποία δεν τα κάνει γιατί δεν είναι σχεδιασμένη για κάτι τέτοιο.

Η HTML είναι μιε περιγραφική γλώσσα που κάθε έκδοσή της ορίζεται από ένα Document Type Definition (DTD) του Standart Generalized Markup Language (SGML).

Η HTML μας βοηθάει να περιγράψουμε, με τα διάφορα στάνταρτ tags που περιλαμβάνει, το πώς θέλουμε να εμφανίζεται το κείμενο μας μέσα στο World Wide Web και τα οποία ο web browser του επισκέπτη αναλαμβάνει να τα μετατρέψει στην επιθυμητή μορφή.

Κάθε HTML αρχείο αποτελείται από ένα στοιχείο <html> το οποίο χωρίζεται σε δύο μέρη το <head> και το <body> κώδικας:

<span id="page-9-0"></span>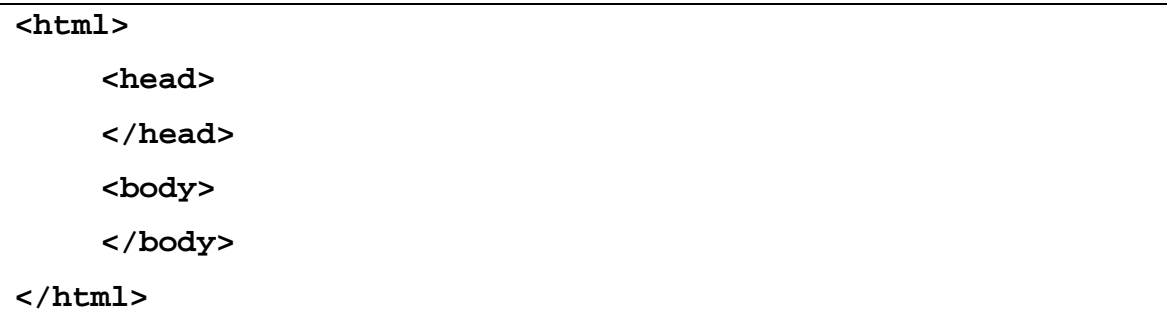

Αυτός είναι ο σκελετός για κάθε HTML αρχείο.

#### **1.11 CSS**

Τα αρχικά CSS προέρχονται από το Cascading Style Sheets.

Τα CSS σας επιτρέπουν να διαχωρίσετε το περιεχόμενο της ιστοσελίδας σας από το σχεδιαστικό κομμάτι. Αυτό είναι πολύ σημαντικό αφού τα στοιχεία σχεδίασης της ιστοσελίδας μας θα είναι σε ένα ξεχωριστό αρχείο το οποίο θα τροφοδοτεί τις υπόλοιπες σελίδες.

'Ετσι, εάν χρειαστεί να κάνουμε κάποια αλλαγή, όπως να αλλάξουμε το φόντο των σελίδων μας, το μόνο που έχουμε να κάνουμε είναι να επέμβουμε στο αρχείο CSS και αυτομάτως οι αλλαγές θα επηρεάσουν και όλα τα αρχεία τα οποία συνδέονται με αυτό.

Η HTML χρησιμοποιείται για να δομήσει το περιεχόμενο ενώ τα CSS για να το μορφοποιήσουν. Ας πούμεγια παράδειγμα την ετικέτα που δηλώνει τις επικεφαλίδες επιπέδου ένα. Στην HTML θα γράψουμε <h1>Επικεφαλίδα</h1> ενώ η μορφοποίησή της θα έρθει από το CSS:h1{color:red} που σημαίνει ότι το χρώμα της επικεφαλίδας θα είναι κόκκινο.

Σε αυτό το σημείο να πούμε ότι τα CSS δε χρησιμοποιούνται μόνο στις ιστοσελίδες. Styles βρίσκουμε και στο Word, με τη διαφορά ότι αυτά τα styles μπορούν και μορφοποιούν μόνο κείμενο.

Πλεονεκτήματα CSS

Μερικά από τα πλεονεκτήματα των CSS είναι:

- <span id="page-10-0"></span>• Διαχωρισμός του περιεχομένου από την σχεδίαση.
- Ελαχιστοποίηση του χρόνου για τις αλλαγές στην σχεδίαση αφού όλα τα στοιχεία περιέχονται σε ένα αρχείο.
- Πιο καθαρός κώδικας HTML
- Προσβασιμότητα από όλους τους Web Browsers
- Πιστοποίηση από την W3C το μεγαλύτερο οργανισμό Web Standards
- Αύξηση ταχύτητας της εμφάνισης της ιστοσελίδας
- Μικρότερο μέγεθος αρχείων
- Καλύτερη θέση στις μηχανές αναζήτησης λόγω καθαρότερου κώδικα.
- Ομοιόμορφη εμφάνιση όλων των ιστοσελίδων που συνδέονται με το CSS αρχείο αφού τα στοιχεία δεν αλλάζουν.

#### **1.12 XML**

Extended Markup Language

Η XML είναι μια γλώσσα για τη δόμηση δεδομένων. Με την έννοια δομημένα δεδομένα εννοούμε μια συλλογή στοιχείων δεδομένων όπως είναι για παράδειγμα τα λογιστικά φύλλα, οι κατάλογοι διευθύνσεων, οι παράμετροι διαμόρφωσης, οι οικονομικές συναλλαγές και τα τεχνικά σχέδια.

Η XML είναι, δηλαδή, ένα σύνολο κανόνων (ή διαφορετικά ένα πακέτο κατευθυντήριων γραμμών ή συμβάσεων) για το σχεδιασμό μορφών κειμένου οι οποίες διευκολύνουν τη δόμηση των δεδομένων σας.

Η XML δεν είναι γλώσσα προγραμματισμού. Δε χρειάζεται, επομένως, να είστε προγραμματιστής για να τη χρησιμοποιήσετε ή να τη μάθετε.

Η XML διευκολύνει τον υπολογιστή να πράγει δεδομένα, να διαβάζει δεδομένα και να εξασφαλίζει τη σαφήνεια της δομής των δεδομένων.

Η XML αποφεύγει τις συνήθεις παγίδες του σχεδιασμού γλωσσών: είναι επεκτάσιμη, ανεξάρτητη συστήματος υλικού και μπορεί να υποστηρίξει διεθνείς και τοπικές προσαρμογές. Είναι πλήρως συμβατή με Unicode.

## <span id="page-11-0"></span>**2. ΓΝΩΡΙΜΙΑ ΜΕ ΤΗΝ ΕΦΑΡΜΟΓΗ**

### **2.1 Ελεύθερο Λογισμικό**

Το ελεύθερο λογισμικό όπως ορίζεται από το Ίδρυμα Ελεύθερου Λογισμικού (Free Software Foundation), είναι λογισμικό που μπορεί να χρησιμοποιηθεί, αντιγραφεί, μελετηθεί, τροποποιηθεί και αναδιανεμηθεί χωρίς περιορισμό. Η ελευθερία από τέτοιους περιορισμούς είναι βασικό στοιχείο στην ιδέα του «ελεύθερου λογισμικού», έτσι ώστε το αντίθετο του ελεύθερου λογισμικού να είναι το ιδιόκτητο λογισμικό, και όχι το λογισμικό που πωλείται για κέρδος, όπως το εμπορικό λογισμικό. Το ελεύθερο λογισμικό ορισμένες φορές αναφέρεται και σαν ανοιχτό λογισμικό ή λογισμικό ανοιχτού κώδικα, αλλά οι δύο έννοιες δεν είναι ταυτόσημες. Σύμφωνα με τον Richard Stallman δεν είναι κάθε λογισμικό ελεύθερο μόνο και μόνο επειδή είναι ανοιχτού κώδικα.

#### **2.1.1 Άδειες ελεύθερου λογισμικού**

Εν γένει, σύμφωνα με την ισχύουσα νομοθεσία περί πνευματικής ιδιοκτησίας, η ελεύθερη αντιγραφή, διανομή και τροποποίηση του λογισμικούδεν επιτρέπεται. Για το λόγο αυτό, οι εκδόσεις ελεύθερου λογισμικούκάνουν χρήση ειδικής άδειας (free software license) σύμφωνα με την οποία, παραχωρείται το δικαίωμα αντιγραφής, τροποποίησης και αναδιανομής του λογισμικού, στους χρήστες.

Σύμφωνα με το Ίδρυμα Ελεύθερου Λογισμικού, οι άδειες χρήσης ελευθέρου λογισμικού πρέπει να περιλαμβάνουν τις εξής ελευθερίες:

- 9 Ελευθερία χρήσης του προγράμματος για οποιονδήποτε σκοπό.
- 9 Ελευθερία μελέτης και τροποποίησης του προγράμματος.
- 9 Ελευθερία αντιγραφής του προγράμματος.
- 9 Ελευθερία βελτίωσης του προγράμματος και επανέκδοσής του, προς το συμφέρον της κοινότητας των χρηστών.

### <span id="page-12-0"></span>**2.1.2 Πλεονεκτήματα & Μειονεκτήματα του Open Source**

### **2.1.2.1 Πλεονεκτήματα**

**Το μέλλον ανήκει στο Open Source** ‐ Το 49% των Ευρωπαίων CIOs (Chief Information Officers) δηλώνει ότι θα υιοθετήσει εφαρμογές Open Source στην επιχείρησή του (Φεβρουάριος 2002) λόγω χαμηλότερου κόστους λειτουργίας (54%), χαμηλότερης δαπάνης αγοράς (24%), μεγαλύτερου ελέγχου (22%) και υψηλότερης ασφάλειας δεδομένων (22%).

### **2.1.2.2 Μειονεκτήματα**

**Ενδοεταιρικός καταλογισμός ευθυνών** ‐ Όπως λέει ένα γνωστό αμερικάνικο ρητό "Κανείς δεν απολύθηκε επειδή αγόρασε IBM". Ένα προϊόν της Microsoft ή της Oracle μπορεί να κοστίζει πολύ περισσότερα χρήματα και να προσφέρει λιγότερα απ' όσα μια εφαρμογή Open Source, αλλά όποιο πρόβλημα και αν παρουσιαστεί, το στέλεχος που εισηγήθηκε την αγορά του μπορεί πάντοτε να ισχυριστεί πως "έκανα μια επώνυμη επιλογή ενός μεγάλου ονόματος για να έχουμε το καλύτερο". Αν όμως πάει στραβά το παραμικρό σε μια εφαρμογή Open Source (και στην πληροφορική πάντα κάτι θα λειτουργήσει στραβά) η μομφή "γιατί εμπιστευθήκαμε κάτι φτηνιάρικο;" δύσκολα μπορεί να απαντηθεί με επιτυχία, ειδικά αν ο ερωτών είναι ο άσχετος από υπολογιστές προϊστάμενος όπως συμβαίνει συνήθως. Τα πράγματα θα ήταν καλύτερα αν υπήρχαν και στη χώρα μας εταιρείες εξειδικευμένες στην υποστήριξη open source εφαρμογών, αλλά απ' όσο γνωρίζω αυτό δεν συμβαίνει.

## **2.2 Σύστημα Διαχείρισης Περιεχομένου**

Το **σύστημα διαχείρισης περιεχομένου (ΣΔΠ)** είναι μια εφαρμογή που χρησιμοποιείται για να δημοσιεύσει ιστοσελίδες στο διαδίκτυο. Τα ΣΔΠ μπορούν να χρησιμοποιηθούν για να κατασκευάσουν ιστοτόπους όπως: Εταιρικούς

- Προσωπικούς
- Εκπαιδευτικούς
- Ηλεκτρονικά καταστήματα
- Ενημερωτικούς

Και γενικά ιστοτόπους που μπορούν να καλύψουν σχεδόν όλη την γκάμα των ενδιαφερομένων. Το περιεχόμενο που μπορεί να χρησιμοποιηθεί περιλαμβάνει κείμενα, εικόνα, ήχους, video, ηλεκτρονικά αρχεία και γενικά οτιδήποτε μπορεί να διανεμηθεί μέσω του διαδικτύου. Δημιουργείται και εγκαθίσταται από τους σχεδιαστές ιστοσελίδων, αλλά προορίζεται για χρήση από τελικούς χρήστηες. Αρχικά, προσφέρει έναν εύκολο, εύχρηστο τρόπο ενημέρωσης περιεχομένου. Αυτό συνήθως γίνεται με τη χρήση ενός συστήματος πλοήγησης (browser). Ο χρήστης απλά εισάγει το νέο κείμενο και το αποθηκεύει. Η ιστοσελίδα ενημερώνεται αμέσως! Το ίδιο απλό είναι να προστεθούν νέες σελίδες, να διαγραφούν παλαιές, ή να αναδιαμορφωθεί μια ιστοσελίδα ώστε να συμβαδίζει με νέες απαιτήσεις ή προδιαγραφές.

Το Σύστημα Διαχείρισης Περιεχομένου αυτοματοποιεί διάφορες διαδικασίες όπως η διατήρηση της εμφάνισης των σελίδων σε όλο το, ιστοχώρο καθώς και η δημιουργία των σχετικών μενού, συνδέσμων κλπ. Επίσης η ύπαρξη και αρκετών άλλων εργαλείων διαχείρισης, επιτρέπει την εστίαση στις λέξεις και όχι στην τεχνολογία.

Ένα ΣΠΔ πρέπει να υποστηρίζει τις παρακάτω δυνατότητες:

- ¾ Εύκολη διαχείριση περιεχομένου μέσω ενός browser.
- ¾ Διαφορετικούς ρόλους και επίπεδα για τους χρήστες του.
- ¾ Δυνατότητα δημοσίευσης περιεχομένου από χρήστες έπειτα από έγκριση του διαχειριστή.
- ¾ Δυνατότητα κατηγοριοποίησης του περιεχομένου ώστε να είναι ευκολότερη η διαχείρισή του.
- ¾ Διαχωρισμός περιεχομένου και εμφάνισης (για παράδειγμα να μπορούμε οποιδήποτε στιγμή να αλλάξουμε το φόντο ή το στυλ της γραμματοσειράς μια φορά και να εφαρμοστεί σε όλες τις σελίδες).

#### <span id="page-14-0"></span>**2.2.1 Τι είναι ένα CMS**

Το Content Management είναι ουσιαστικά η διαχείριση του περιεχομένου (όπως αυτό ορίστηκε προηγουμένως) με την χρήση κανόνων, διαδικασιών και / ή προδιαγεγραμμένων ροών εργασίας (workflows), με τέτοιο τρόπο ώστε διαχειριστές ιστοχώρων, προγραμματιστές και συγγραφείς περιεχομένου να δημιουργούν, τροποποιούν, διαχειρίζονται και να εκδίδουν όλο το περιεχόμενο μιας ή περισσότερων ιστοσελίδων υπακούοντας πάντα σε ένα συγκεκριμένο πλαίσιο απαιτήσεων [2]. Ένα τέτοιο σύστημα βοηθάει στην οργάνωση και αυτοματοποίηση της συλλογής διαχείρισης και έκδοσης του περιεχομένου. Χρειάζεται όταν:

Υπάρχει μεγάλος όγκος πληροφορίας ώστε να μην είναι πρακτική η χειρωνακτική επεξεργασία

Η πληροφορία τροποποιείται πολύ γρήγορα ώστε να μην είναι πρακτική η χειρωνακτική επεξεργασία

Από μια σειρά πληροφορίας πρέπει να δημιουργηθούν πολλαπλές μορφές περιεχομένου

Ο σχεδιασμός της εμφάνισης της έκδοσης (π.χ. της ιστοσελίδας) θα πρέπει να διαχωριστεί από το περιεχόμενο έτσι ώστε αλλαγές στην δομή της παρουσίασης να μην πρέπει να γίνουν σε κάθε σελίδα του site.

#### **2.2.2 To content domain**

Μια βασική έννοια στην συζήτηση του content management είναι το content domain. Το content domain είναι το εύρος της πληροφορίας η οποία θα καταγραφεί, συνδυασθεί και εκδοθεί. Το content domain συσχετίζεται άμεσα με τους στόχους του CMS και κάθε ένα τέτοιο σύστημα θα πρέπει να έχει ένα καλά ορισμένο content domain. Συνήθως το content domain είναι μια φράση δύο ‐ τριών γραμμών που θα πρέπει να δίνει με σαφήνεια τι θα συμπεριλαμβάνεται στο περιεχόμενο του site και τι όχι [[3](#page-0-0)].

## <span id="page-15-0"></span>**2.2.3 Μορφή (Format) παρουσίασης**

Το θέμα της μορφής της παρουσίασης μπορεί να είναι αρκετά πολύπλοκο. Αν ο στόχος είναι απλώς η δημιουργία ενός site τότε τα πράγματα είναι απλά ‐ χρησιμοποιείται η HTML. Αν όμως υπάρχουν απαιτήσεις παρουσίασης της ίδιας πληροφορίας με διαφορετική μορφή (π.χ. εκτός από την κλασική ιστοσελίδα να υπάρχει και εναλλακτική μορφή της ίδιας σελίδας για χρήστες κινητού, χρήστες palm καθώς και για εκτύπωση) τότε το CMS θα πρέπει να είναι πιο πολύπλοκο και θα πρέπει να υποστηρίζει τον διαχωρισμό μεταξύ περιεχομένου και τρόπου παρουσίασης του ώστε να είναι δυνατή η δημιουργία εναλλακτικών μορφών παρουσίασης χωρίς να χρειάζεται να ξανά δημιουργηθεί το περιεχόμενο.

## **2.2.4 Τεχνολογίες**

### **2.2.4.1 Κατηγορίες CMS**

Ανάλογα με τον τρόπο που προσεγγίζεται η διαχείριση περιεχομένου υπάρχουν τρεις κύριες κατηγορίες εφαρμογών CMS, η καθεμία με τα γνωρίσματά της, τα πλεονεκτήματα και τα μειονεκτήματά της. Αυτές είναι:

Server based

Internet based (ASP)

Custom made

### **2.2.4.1.1 Server Based**

 Πρόκειται για προϊόντα software με την κλασική έννοια. Αυτά τα συστήματα αγοράζονται από το εμπόριο, εγκαθίστανται στα μηχανήματα του χρήστη και συνήθως υπόκεινται σε μια αρχική παραμετροποίηση. Χρειάζονται μια βάση δεδομένων και application servers και μια σημαντική επένδυση σε hardware, software και υπηρεσίες υποστήριξης. Η κατηγορία αυτή έχει το πλεονέκτημα του μικρού χρόνου υλοποίησης. Το σημαντικότερο μειονέκτημα είναι το σημαντικό αρχικό κόστος επένδυσης. Το κόστος συντήρησης όμως είναι πολύ μικρό.

## **2.2.4.1.2 Internet Based (ASP)**

Πρόκειται για μια νέα προσέγγιση που κάνει χρήση του μοντέλου ASP (Application Service Provision). Ο οργανισμός που διαλέγει αυτή την προσέγγιση δεν χρειάζεται να προμηθευτεί ούτε εξειδικευμένο hardware ούτε software αλλά άντ' αυτού γίνεται συνδρομητής σε έναν CMS provider. Ο provider αυτός έχει αναλάβει την δημιουργία / αγορά του software καθώς και την δημιουργία της υποδομής σε hardware και bandwidth και στην συνέχεια "νοικιάζει" σε μορφή υπηρεσίας αυτές της υποδομές, καθώς και άλλες συνοδευτικές υπηρεσίες όπως π.χ. εκπαίδευση, παραμετροποίηση κλπ. Η προσέγγιση αυτή έχει το πλεονέκτημα της πολύ μικρότερης πολυπλοκότητας και μικρότερου αρχικού κόστους καθώς δεν υπάρχει η ανάγκη επένδυσης σε hardware και software.Το σημαντικότερο μειονέκτημα είναι ότι υπάρχει εξάρτηση από τον πάροχο των υπηρεσιών.

### **2.2.4.1.3 Custom Made**

Σε ορισμένες περιπτώσεις κάποιοι οργανισμοί αναλαμβάνουν να φτιάξουν το δικό τους CMS αγοράζοντας hardware, βασικό software (όπως βάσεις δεδομένων και application servers) και προσλαμβάνοντας μηχανικούς λογισμικού και managers πληροφορικής. Είναι η προσέγγιση με το μεγαλύτερο ρίσκο και στις περισσότερες περιπτώσεις έχει μικρή επιτυχία καθώς σπάνια οι οργανισμοί που χρειάζονται CMS έχουν αναπτύξει τις ικανότητες για αυτό (π.χ. ένας εκδοτικός οργανισμός σπάνια έχει μεγάλη τεχνογνωσία αλλά και την απαραίτητη εταιρική κουλτούρα για να αναπτύξει συστήματα πληροφορικής).Επίσης είναι σίγουρα η πιο χρονοβόρα μέθοδος, γεγονός που μπορεί να είναι σημαντικό.

## **2.2.4.2 Λειτουργίες ενός CMS**

Τα CMS διαφοροποιούνται μεταξύ τους σε αρκετά σημεία, επειδή όμως όλα έχουν κοινό στόχο θα πρέπει οπωσδήποτε να υποστηρίζουν κάποιες βασικές λειτουργίες. Έτσι, διακρίνονται κάποια υπο‐συστήματα τα οποία είναι βασικά και θα πρέπει να τα διαθέτει οποιοδήποτε σοβαρό CMS. Αυτά είναι:

• Σύστημα σύνταξης (authoring)

- Σύστημα διαχείρισης (management)
- Σύστημα αυτοματοποίησης κύκλου εργασιών (workflow automation)
- Σύστημα έκδοσης

## **2.2.4.3 Σύστημα σύνταξης (authoring)**

Περιλαμβάνει όλα τα εργαλεία που απαιτούνται για την δημιουργία, τροποποίηση και διαγραφή περιεχομένου στο site. Παραδοσιακά αυτή η εργασία ήταν χρονοβόρα, κοπιαστική και επιρρεπής σε λάθη. Τα σύγχρονα συστήματα όμως, επιτρέπουν στους συγγραφείς περιεχομένου (content authors) να δημιουργούν και αποθηκεύουν το περιεχόμενο σε μια κεντρική βάση δεδομένων μαζί με άλλες πληροφορίες όπως συγγραφέας, διορθωτής, ημερομηνίες έκδοσης.

Οι πιο χρήσιμες υλοποιήσεις είναι αυτές που επιτρέπουν την χρήση απλής διεπαφής, βασισμένης σε φόρμες που ανοίγουν από έναν κοινό browser. Η προσέγγιση αυτή επιτρέπει την πρόσβαση στο σύστημα από οπουδήποτε (διαμέσων του Internet) δίνοντας έτσι την δυνατότητα ύπαρξης πραγματικά κατανεμημένων ομάδων εργασίας.

 Ένα άλλο τμήμα του συστήματος authoring είναι αυτό που αναλαμβάνει την συλλογή πληροφοριών από διάφορες πηγές, την μετατροπή τους σε άλλα format και την αποθήκευσή τους στην βάση δεδομένων. Τέτοια εργαλεία θα πρέπει να είναι ως επί το πλείστον αυτοματοποιημένα και να απαιτούν ελάχιστη ανθρώπινη επέμβαση, κυρίως για λόγους συντήρησης. Ένα τέτοιο σύστημα, π.χ. για ένα site οικονομικού περιεχομένου θα ήταν ένα πρόγραμμα το οποίο έπαιρνε αυτόματα κάθε ημέρα τις τιμές κλεισίματος των μετοχών και ενημέρωνε την βάση δεδομένων.

## **2.2.4.4 Σύστημα διαχείρισης (management)**

Το σύστημα διαχείρισης περιλαμβάνει τα εργαλεία που επιτρέπουν την οργάνωση του site σε έναν οποιοδήποτε αριθμό ενοτήτων (sections). Μια ενότητα περιεχομένου είναι μια περιοχή του site που συνήθως εμφανίζει περιεχόμενο ενός συγκεκριμένου τύπου (π.χ. δελτία τύπου, άρθρα, προδιαγραφές προϊόντων, κλπ). Ένα προχωρημένο CMS επιτρέπει στους διαχειριστές την δημιουργία ενοτήτων και την ανάθεση της διαχείρισης του σε άλλους χρήστες. Ακόμα, το σύστημα διαχείρισης θα πρέπει να ενημερώνει αυτόματα τις περιοχές πλοήγησης στο site (navigation toolbars, χάρτη site κλπ). Επίσης το σύστημα διαχείρισης θα πρέπει να δίνει την δυνατότητα της εύκολης διασύνδεσης δυναμικών τμημάτων με συγκεκριμένες ενότητες (π.χ. τα άρθρα μπορεί να είναι συνδεδεμένα με ένα online poll, κάτι που δεν θα ισχύει για τα δελτία τύπου). Τέλος, το σύστημα θα πρέπει να διευκολύνει τους διαχειριστές στην δημιουργία και συντήρηση τέτοιων σχέσεων.

# **2.2.4.5 Σύστημα αυτοματοποίησης ροών εργασίας (workflow automation)**

 Συνήθως οι οργανισμοί έχουν κανόνες για το ποιος μπορεί να δημιουργεί, τροποποιεί και εγκρίνει ότι το περιεχόμενο είναι έτοιμο για δημοσίευση. Τα πράγματα γίνονται πιο πολύπλοκα αν αναλογιστεί κανείς ότι για την δημιουργία περιεχομένου για το Internet συνήθως πρέπει να συνεργαστούν άτομα με διαφορετικές ειδικότητες – άλλοι γράφουν το κείμενο, άλλοι δημιουργούν διαγράμματα, άλλοι διαλέγουν τα γραφικά κλπ. Ένα CMS θα πρέπει λοιπόν να διαθέτει ένα σύστημα αυτοματοποίησης αυτών των εργασιών. Το σύστημα αυτό λέγεται σύστημα αυτοματοποίησης ροών εργασίας (workflow automation system) και θα πρέπει να επιτρέπει:

Τον διαχωρισμό των χρηστών βάση ρόλων . Οι ρόλοι σε έναν εκδοτικό οργανισμό είναι λίγο πολύ σταθεροί : υπάρχουν οι συντάκτες (authors), οι διορθωτές (editors),οι σχεδιαστές κ.α. Συνήθως το σύστημα διαθέτει έναν προκαθορισμένο αριθμό ρόλων ενώ δίνει την δυνατότητα για την δημιουργία νέων.

Την περιγραφή των διαδικασιών παραγωγής περιεχομένου μέσω μιας σειράς βημάτων και απαιτούμενων εγκρίσεων που θα πρέπει να εκτελέσουν οι ρόλοι. Ο διαχειριστής θα πρέπει να μπορεί να δημιουργήσει / τροποποιήσει εύκολα αυτές τις διαδικασίες και να δώσει δικαιώματα πρόσβασης ανά κατηγορία χρήστη. Επίσης θα πρέπει να υπάρχει η δυνατότητα δημιουργίας διαφορετικού κύκλου εργασίας ανάλογα με τον τύπο περιεχομένου που δημιουργείται (π.χ. ένα δελτίο τύπου θα απαιτεί διαφορετική διαδικασία από το τεχνικό φυλλάδιο ενός προϊόντος)

Την δυνατότητα εκκίνησης διαδικασιών και ανάθεσης εργασιών (όπως "σύνταξε", "διόρθωσε", "ανέβασε") από τους managers σε ρόλους ή και σε απλούς χρήστες, καθώς και την δυνατότητα λήψης αναφορών (status reports) από τους χρήστες

Την ενημέρωση των χρηστών για νέα assignments είτε με e‐mail είτε απευθείας στον χώρο εργασίας τους.

Την αυτοματοποίηση ανάθεσης ορισμένων εργασιών (π.χ. όταν ένας συντάκτης αναφέρει ότι έχει ολοκληρώσει την συγγραφή του κειμένου αυτό να προωθείται αυτόματα στον διορθωτή χωρίς να χρειάζεται άλλη ανθρώπινη επέμβαση).

Το σύσ τημα διαχείρισης ροών εργασίας σε συνεργασία με το σύστημα διαχείρισης θα πρέπει να επιτρέπει την παρακολούθηση της συντακτικής ιστορίας ενός αντικειμένου καθώς και την δυνατότητα αναίρεσης ορισμένων αλλαγών από εξουσιοδοτημένους ρόλους. Αυτή η δυνατότητα λέγεται Version Control.

Τέλος, και ίσως το πιο σημαντικό, θα πρέπει το σύστημα να είναι ευέλικτο και εύκολα παραμετροποιήσιμο. Στα πιο προχωρημένα συστήματα δίνονται γραφικά εργαλεία σχεδίασης των κύκλων εργασίας (και των φορμών που συσχετίζονται με αυτά) και το σύστημα δημιουργεί αυτόματα τα προγράμματα που χρειάζονται.

### **2.2.4.6 Σύστημα έκδοσης**

Το σύστημα έκδοσης (publication system) είναι τα εργαλεία και προγράμματα τα οποία λαμβάνουν τις πληροφορίες από την βάση δεδομένων, μορφοποιούν το περιεχόμενο και το εμφανίζουν στο Web αλλά και σε άλλα μέσα. Για να μπορεί να αντεπεξέλθει σε μεγάλο εύρος απαιτήσεων, το σύστημα έκδοσης θα πρέπει να υποστηρίζει:

Τον διαχωρισμό παρουσίασης και περιεχομένου. Αυτό επιτυγχάνεται μέσω συστημάτων templates και δίνει την δυνατότητα της έκδοσης του ίδιου περιεχομένου σε διαφορετικές ιστοσελίδες, σε διαφορετικά site ή ακόμα και σε διαφορετικά μέσα. Κλασικό παράδειγμα είναι η δυνατότητα που δίνουν πολλά site στον επισκέπτη να εμφανίσει την σελίδα σε printer friendly format. Αυτό είναι παράδειγμα εφαρμογής συστήματος templates όπου το ίδιο περιεχόμενο εμφανίζεται με δύο διαφορετικές μορφές : μία για απεικόνιση στον browser και μία για εκτύπωση. Με αυτό τον τρόπο υπάρχει η δυνατότητα εμφάνισης του περιεχομένου σε άλλες μορφές όπως WML για <span id="page-20-0"></span>εμφάνιση σε κινητά WAP, απλό κείμενο για αποστολή με e‐mail, κάποιο XML format για αυτόματη ενημέρωση άλλων συστημάτων κ.α.

Προεπισκόπηση (preview) των σελίδων, ακόμα και ολόκληρων ενοτήτων του site προτού αυτές εμφανιστούν στο web.

Για πιο περίπλοκες ανάγκες θα πρέπει να υπάρχει πρόσβαση σε μια πλήρη γλώσσα προγραμματισμού. Η γλώσσα προγραμματισμού θα πρέπει να είναι μια από τις ευρέως γνωστές γιατί αλλιώς θα είναι δύσκολο να βρεθούν μηχανικοί που την γνωρίζουν. Το σύστημα θα πρέπει μέσω καλά τεκμηριωμένων APIs (Application Programming Interfaces) να επιτρέπει προγραμματιστική πρόσβαση στην βάση δεδομένων και στα αντικείμενα ελέγχου του CMS. Οι συνηθέστερες επιλογές είναι η Java, JSP, ASP, PHP, Perl κλπ.

∆υναμική επίλυση αλληλεξαρτήσεων (dependency resolution). Όταν το περιεχόμενο προστίθεται στην βάση δεδομένων δεν είναι δυνατόν να γνωρίζει ο συντάκτης πως και σε ποιες σελίδες θα χρησιμοποιηθεί, είτε άμεσα είτε έμμεσα μέσω ενός link. Το σύστημα έκδοσης θα πρέπει να ελέγχει και να δημιουργεί αυτόματα τα κατάλληλα link όταν δημιουργείται η σελίδα. Επίσης θα πρέπει να εμφανίζει μηνύματα λάθους αν επιχειρείται να δημιουργηθεί σύνδεσμος με περιεχόμενο που δεν έχει εκδοθεί ακόμα.

### **2.2.5 Άλλες λειτουργίες & δυνατότητες**

 Επιπρόσθετα των παραπάνω ένα CMS μπορεί να υποστηρίζει και επιπρόσθετες λειτουργίες οι οποίες μπορεί από ορισμένους site να κρίνονται απαραίτητες ενώ σε άλλα να είναι αδιάφορες. Τέτοιες είναι :

Personalization

∆ιαχείριση Metadata

Επεκτασιμότητα (Scalability)

#### **2.2.5.1 Personalization**

 Ο όρος personalization είναι πολύ γενικός και υπάρχουν διάφορα επίπεδα. Γενικά σημαίνει ότι το site αναγνωρίζει ποιος είναι ο επισκέπτης και του προσαρμόζει, βάσει κανόνων που ορίζει ο διαχειριστής του site και ο επισκέπτης, το τι και πως θα το

βλέπει. Υπάρχουν πολλοί τρόποι υλοποίησης του personalization. Μια ενδεικτική λίστα είναι:

Nominal: Το site γνωρίζει το όνομα του χρήστη καθώς και λίγα ακόμα δεδομένα, π.χ. την τελευταία φορά που συνδέθηκε και την τελευταία σελίδα που είδε.

Group/demographics:Το site ζητάει από τον χρήστη να απαντήσεις σε ορισμένες ερωτήσεις (π.χ. ηλικία, φύλο, επάγγελμα, εισόδημα, ενδιαφέροντα κλπ) και βάσει

 αυτών των απαντήσεων επιλέγει το περιεχόμενο αλλά ενδεχομένως και ποιες διαφημίσεις θα ενδιαφέρουν τον χρήστη.

Συνδρομητική : Ο χρήστης επιλέγει την εγγραφή του σε συνδρομητικές mailing lists/newsletters και λαμβάνει περιοδικά, μέσω e‐mail το περιεχόμενο του site.

my. site personalization. Το site δίνει την δυνατότητα επιλογής κατηγοριών περιεχόμένου που ο χρήστης πιστεύει ότι τον ενδιαφέρουν. Π.χ. Το ειδησεογραφικό my.yahoo που επιτρέπει σε έναν χρήστη να διαλέξει ποιες κατηγορίες ειδήσεων θα βλέπει στην σελίδα του.

Full content personalization: Το site λειτουργεί σαν knowledge base για τον κάθε χρήστη. Χρησιμοποιώντας δεδομένα που εισάγονται από τον χρήστη, η knowledge base φιλτράρετε και μόνο οι περιοχές ενδιαφέροντος εμφανίζονται.

## **2.2.5.2 ∆ιαχείριση Metadata**

 Κάθε αξιόλογο CMS θα πρέπει να επιτρέπει και να διευκολύνει την διαχείριση των metadata.Η έννοια metadata σημαίνει "πληροφορίες για την πληροφορία" [[5](#page-0-0)]. Για παράδειγμα, τα metadata για ένα άρθρο είναι η ημερομηνία έκδοσης, ο συγγραφέας, η ενότητα του site στην οποία ανήκει, λέξεις‐κλειδιά, το κοινό που απευθύνεται κ.α. Υπάρχουν πολλές ανάγκες διαχείρισης και συντήρησης τέτοιων δεδομένων, η σημαντικότερη είναι ότι διευκολύνουν την αναζήτηση. Τα σύγχρονα CMS παρέχουν τέτοιες δυνατότητες είτε από τους συντάκτες είτε από τους διαχειριστές είτε από ειδικούς χρήστες. Ορισμένα πιο προχωρημένα συστήματα επιτρέπουν και την αυτόματη ή ημιαυτόματη δημιουργία metadata. Χρησιμοποιούνται διάφορες τεχνικές απλές (π.χ. το CMS εισάγει σαν ημέρα συγγραφής την ημέρα του συστήματος) αλλά <span id="page-22-0"></span>και πιο πολύπλοκες (π.χ. από την ανάλυση του περιεχομένου είναι δυνατόν να προκύψουν πληροφορίες όπως ο σκοπός, outline, κοινό στόχος κλπ).

### **2.2.5.3 Επεκτασιμότητα (Scalability)**

Με τον όρο επεκτασιμότητα εννοούμε την δυνατότητα ενός συστήματος να μπορεί να αντεπεξέλθει σε μεγάλη αύξηση της ζήτησης χωρίς μεγάλες αλλαγές και χωρίς μεγάλες επενδύσεις σε χρήμα, χρόνο και ανθρώπινο δυναμικό. Σχεδόν όλα τα site ξεκινούν με μικρή κίνηση, ορισμένα όμως λόγω της ποιότητας της πετυχαίνουν να έχουν χιλιάδες, ακόμα και εκατομμύρια επισκέπτες. Η εξυπηρέτηση τόσο μεγάλου όγκου κίνησης δεν είναι κάτι εύκολο. Και βέβαια το πιο άσχημο για ένα site είναι να φτάσει σε ένα πολύ καλό επίπεδο αλλά πλέον το σύστημα που αρχικά διάλεξε να μην το εξυπηρετεί. Θα πρέπει να αλλάξει σύστημα, αλλά η εμπειρία έχει δείξει ότι τέτοιες αλλαγές συνήθως είναι ιδιαίτερα επίπονες, χρονοβόρες και πολυέξοδες.

 Η επεκτασιμότητα γενικά δεν είναι απλή υπόθεση. ∆εν υπάρχει ένα συγκεκριμένο εξάρτημα που είναι το κρίσιμο σημείο. Σε άλλες περιπτώσεις π.χ. μπορεί να είναι ο database server και σε άλλες ο application server. Γενικά, η επεκτασιμότητα είναι κυρίως θέμα αρχιτεκτονικής.

#### **2.3 Ιστορία του Joomla**

To Joomla είναι μια δωρεάν εφαρμογή ανοιχτού λογισμικού για τη δημιουργία δυναμικών ιστοσελίδων. Μπορεί να χρησιμοποιηθεί για εργασιτεχνικές και προσωπικές ιστοσελίδες αλλά και για επαγγελματικές. Ανήκει στην κατηγορία των Συστημάτων Διαχείρισης Περιεχομένου (content management system CMS). Είναι γραμμένο σε γλώσσα PHP και τα δεδομένα αποθηκεύονται σε μια βάση δεδομένων MySQL.

To Joomla έχει πολλές δυνατότητες και ταυτόχρονα είναι εξαιρετικά ευέλικτο και φιλικό. Είναι μία εφαρμογή με την οποία μπορεί κάποιος να δημοσιεύσει στο διαδίκτυο μια προσωπική ιστοσελίδα, αλλά και έναν ολόκληρο εταιρικό δικτυακό τόπο. Είναι προσαρμόσιμο σε περιβάλλοντα επιχειρηματικής κλίμακας όπως τα intranets μεγάλων επιχειρήσεων ή οργανισμών. Οι δυνατότητες επέκτασής του είναι πρακτικά απεριόριστες.

Το Joomla είναι εφαρμογή ανοικτού κώδικα.Η χρήση του είναι απολύτως δωρεάν. Μπορεί οποιοσδήποτε να το χρησιμοποιήσει, να το τροποποιήσει και να διερευνήσει τις δυνατότητές του χωρίς να πρέπει να πληρώσει κάποια άδεια χρήσης.

 Εγκαθίσταται σε έναν κεντρικό υπολογιστή, τον web server. Ο χρήστης έχει πρόσβαση στο περιβάλλον διαχείρισης μέσω ενός browser, όπως είναι ο Internet Explorer ή ο Firefox.

Από τη στιγμή που κάποιος είναι διαχειριστής, μπορεί να προσθέσει οποιοδήποτε κείμενο ή γραφικό,και έτσι να δημιουργήσει τις ιστοσελίδες του. Μπορεί να χρησιμοποιήσει το Joomla μόνος του και υπάρχουν διάφοροι τρόποι να ξεκινήσει. Μπορεί να κατεβάσει την τελευταία έκδοση του Joomla από το Joomlaforge ή αν θέλει, μπορεί να μάθει περισσότερα στον επίσημο ιστότοπο www.joomla.org (στα αγγλικά) ή στο ελληνικό site υποστήριξης, το joomla.gr. Από τη στιγμή που το εγκαταστήσει, μπορεί να αναζητήσει οδηγίες στο forum και στον ιστότοπο βοήθειας.

Εάν κάποιος γνωρίζει τη χρήση ενός επεξεργαστή κειμένου, βρίσκεται σε καλό δρόμο ώστε να μπορέσει να προχωρήσει. Σε γενικές γραμμές, εξαρτάται από το τι θέλει να κάνει με το Joomla. Θα υπάρξουν και περιπτώσεις που θα χρειαστεί την υποστήριξη ενός επαγγελματία**,** όταν χρειάζετε να αξιοποιήσει εξειδικευμένες και προηγμένες δυνατότητες του Joomla.

 Οι δυνατότητες χρήσης του Joomla περιορίζονται μόνον από τη δημιουργικότητα του χρήστη.Κάποιοι χρησιμοποιούν το Joomla για διασκέδαση, για τη κατασκευή μιας προσωπικής ή οικογενειακής ιστοσελίδας. Ενσωματώνοντας διάφορα, διαθέσιμα δωρεάν, πρόσθετα εργαλεία / επεκτάσεις, διευρύνονται οι δυνατότητες και λειτουργίες του Joomla, κάνοντάς το μια εφαρμογή αξιόπιστη για την ανάπτυξη σοβαρών εταιρικών δικτυακών τόπων.

 Το Joomla χρησιμοποιεί μια ισχυρή templating engine που δίνει τη δυνατότητα να χρησιμοποιήσει ο καθένας το δικό του, εξατομικευμένο, template.

 Για το σκοπό αυτό μπορεί είτε να δημιουργήσει δικό του template, είτε να κατεβάσετε από το διαδίκτυο ένα από τα εκατοντάδες (περίπου 1000) που διατίθενται δωρεάν, είτε να αγοράσει κάποιο από αυτά που πωλούνται.

<span id="page-24-0"></span> Το περιεχόμενο δεν χρειάζεται να δημιουργήθει από την αρχή, όταν αλλαχθεί το template. Το template μπορούμε να το παρομοιάσουμε σαν τον κινητήρα που 'φοράει' ένα αυτοκίνητο (περιεχόμενο). Όταν επιλεγεί το νέο template, το περιεχόμενο παρουσιάζεται αυτόματα σύμφωνα με το νέο εικαστικό. Μπορεί ακόμη και να επιλεγούν διαφορετικά templates για τα διαφορετικά μέρη του δικτυακού τόπου.

 Σε προχωρημένο επίπεδο, για τροποποιήσεις ή δημιουργία templates, ή για επεξεργασία φωτογραφιών, χρειάζεται να ένας text editor ή ένας photo editor αντίστοιχα.

#### **2.4 Χαρακτηριστικά του Joomla**

- Ανοιχτός κώδικας
- Μεγάλη κοινότητα χρηστών στο [www.joomla.org](http://www.joomla.org/) και στο [www.joomla.gr](http://www.joomla.gr/)
- Μεγάλη ευελιξία στη δημοσίευση περιεχομένου
- Διαχειριστής αρχείων για μεταφόρτωση και διαχείριση των αρχείων.
- Εύκολο στη χρήση του
- Δυνατότητες RSS
- Κάδος ανακύκλωσης για τα αντικείμενα περιεχομένου
- Ειδικός μηχανισμός για τις μηχανές αναζήτησης
- Διαχείριση διαφημίσεων
- Πολυγλωσσικότητα
- Δεκάδες πρόσθετες εφαρμογές
- Εύκολη εγκατάσταση εφαρμογών και προσθέτων
- Πολλά επίπεδα χρηστών
- Στατιστικά
- WYSIWYG επεξεργαστής κειμένου
- Σύτημα ψηφοφοριών
- Σύστημα αξιολόγησης άρθρων

Και πολλά περισσότερα….

### <span id="page-25-0"></span>**2.5 Η δομή του Joomla**

Τα κυριότερα κομμάτια του Joomla είναι:

#### **Δημόσιο τμήμα(Font end)**

Το δημόσιο τμήμα είναι στην ουσία αυτό που βλέπει ο τελικός χρήστης. Μέσα στο δημόσιο τμήμα βρίσκονται τα άρθρα, τα μενού και γενικά όλα τα στοιχεία που θέλουμε να εμφανίζονται στην ιστοσελίδα μας.

#### **Περιοχη διαχείρισης(Back end)**

Η περιοχή διαχείρισης είναι το "εργαστήριο" του Joomla. Μέσα από την περιοχή διαχείρισης ο Διαχειριστής μπορεί να προσθέσει περιεχόμενο, να εμφανίζει ή να αποκρύπτει στοιχεία, να δημιουργεί χρήστες και γενικά να εκμεταλλεύεται όλες τις δυνατότητες του Joomla.

#### **Μενού**

Τα μενού είναι αντικείμενα με τα οποία ο χρήστης μπορεί να πλοηγείται στην ιστοσελίδα μας. Μπορεί να είναι οριζόντια ή κατακόρυφα. Τα μενού δημιουργούνται δυναμικά και συνδέονται με αντικείμενα του Joomla (ενότητες, κατηγορίες, άρθρα). Σε μια ιστοσελίδα Joomla μπορούμε να έχουμε όσα μενού θέλουμε.

#### **Εφαρμογές (Components)**

Οι εφαρμογές χρησιμοποιούνται για να μπορεί το Joomla να επεκτείνεται. Άλλες είναι εμπορικές και άλλες ελεύθερης διανομής. Μερικές από αυτές είναι εφαμογές για e‐shop, για gallery φωτογραφιών, για e‐learning.

#### **Πρόσθετα (plug‐ins)**

Τα πρόσθετα είναι κομμάτια κώδικα τα οποία εκτελούν κάποιες ειδικές λειτουργίες. Πχ ένα πρόσθετο είναι η μηχανή αναζήτησης που έχει το Joomla για να μπορεί ο χρήστης να αναζητεί περιεχόμενο μέσα στην ιστοσελίδα μας.

#### **Πρότυπα (Templates)**

Τα πρότυπα χρησιμεύουν για να διαχωριστεί το περιεχόμενο από την εμφάνιση. Στα πρότυπα ορίζονται τα χρώματα, η θέση των ενθεμάτων, και γενικά όλη η σχεδίαση της ιστοσελίδας μας.

# <span id="page-26-0"></span>**2.6 ΕΓΚΑΤΑΣΤΑΣΗ ΤΟΥ JOOMLA**

Η εγκατάσταση του Joomla είναι μία πάρα πολύ απλή διαδικασία που αποτελείται από

συγκεκριμένα βήματα. Η ιστοσελίδα μας φιλοξενείται από το [www.ipass.gr](http://www.ipass.gr/).

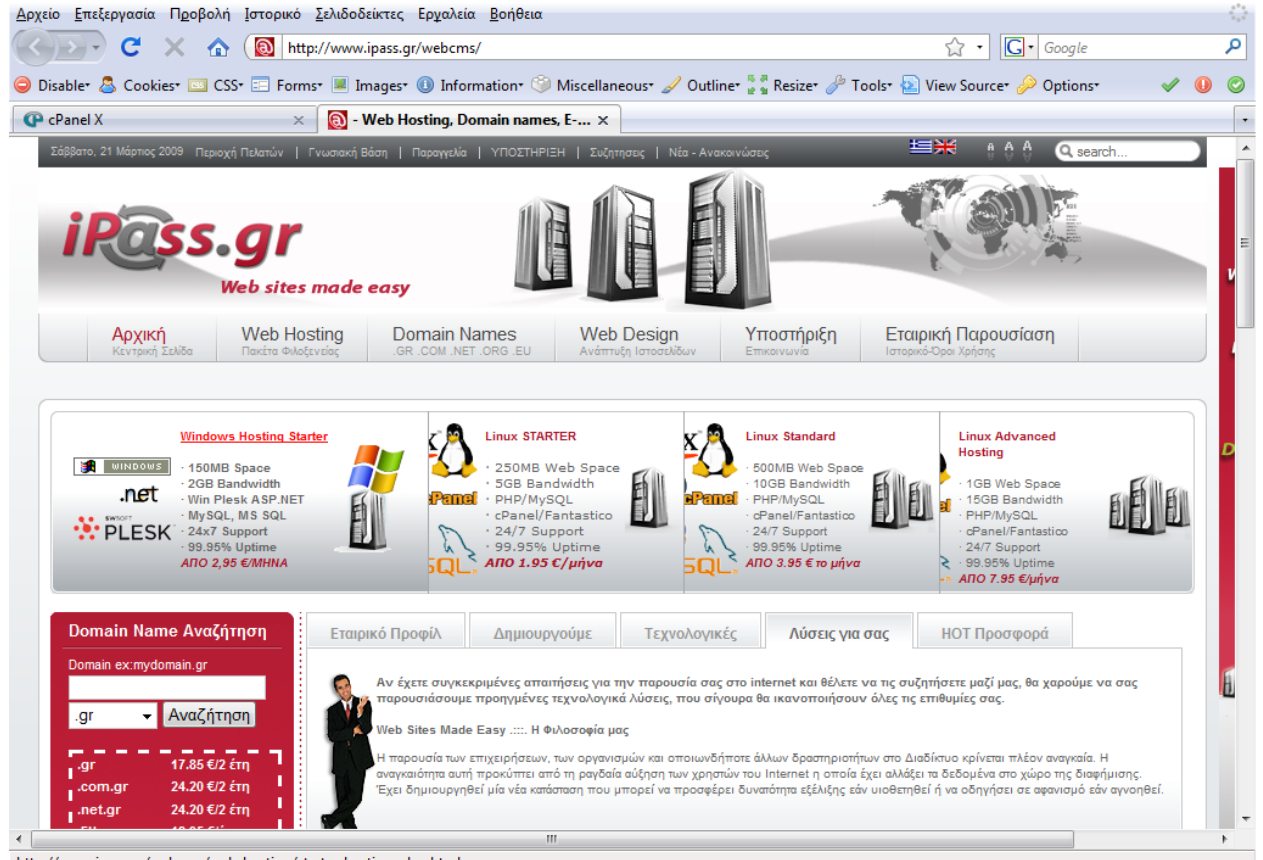

http://www.ipass.gr/webcms/web\_hosting/starter\_hosting\_plan.html

Κάνοντας log in στο συγκεκριμένο site με τα στοιχεία που μας δόθηκαν, μπαίνουμε στο c‐panel του λογαριασμού μας όπου υπάρχει μια βάση δεδομένων που είναι διαθέσιμη για την ιστοσελίδα μας.

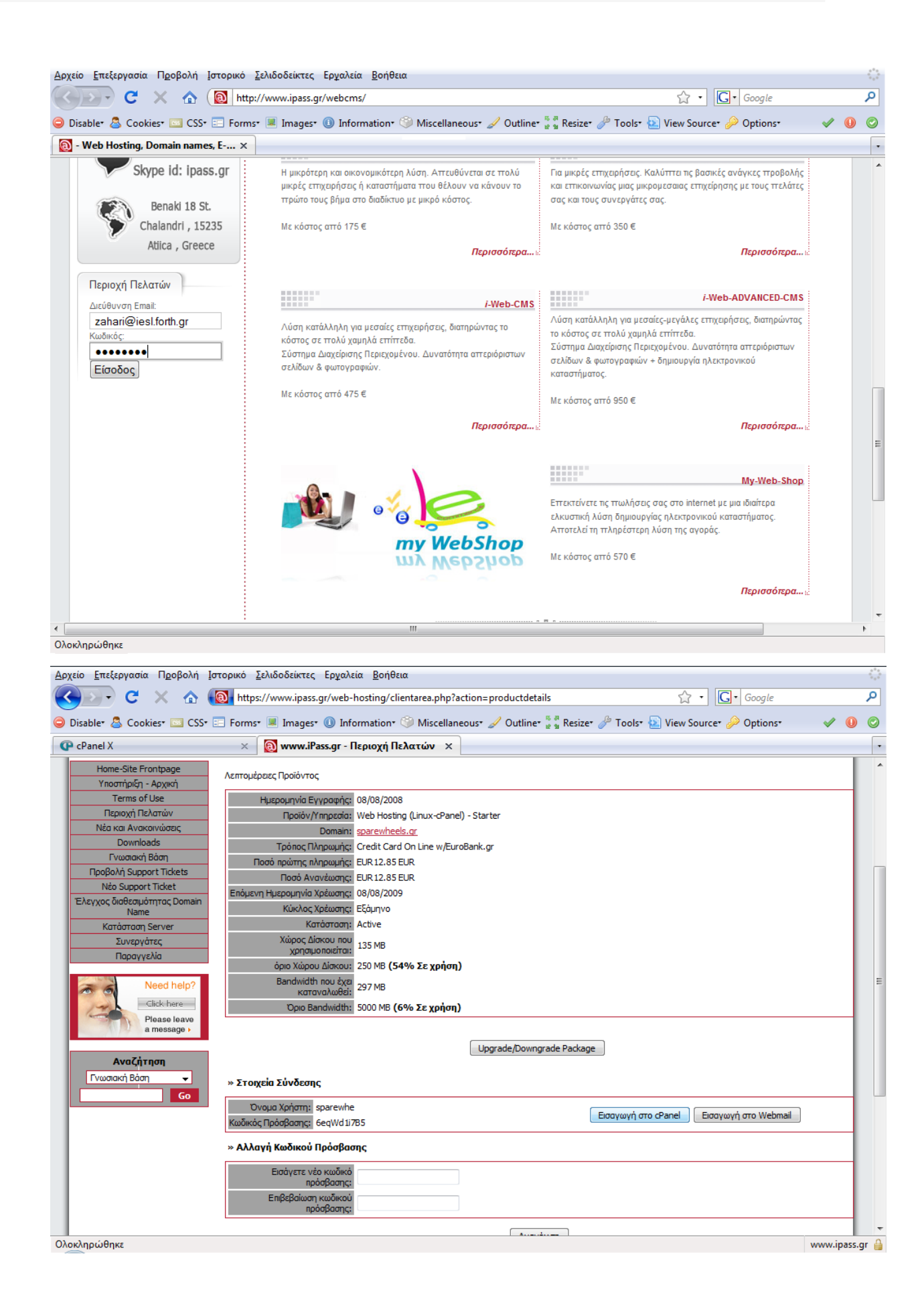

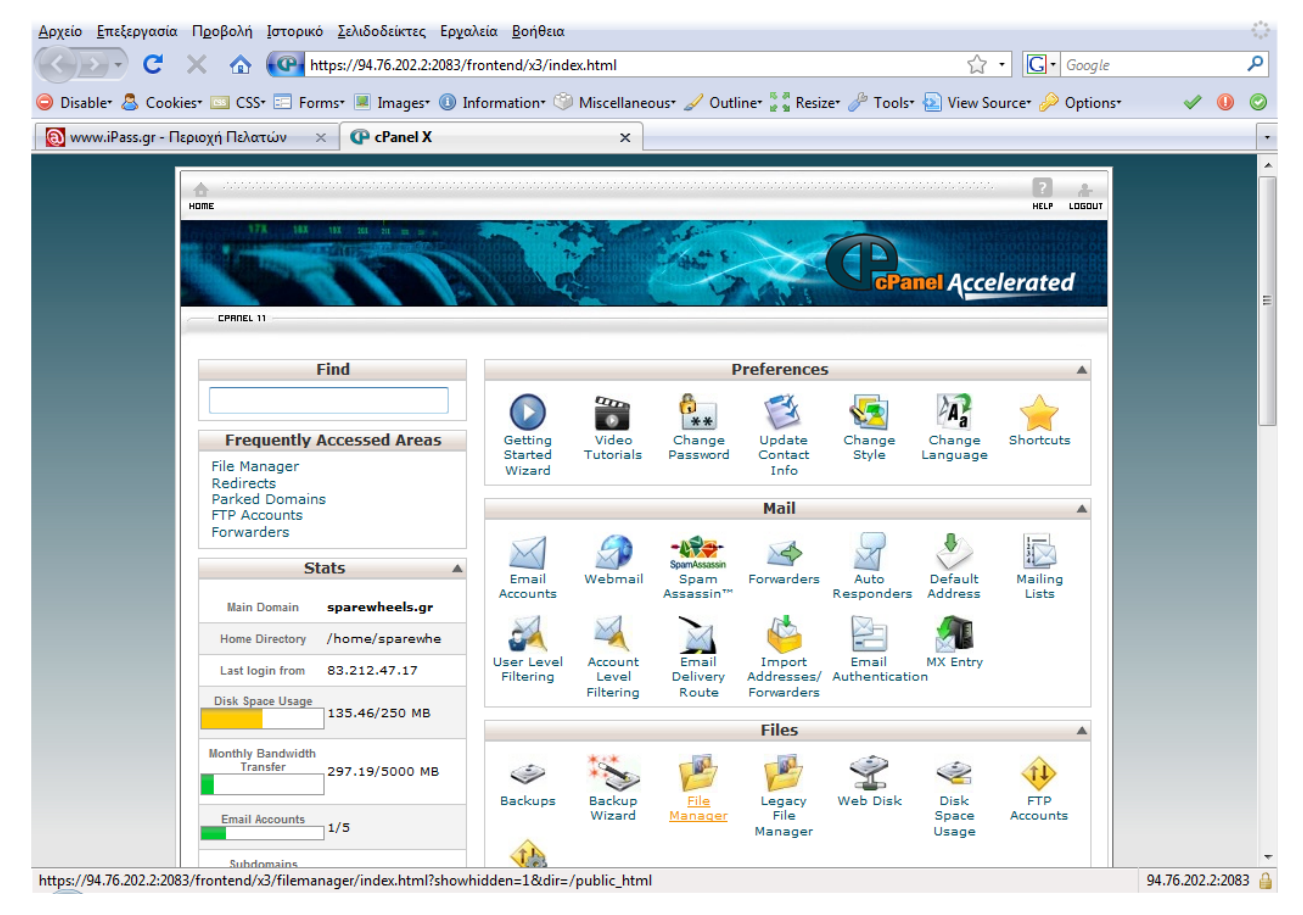

#### Η αρχική σελίδα μπαίνοντας στο c‐panel είναι η παρακάτω:

Επιλέγουμε το MySQL Databases και ελέγχουμε το όνομα της βάσης δεδομένων μας.

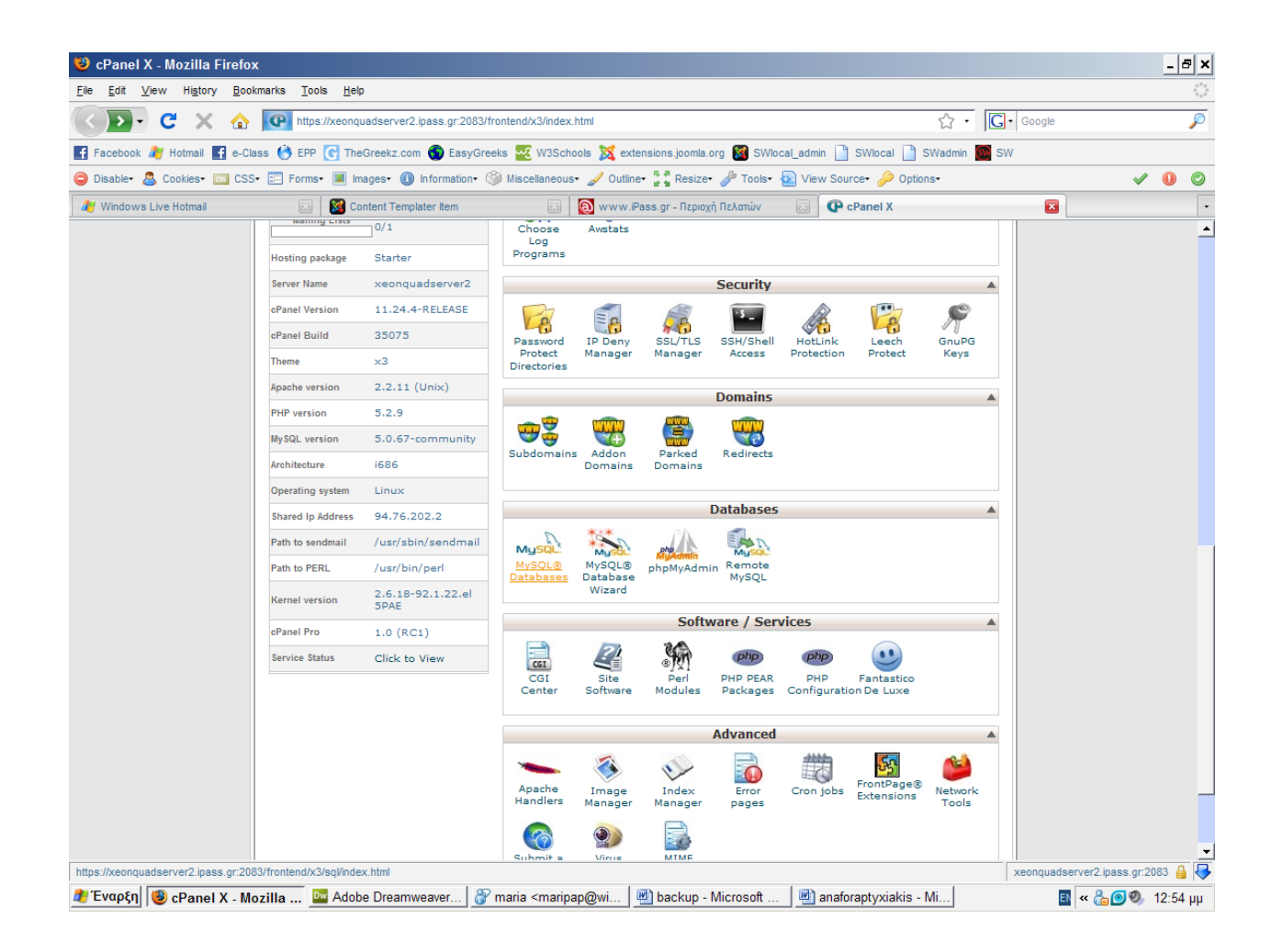

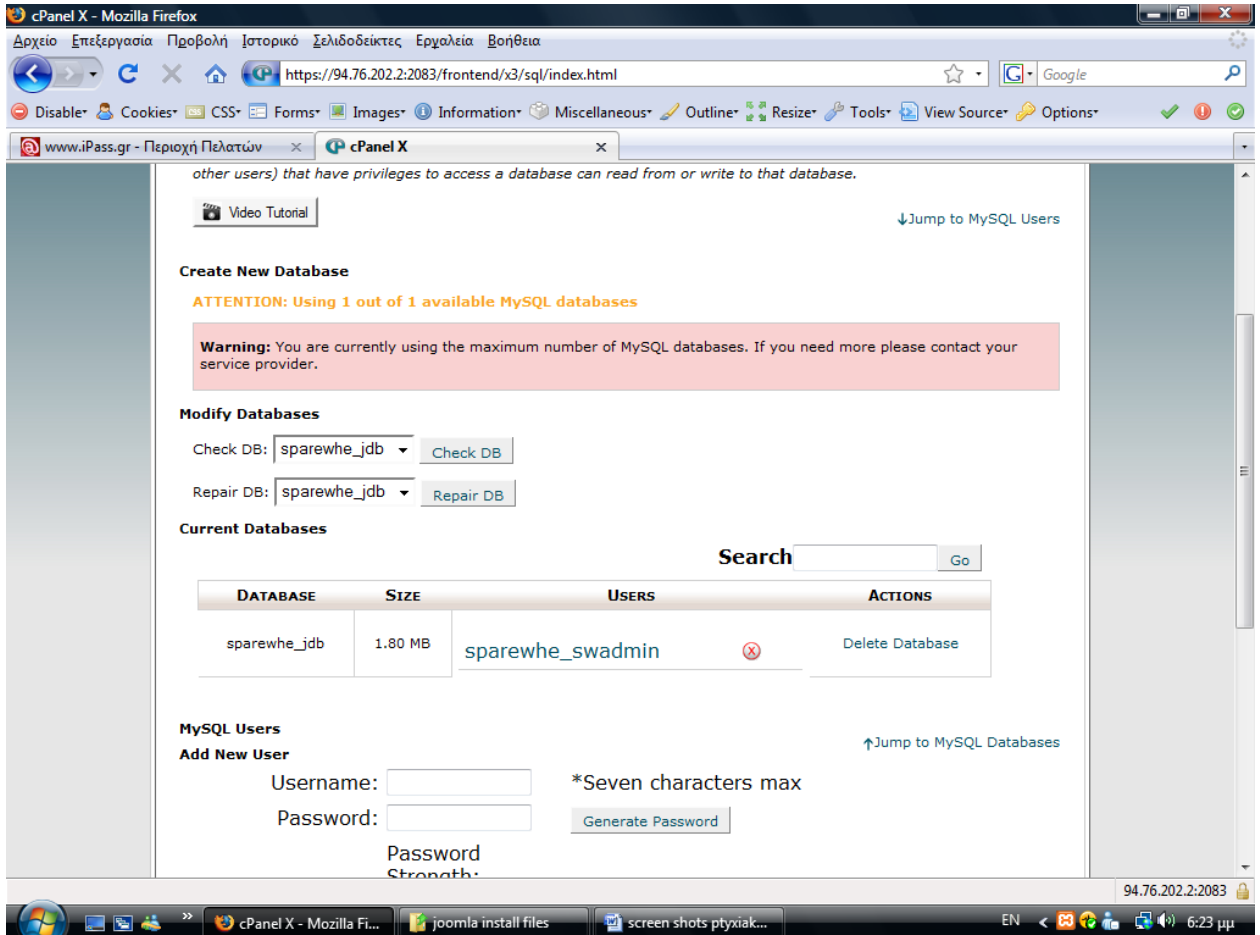

Από το File Manager διαλέγουμε το Directory και βλέπουμε τα αρχεία που υπάρχουν στον ¨χώρο ¨ μας.

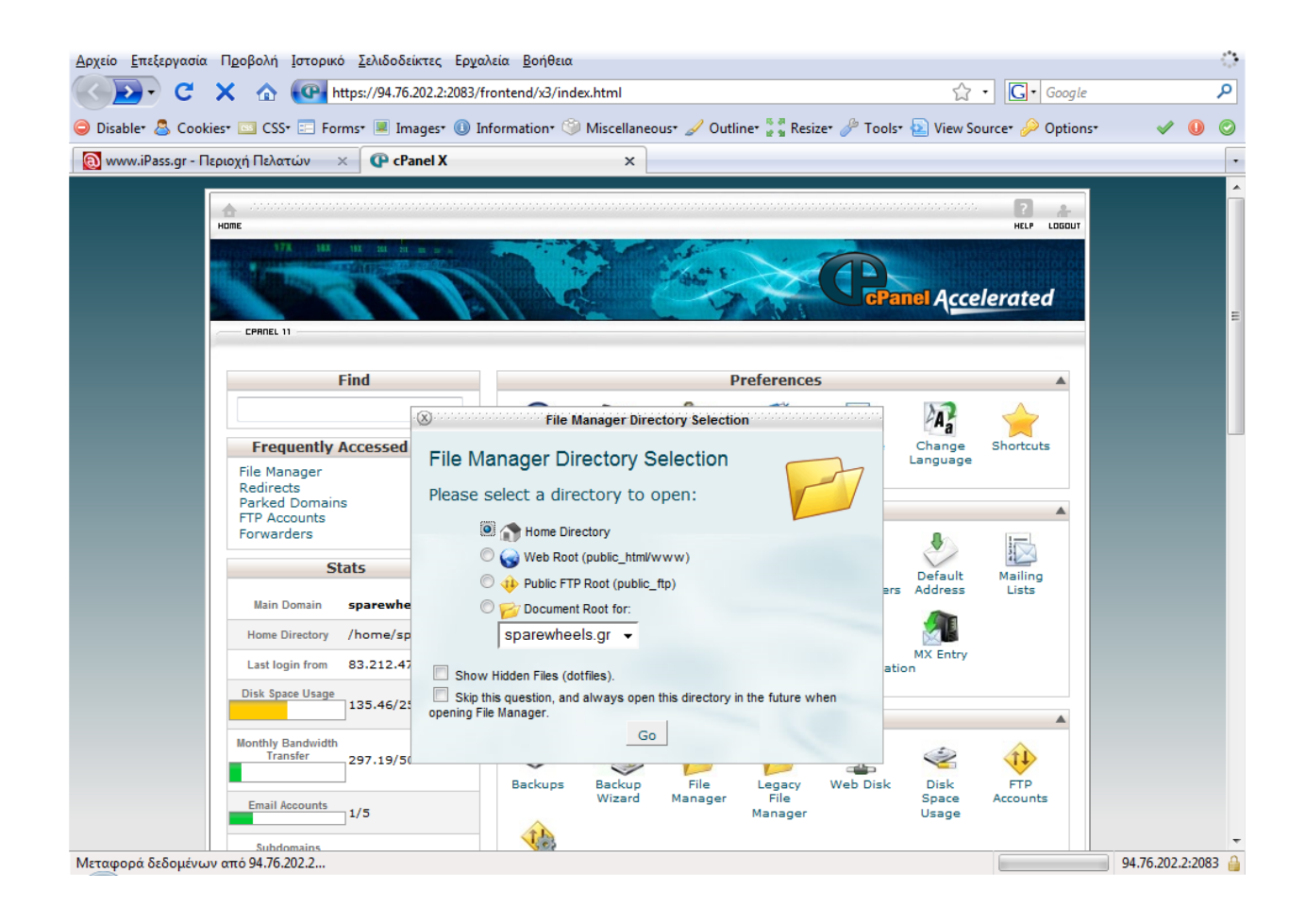

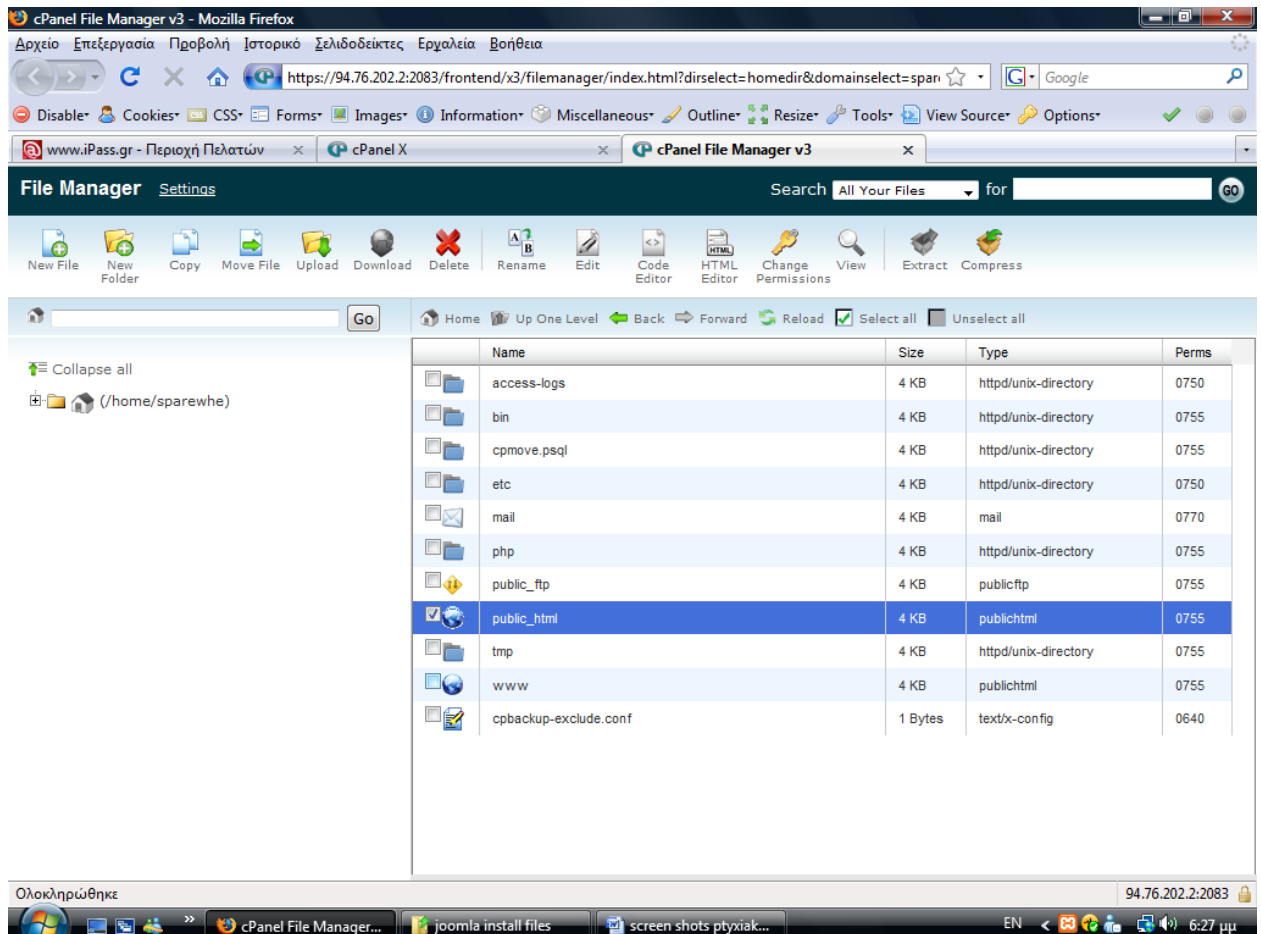

Στη συνέχεια επιλέγουμε ¨upload¨ και αναζητούμε τον φάκελο που περιέχει το αρχείο εγκατάστασης της Joomla καθώς την ελληνική γλώσσα που θέλουμε να χρησιμοποιεί το σύστημά μας.

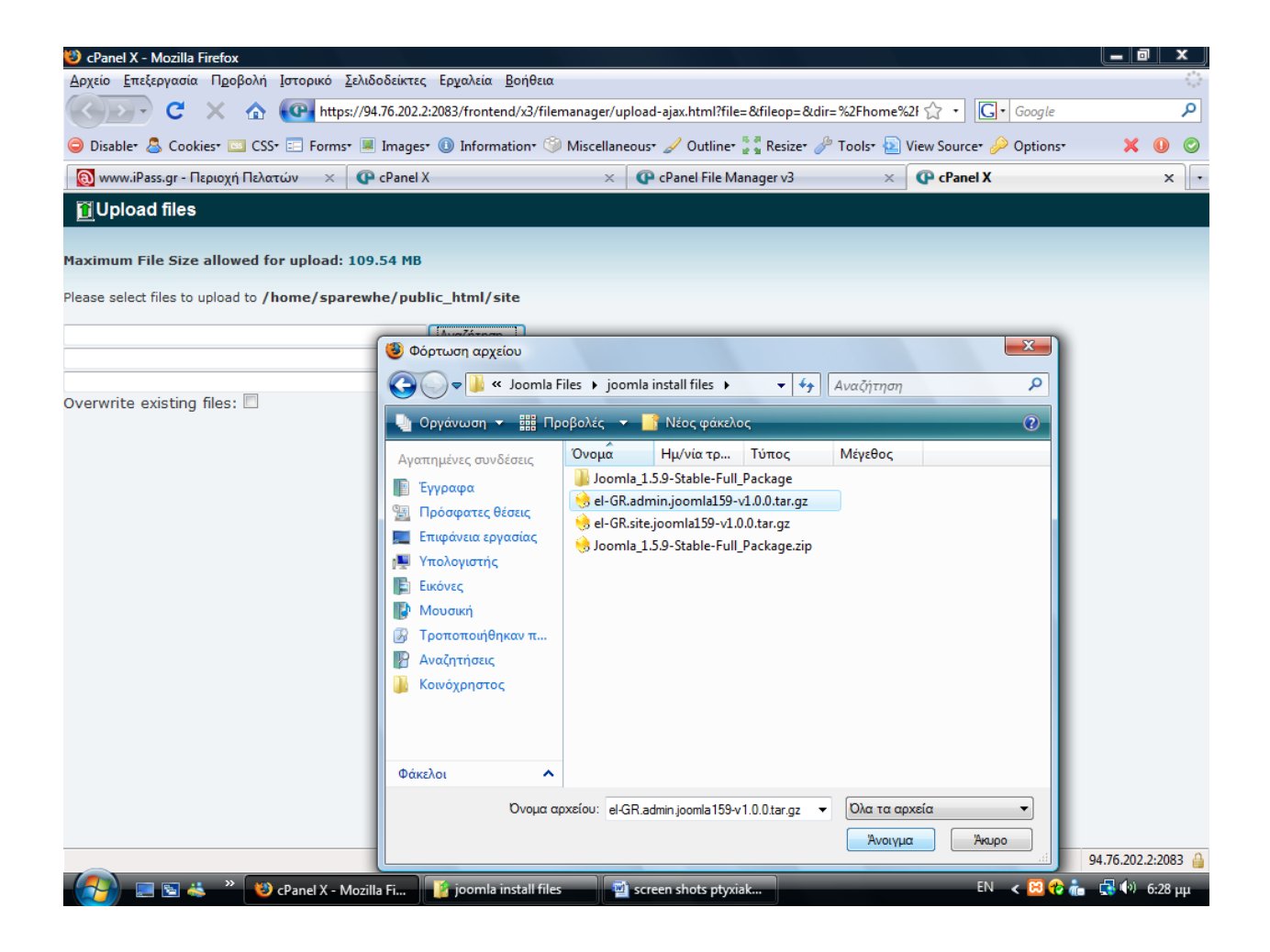

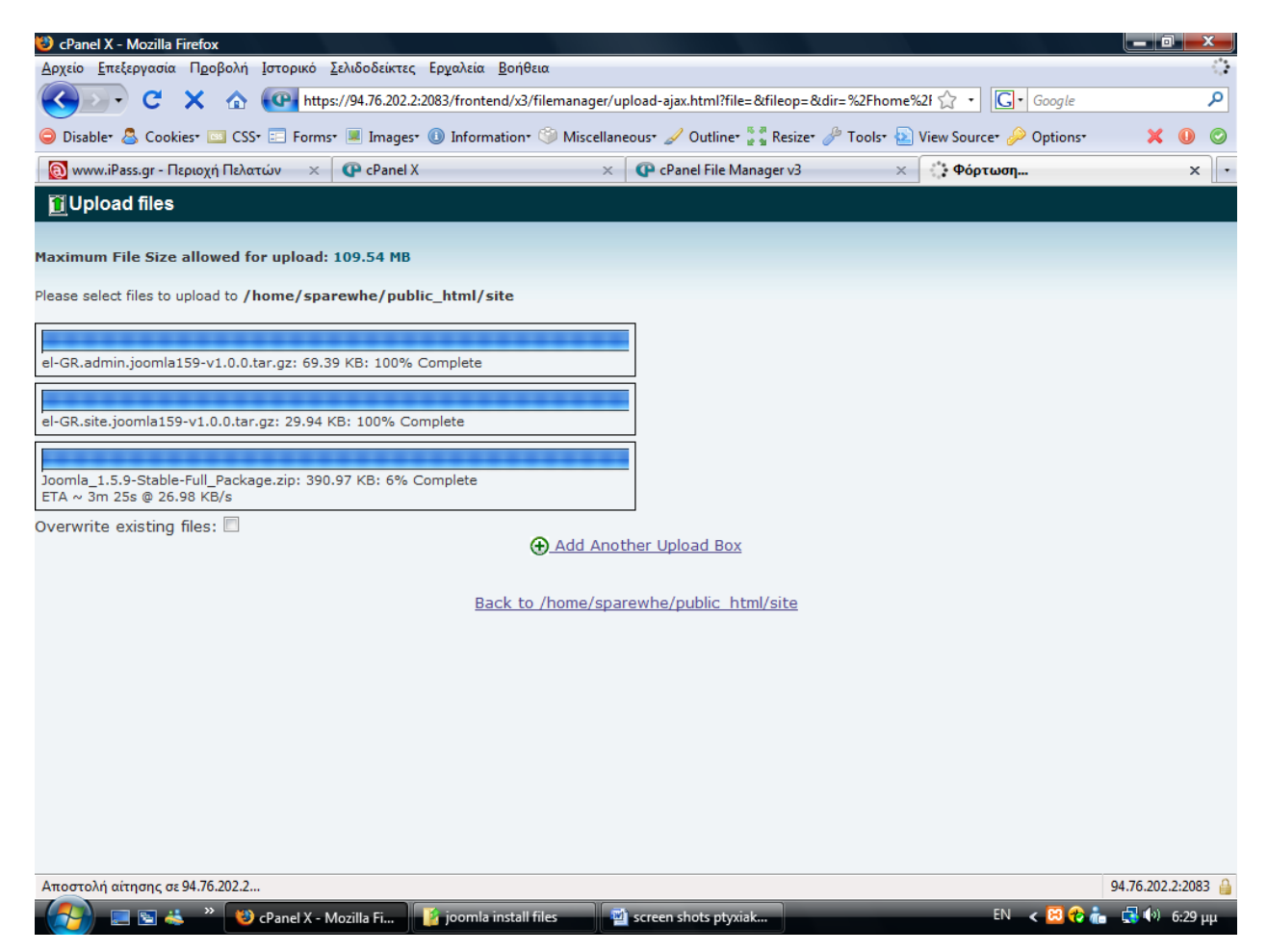

Αφού γίνει η προσθήκη των στοιχείων επιλέγουμε το αρχείο εγκατάστασης και διαλέγουμε την επιλογή ¨extract¨ για να αποσυμπιέσει το installation file. Επιλέξαμε τον συγκεκριμένο τρόπο για να μην χρειαστεί να ¨ανεβάζουμε¨ το κάθε αρχείο που περιέχει ο φάκελος του Joomla ξεχωριστά.

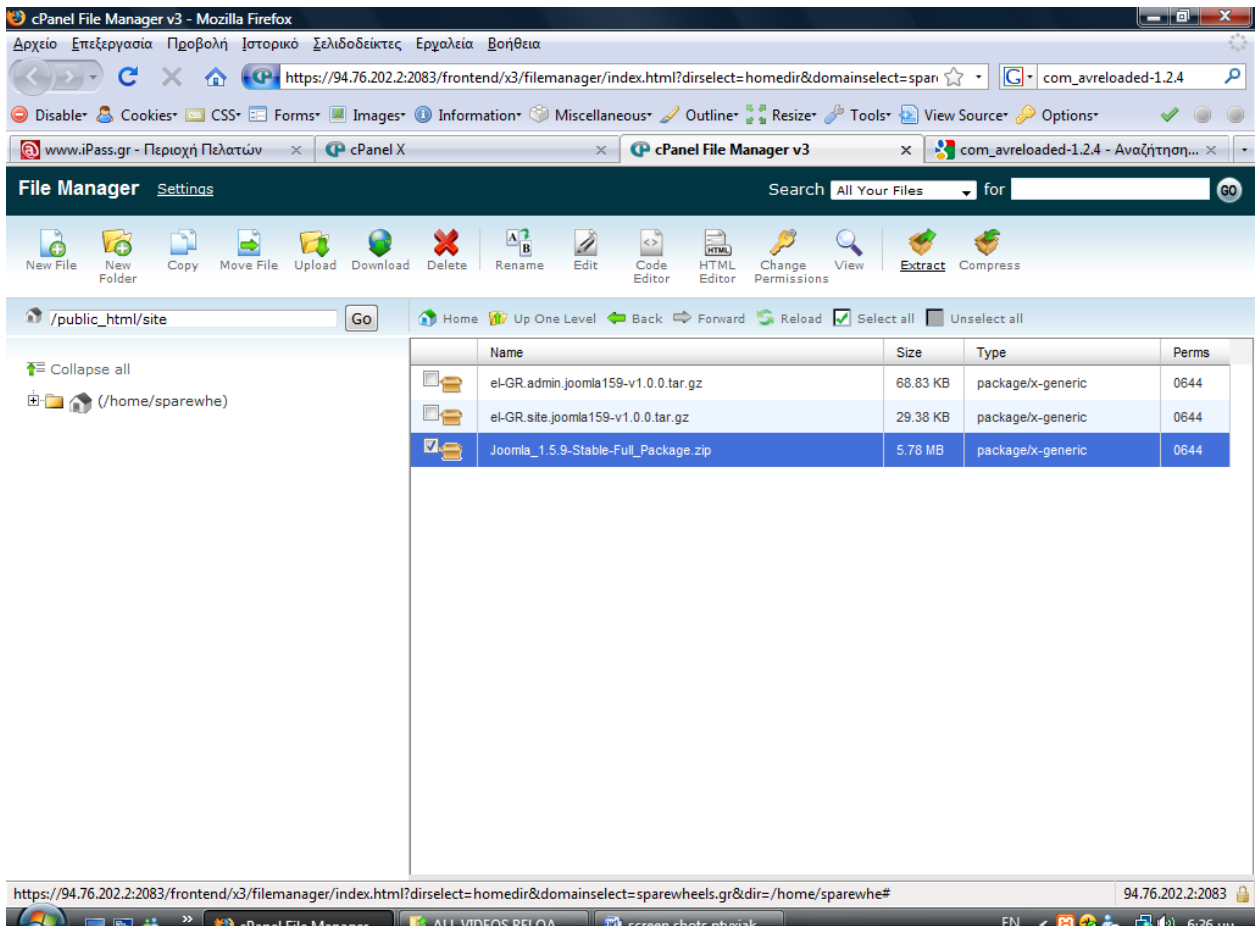
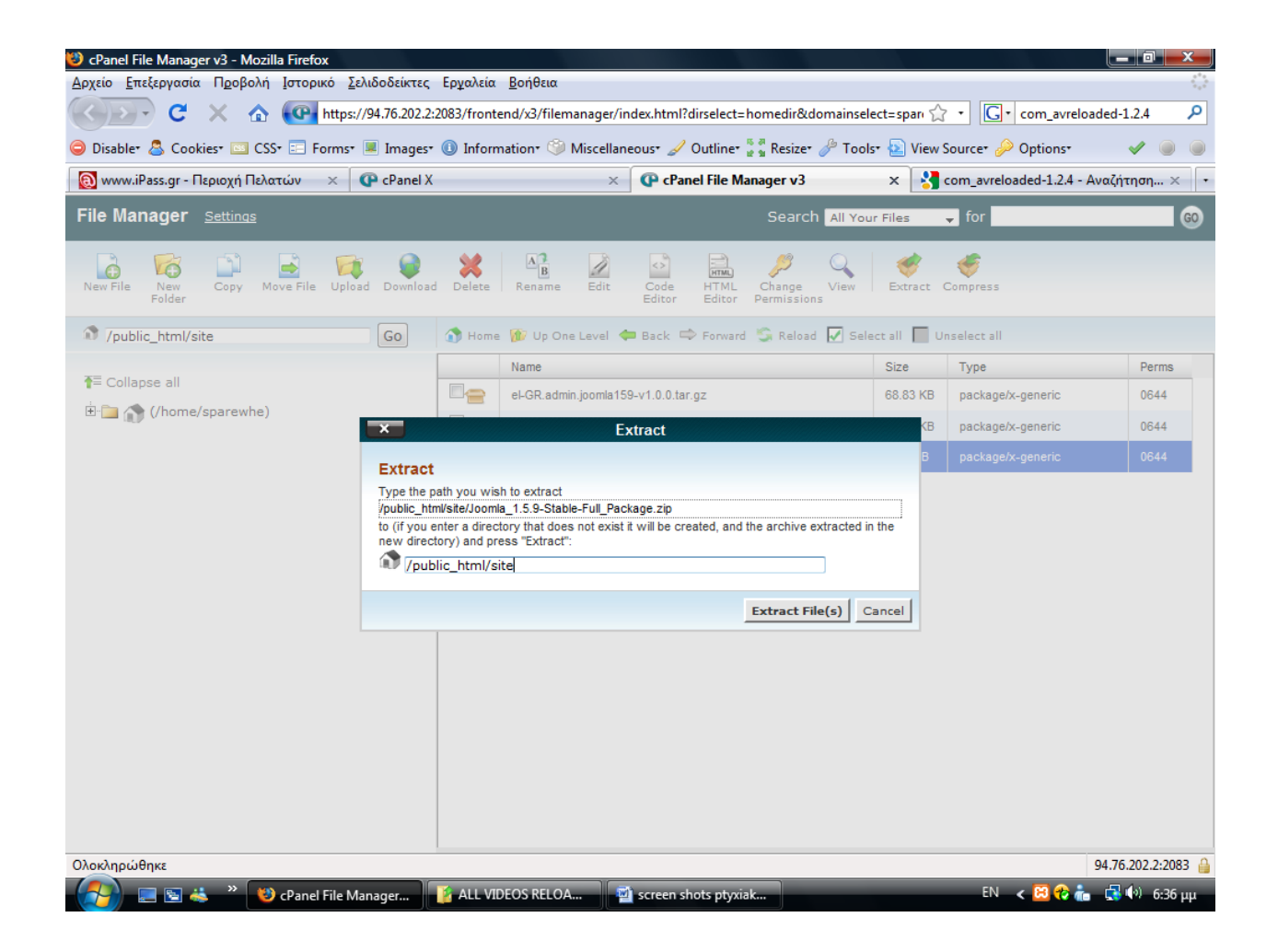

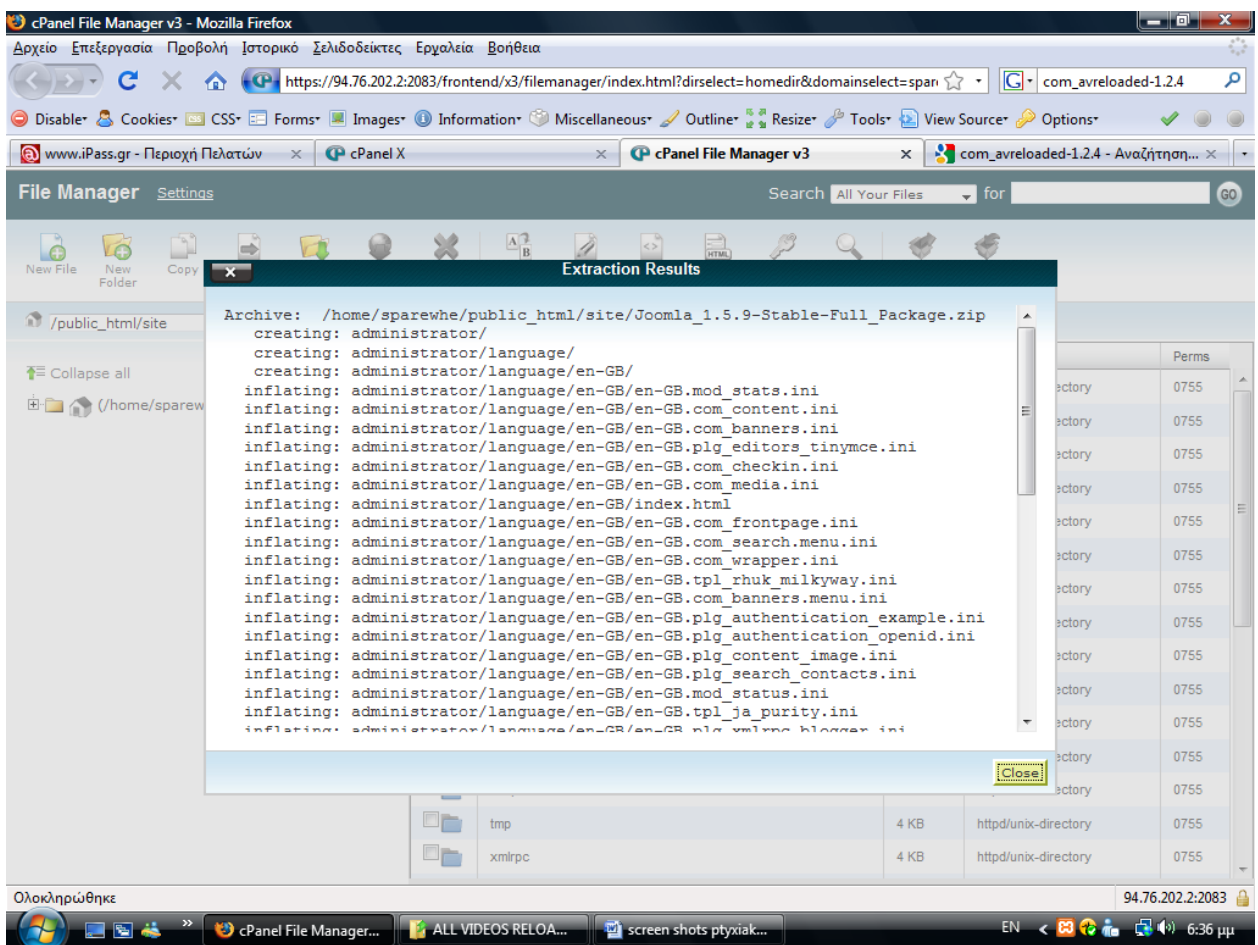

Τώρα είμαστε έτοιμοι να ξεκινήσουμε την διαδικασία της εγκατάστασης.

**Βήμα 1<sup>ο</sup> :** Στην πρώτη οθόνη του Installation μας εμφανίζει τις διαθέσιμες γλώσσες που μπορούμε να χρησιμοποιήσουμε κατά τη διάρκεια της εγκατάστασης. Επιλέγουμε Ελληνικά και πατάμε το κουμπί Συνέχεια που βρίσκεται πάνω δεξιά.

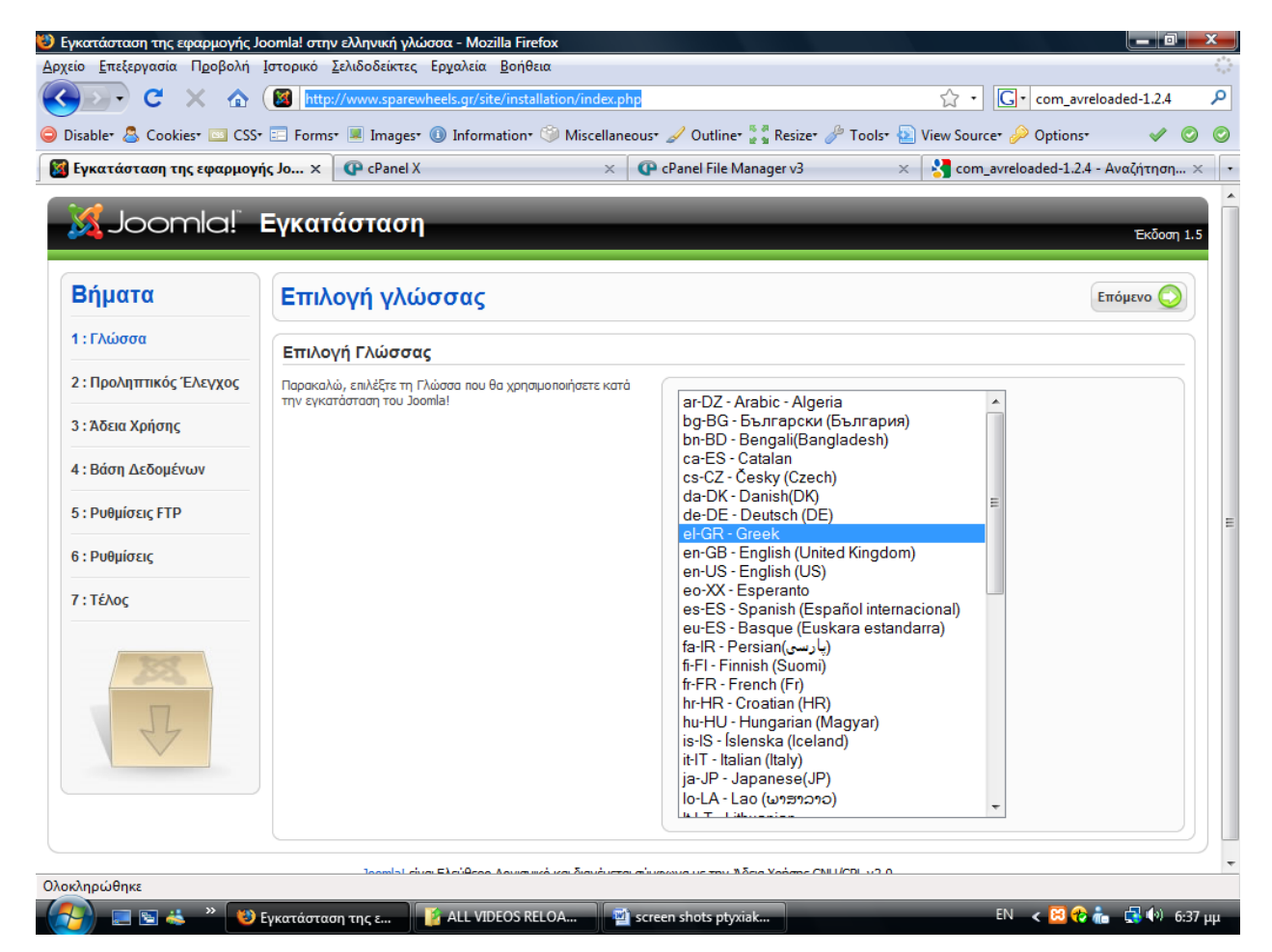

**Βημα 2<sup>ο</sup> :** Στη δεύτερη οθόνη το Joomla κάνει κάποιους ελέγχους σχετικά με τη συμβατότητα του συστήματος μας. Στην πρώτη ομάδα απαιτούνται όλα τα πεδία να είναι ¨ΝΑΙ¨ ενώ στην δεύτερη όσα προτείνονται. Σε περίπτωση που κάποιο από την πρώτη ομάδα είναι κόκκινο, κάνουμε Επανέλεγχο αλλιώς προχωράμε στο επόμενο βήμα πατώντας το κουμπί ¨ Συνεχεια ¨.

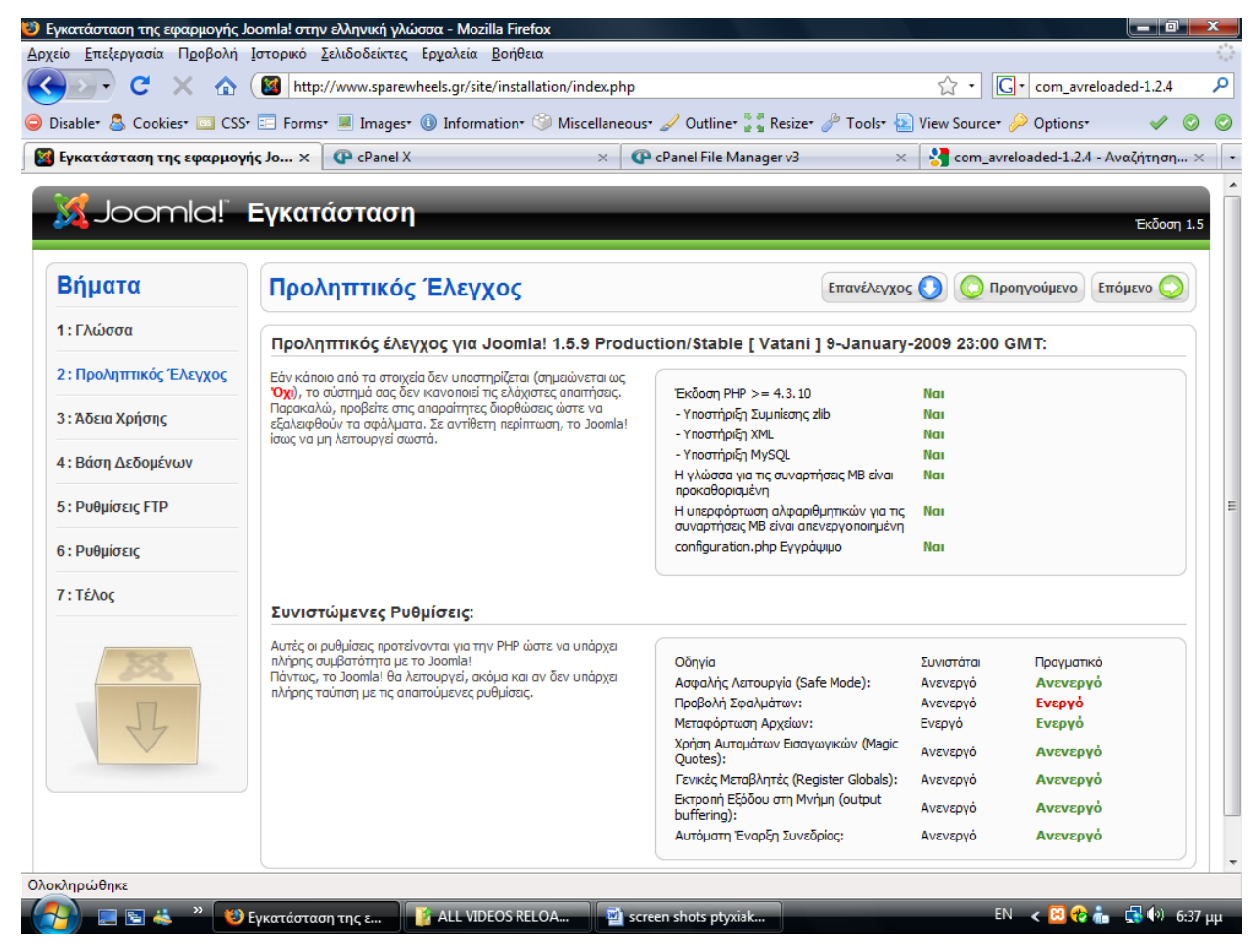

**Βήμα 3<sup>ο</sup> :** Σε αυτό το βήμα εμφανίζεται η άδεια χρήσης ελεύθερου λογισμικού που χρησιμοποιεί το Joomla. Πατάμε για το επόμενο βήμα.

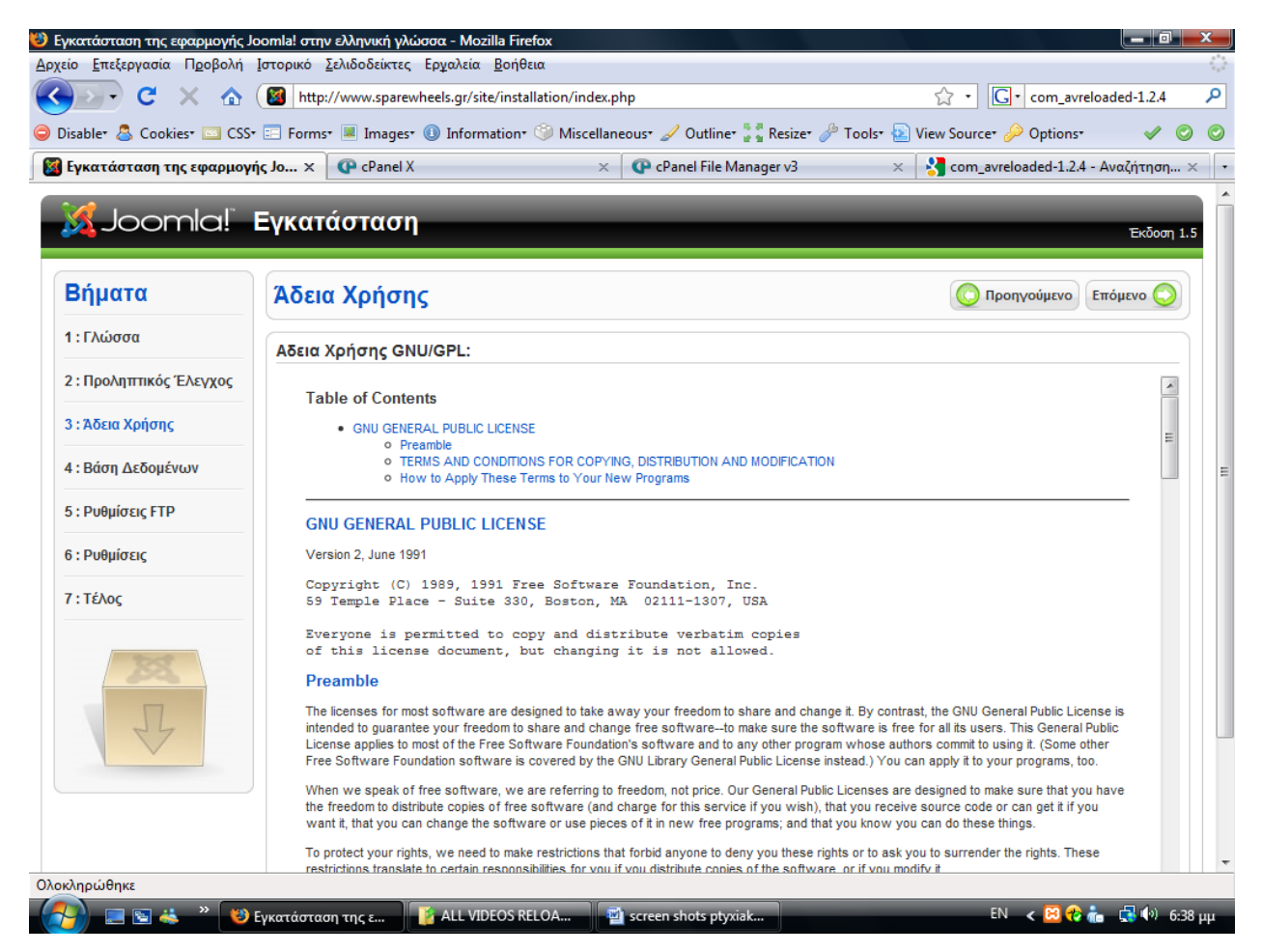

**Βήμα 4<sup>ο</sup> :** Αυτό είναι και το πιο σημαντικό βήμα της εγκατάστασης. Εδώ πρέπει να εισάγουμε τα στοιχεία της βάσης δεδομένων με την οποία θα συνεργάζεται το Joomla. Τις προχωρημένες ρυθμίσεις τις αφήνουμε ως έχουν και επιλέγουμε ¨Συνέχεια¨.

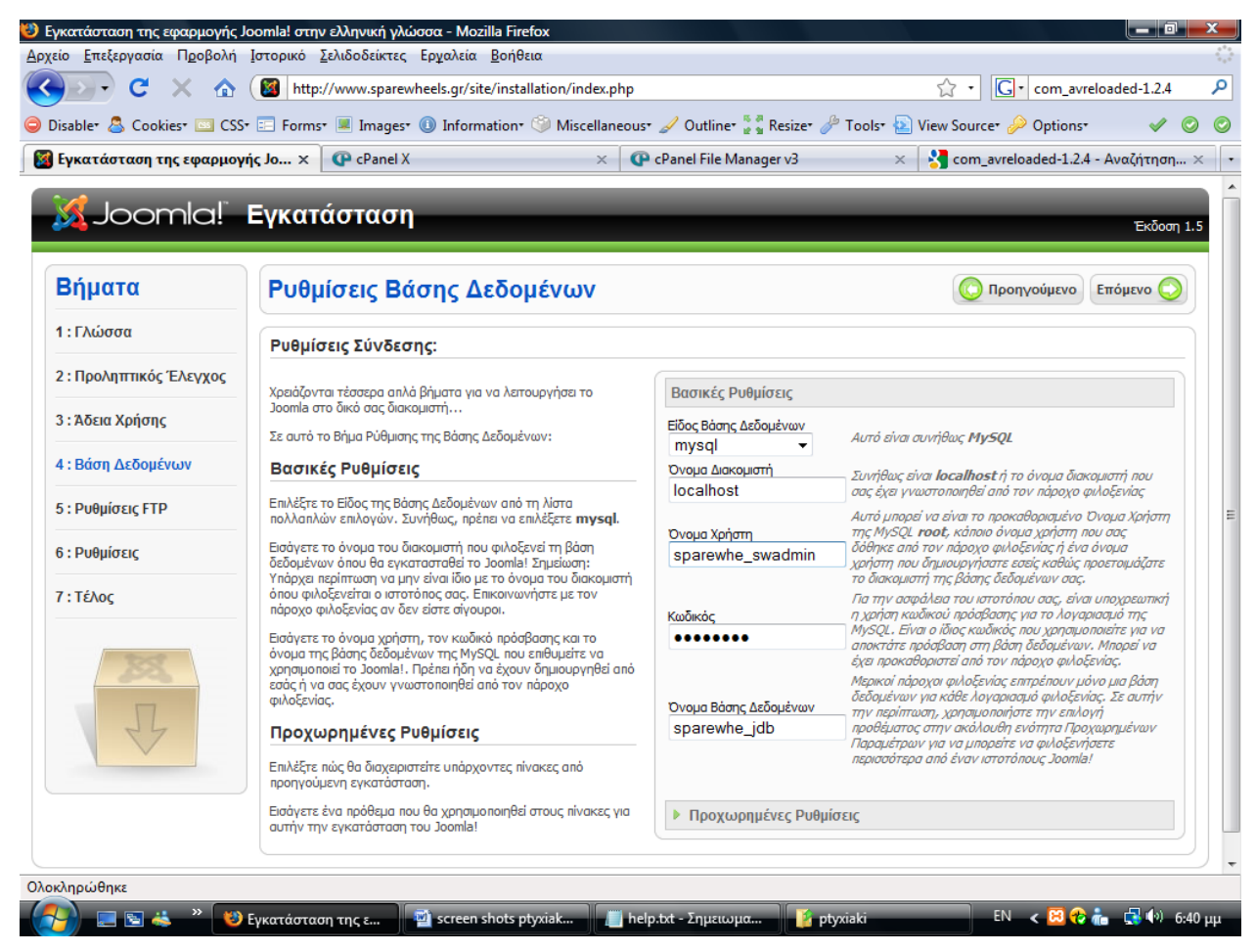

**Βήμα 5<sup>ο</sup> :** Για λόγους ασφαλείας και προστασίας των αρχείων που χρησιμοποιεί το Joomla εδώ μας δίνεται η δυνατότητα δημιουργίας ενός FTP λογαριασμού. Εμείς στην προκειμένη περίπτωση δεν θα το χρησιμοποιήσουμε οπότε συνεχίζουμε στο επόμενο βήμα.

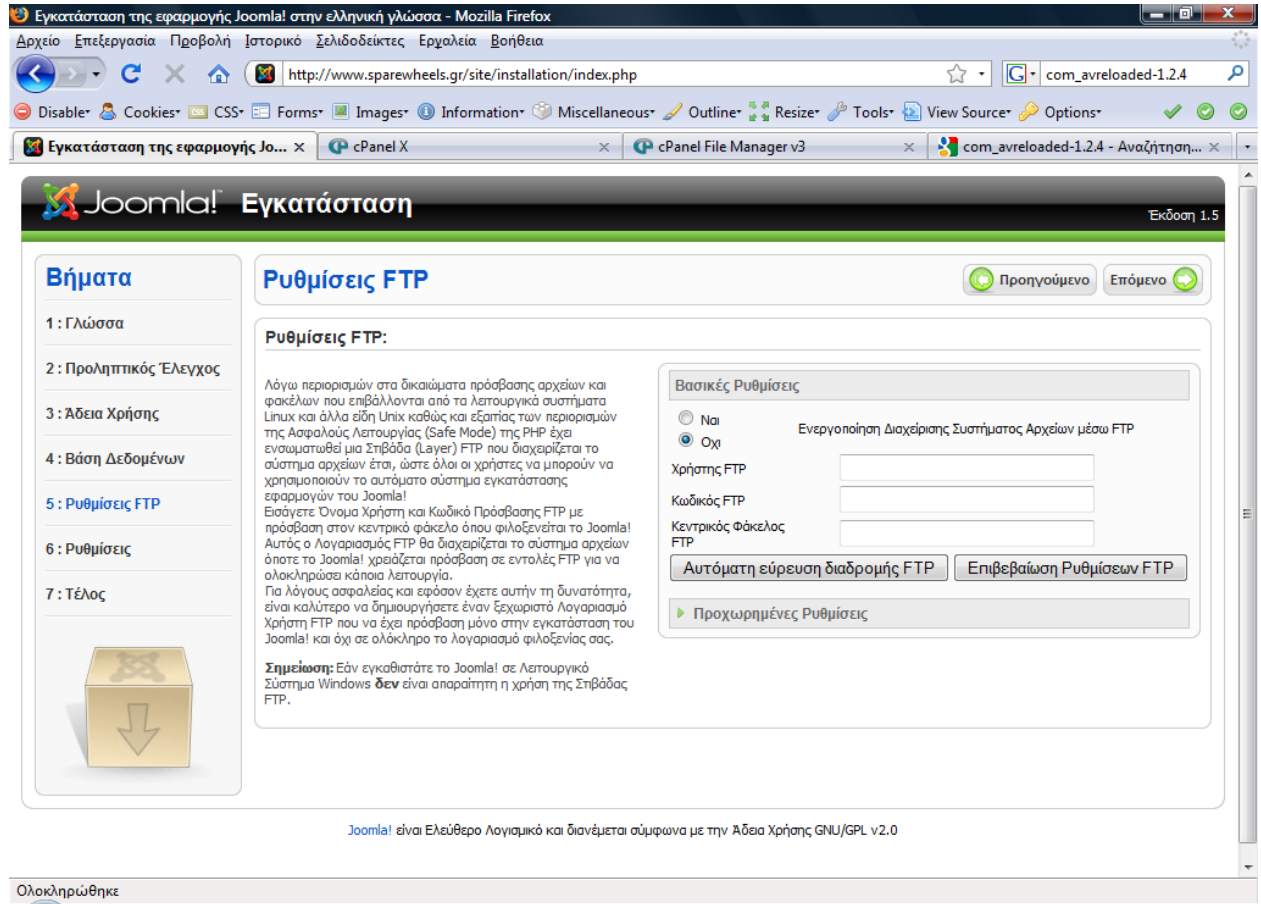

**Βήμα 6<sup>ο</sup> :** Στην οθόνη αυτή βλέπουμε τις ρυθμίσεις του ιστοτόπου μας. Στο πεδίο *Εγκατάσταση ενδεικτικού αρχικού περιεχομένου*  επιλέγουμε το κουμπί *Εισαγωγή Δειγματοληπτικού Περιεχομένου* ώστε η εγκατάσταση του Joomla να έχει περιεχόμενο και να μην είναι άδεια. Συνιστάται σε αρχάριους αλλά και σε έμπειρους χρήστες ώστε να μπορέσουν να κατανοήσουν ευκολότερα τη λογική και λειτουργία του Joomla. Στην δεύτερη επιλογή μας δίνεται η δυνατότητα να χρησιμοποιήσουμε ένα ήδη έτοιμο αρχείο με δεδομένα. Πατάμε το κουμπί ¨Συνέχεια¨.

**A** E E A <sup>»</sup> U Εγκατάσταση της ε... | **Φ** screen shots ptyxiak... | help.txt - Σημειωμα... | <mark>Σ</mark>ι ptyxiaki

L

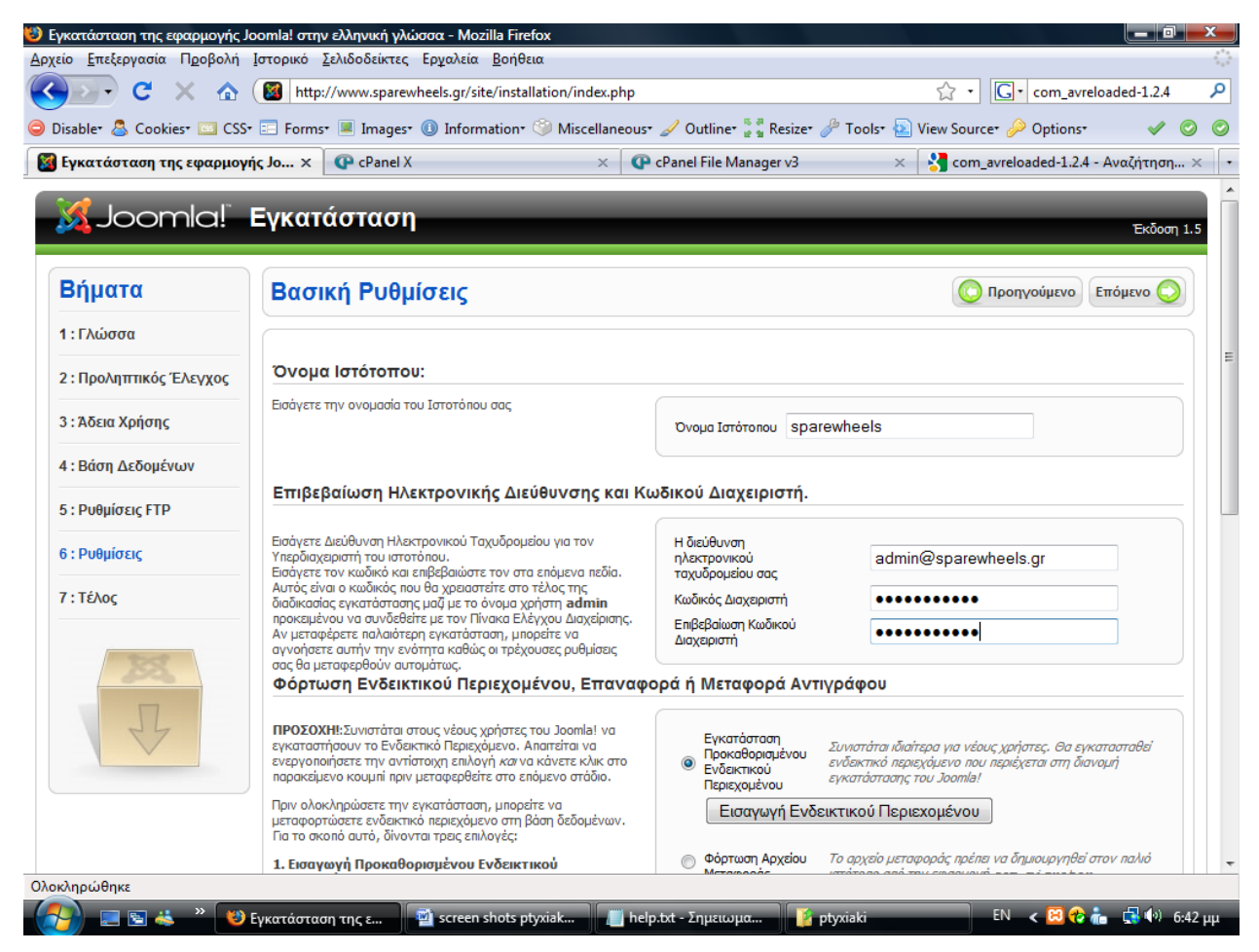

**Βήμα 7<sup>ο</sup> :** Στο τελευταίο βήμα το Joomla μας ενημερώνει ότι η εγκατάσταση ολοκληρώθηκε με επιτυχία. Επίσης μας προτείνει να διαγράψουμε το φάκελο installation για λόγους ασφαλείας. Παρατηρούμε ότι μας δίνει και το Username του διαχειριστή το οποίο είναι προεπιλεγμένα admin. Αφού μεταφερθούμε στο φάκελο εγκατάστασης και διαγράψουμε το φάκελο installation έχουμε δυο επιλογές. Ή να μεταφερθούμε στον ιστότοπο ή στην σελίδα διαχείρισης πατώντας το αντίστοιχο κουμπί.

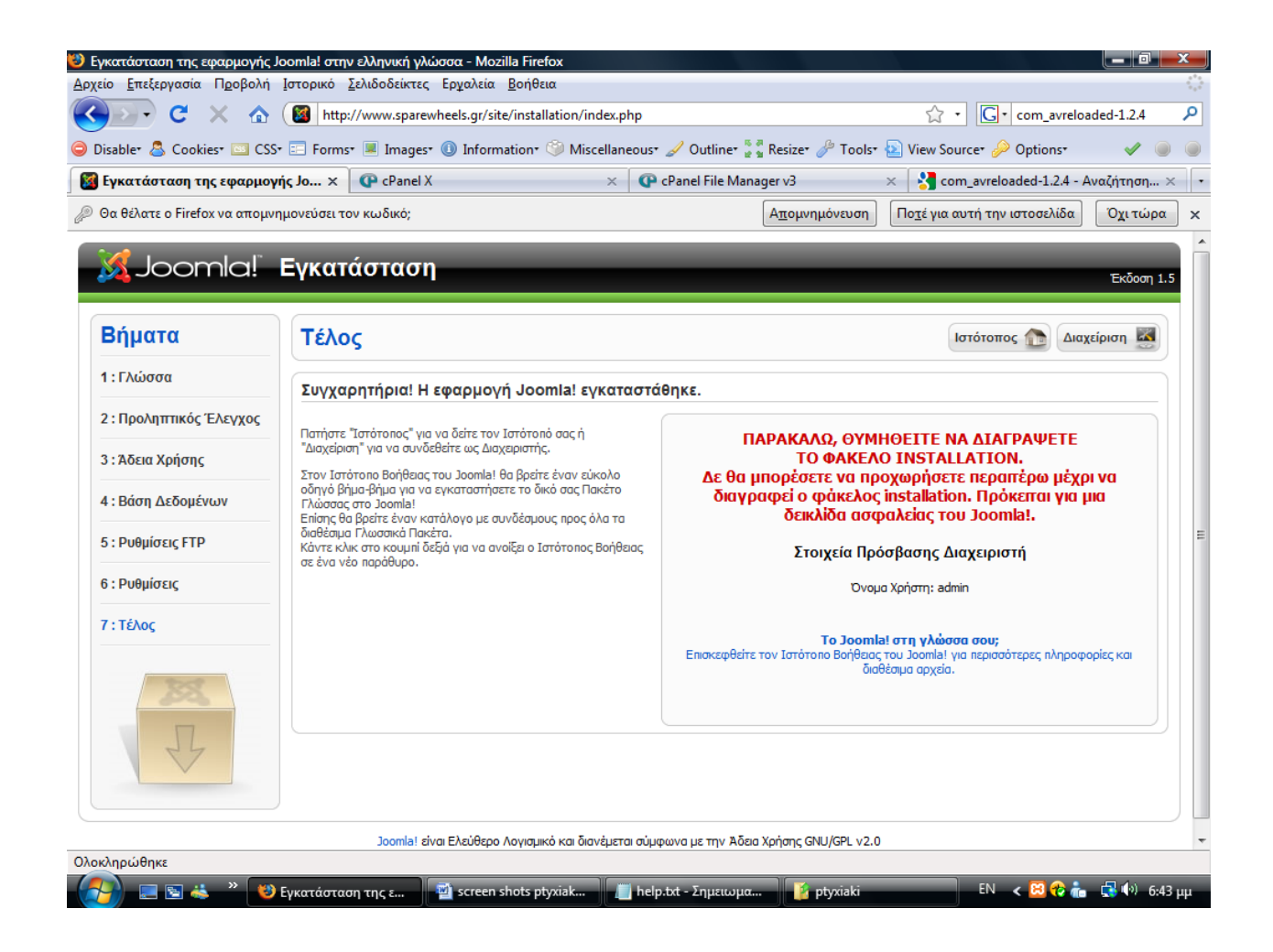

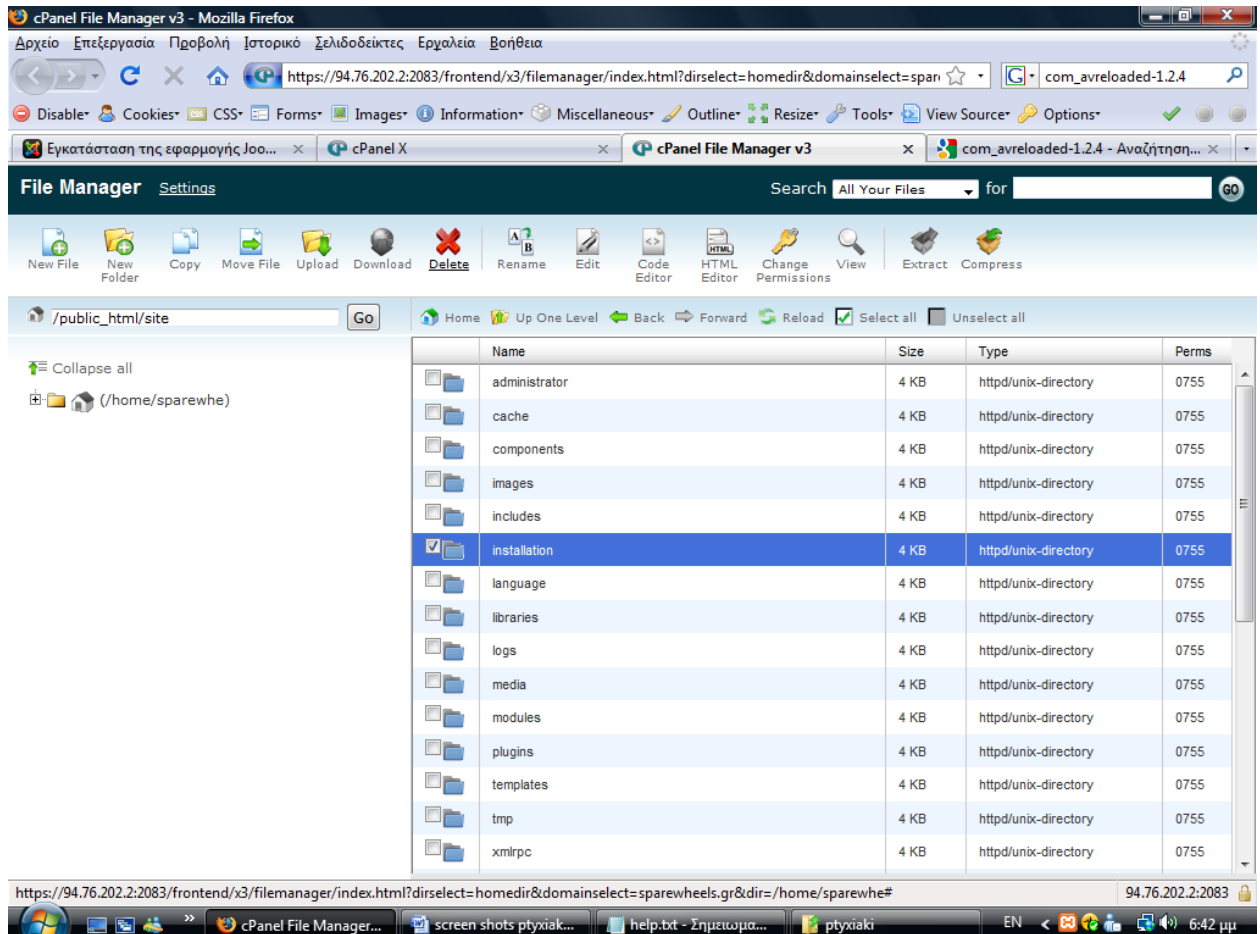

Αφού διαγράψουμε τον φάκελο του installation, ανεβάζουμε στην βάση δεδομένων ένα φάκελο που περιέχει όλες τις φωτογραφίες και το υλικό που πρόκειται να χρησιμοποιήσουμε στο site μας. Δημιουργούμαι ένα φάκελο με το όνομα media, προσθέτουμε εκεί το αρχείο zip με το υλικό μας και στη συνέχεια με την επιλογή *extract* το αποσυμπιέζουμε.

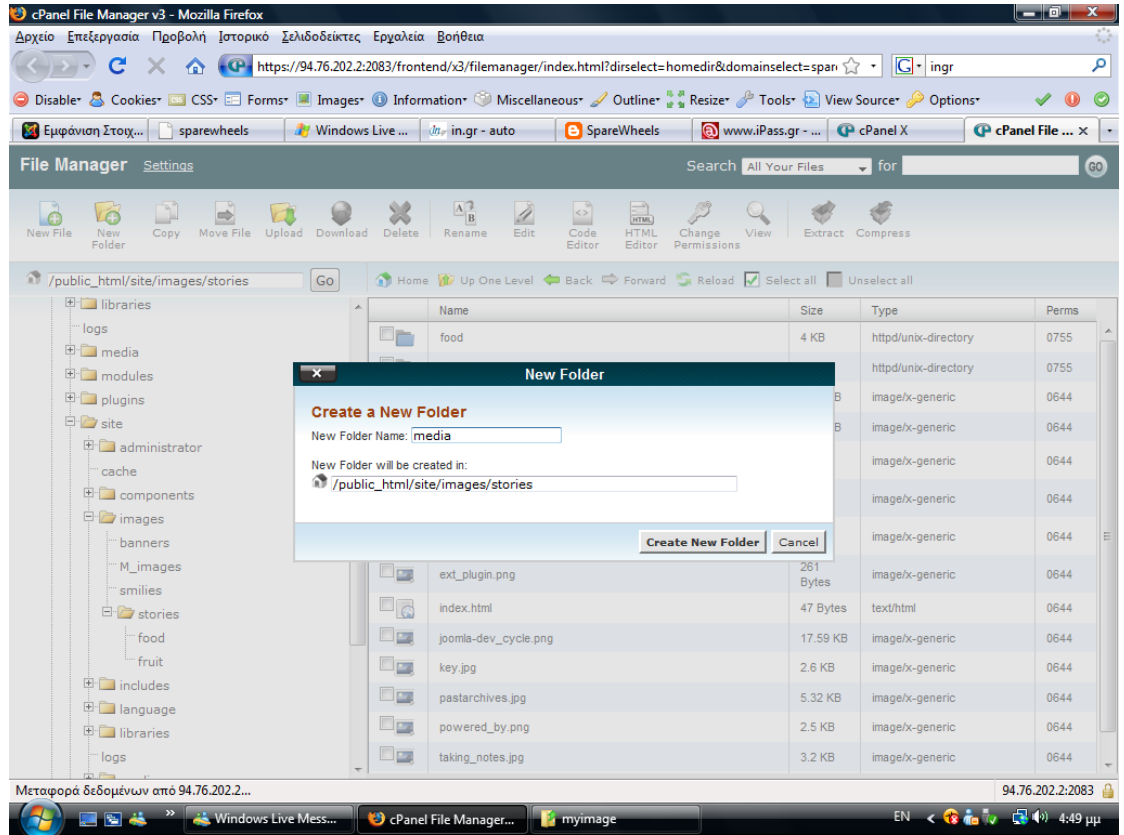

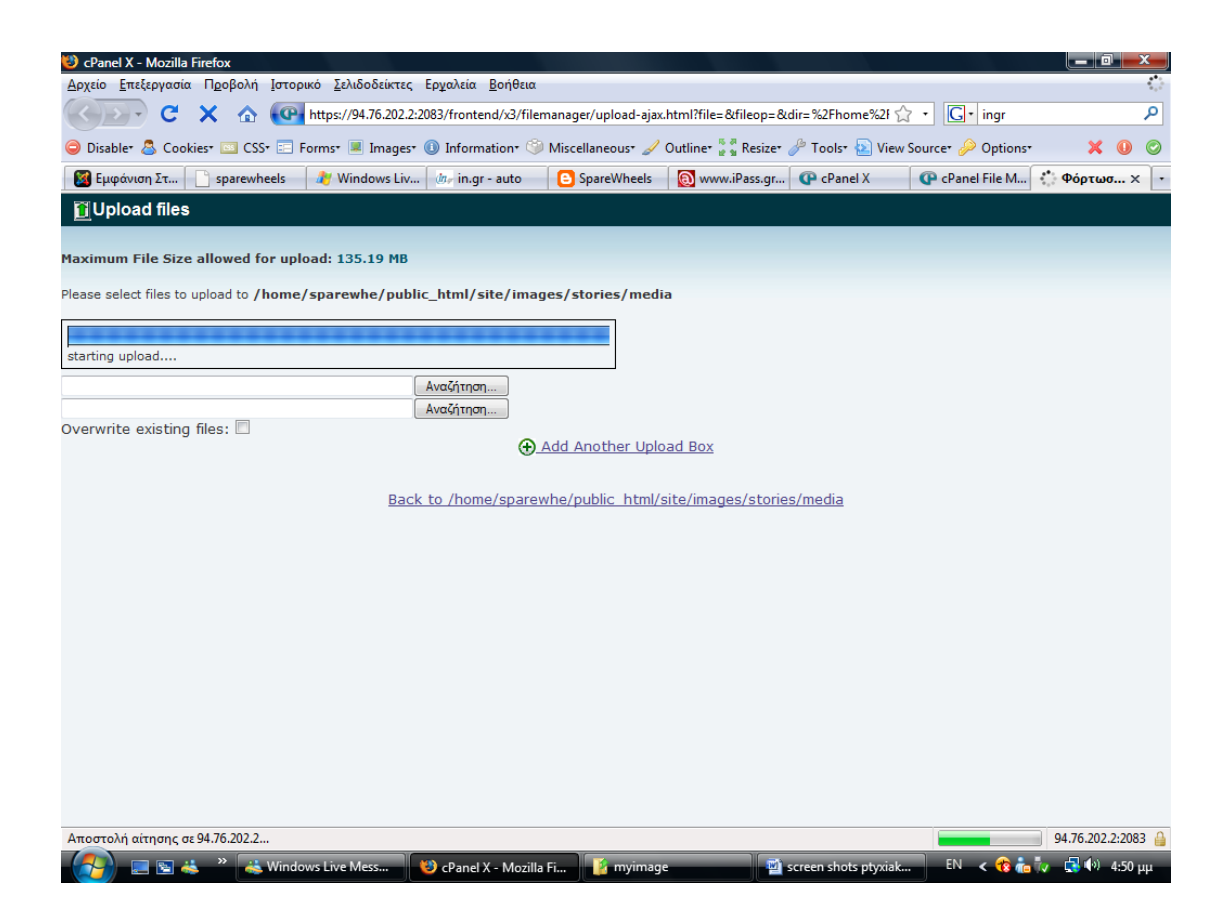

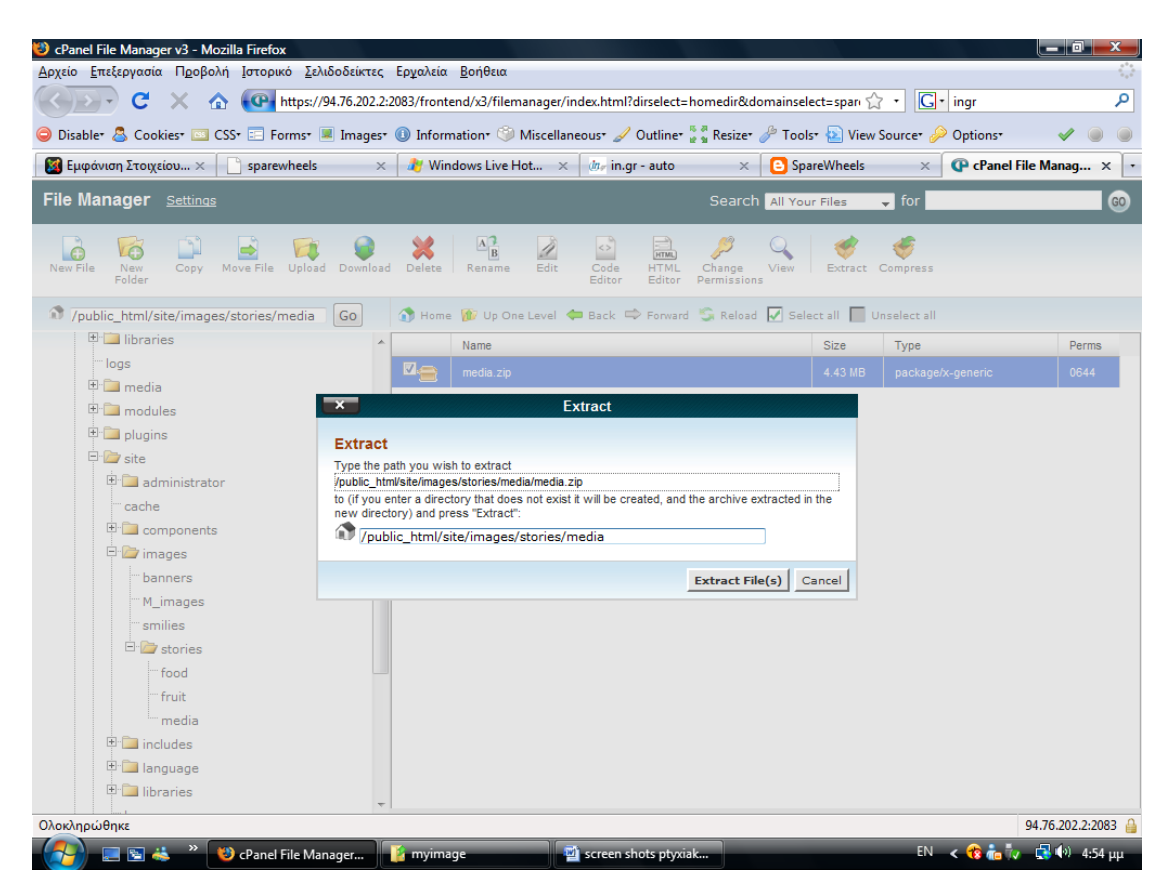

Ανώτατο Τεχνολογικό Ίδρυμα Κρήτης<br>Τμήμα Εφαρμοσμένης Πληροφορικής και Πολυμέσων

# **3. Δημιουργία Ηλεκτρονικού Περιοδικού**

## **3.1 Εισαγωγή Template**

Για να εισέλθουμε στη σελίδα διαχείρισης αρκεί μόνο να πληκτρολογήσουμε στη γραμμή διεύθυνσης μετά το domain μας το */administrator* και να εισάγουμε τα στοιχεία μας.

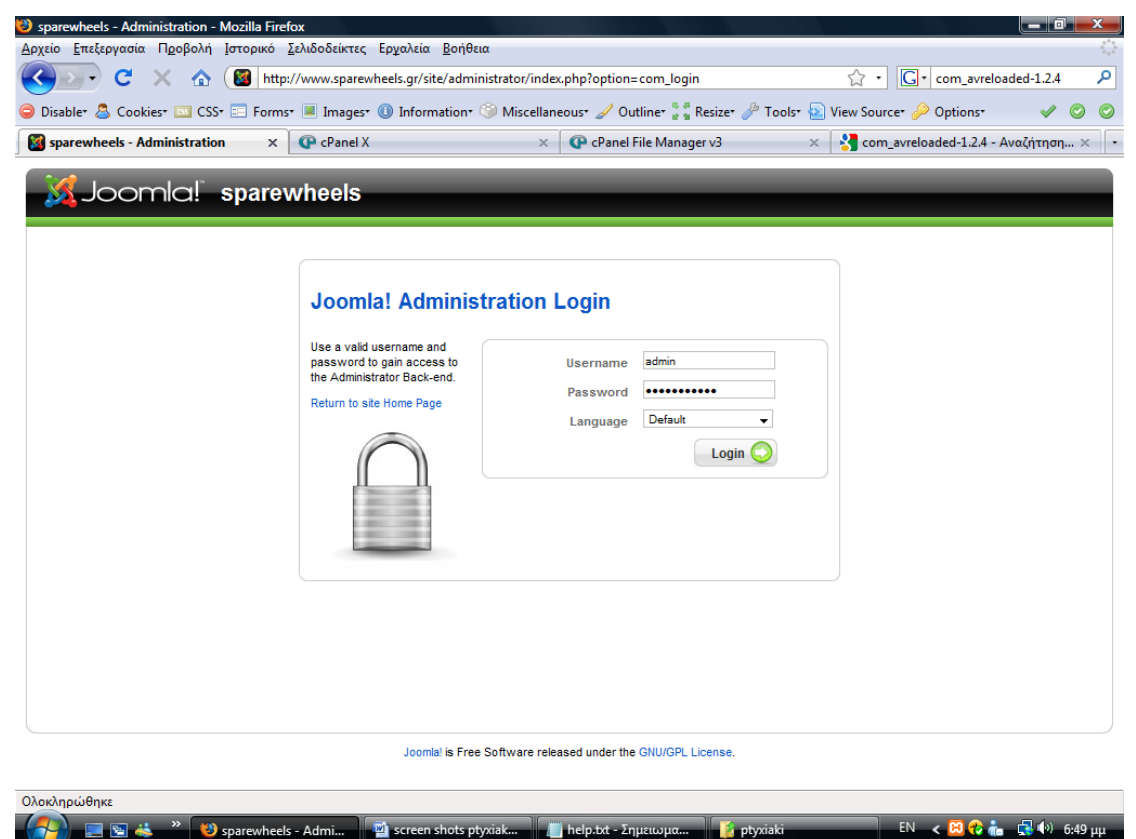

Έτσι μας ανοίγει η κεντρική σελίδα του "Back end".

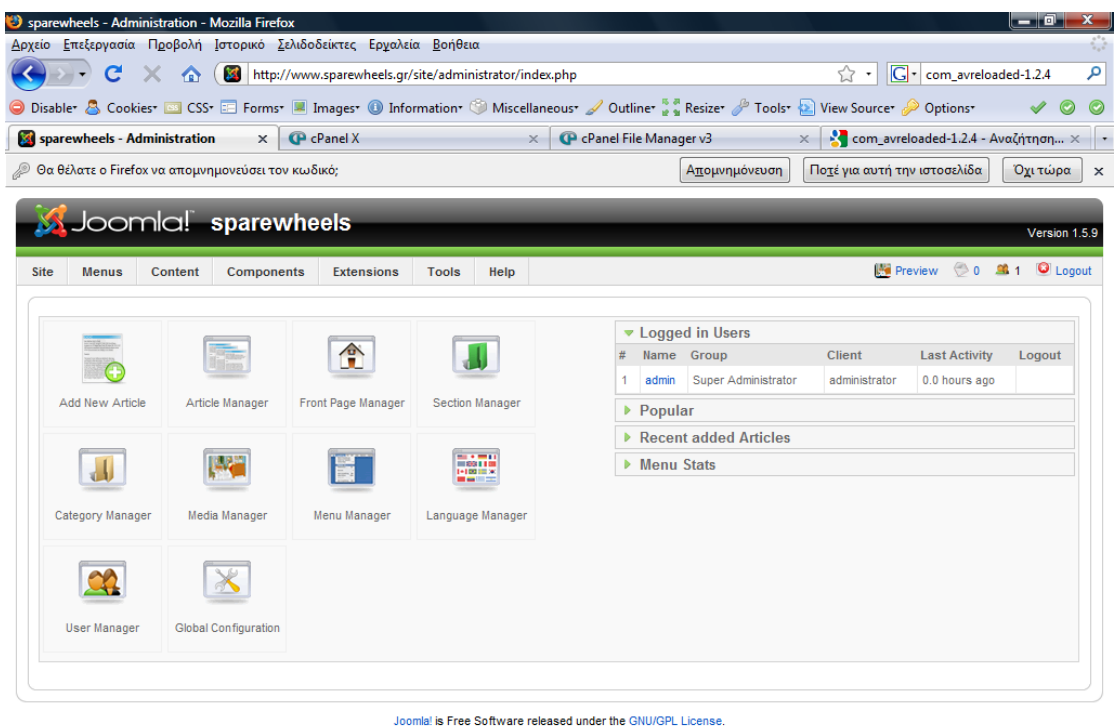

Ολοκληρώθηκε EN  $\leftarrow$  **B**  $\odot$  in  $\frac{\Box}{\Box}$  (v) 6:49  $\mu\mu$ **A EXECUTE OF Sparewheels - Admi... EXECUTE ADMINIST SECTION** ALL PROPERTY SPINSIPLE ADMINISTRATION OF SPACE OF SPACE OF SPACE OF SPACE OF SPACE OF SPACE OF SPACE OF SPACE OF SPACE OF SPACE OF SPACE OF SPACE OF SPACE O

Πρώτο και κύριο κομμάτι για την δημιουργία μιας ιστοσελίδας είναι να επιλεχθεί το σωστό template σύμφωνα με τις απαιτήσεις του κάθε χρήστη έτσι ώστε να καλύπτει τις ανάγκες και προδιαγραφές του ιστότοπου. Ο τρόπος εισαγωγής του προτύπου στη Joomla ισχύει και για κάθε plug‐in και component καθώς γίνεται με τον ίδιο ακριβώς τρόπο. Από το top menu επιλέγουμε: Επεκτάσεις‐ Εγκατάσταση/Απεγκατάσταση.

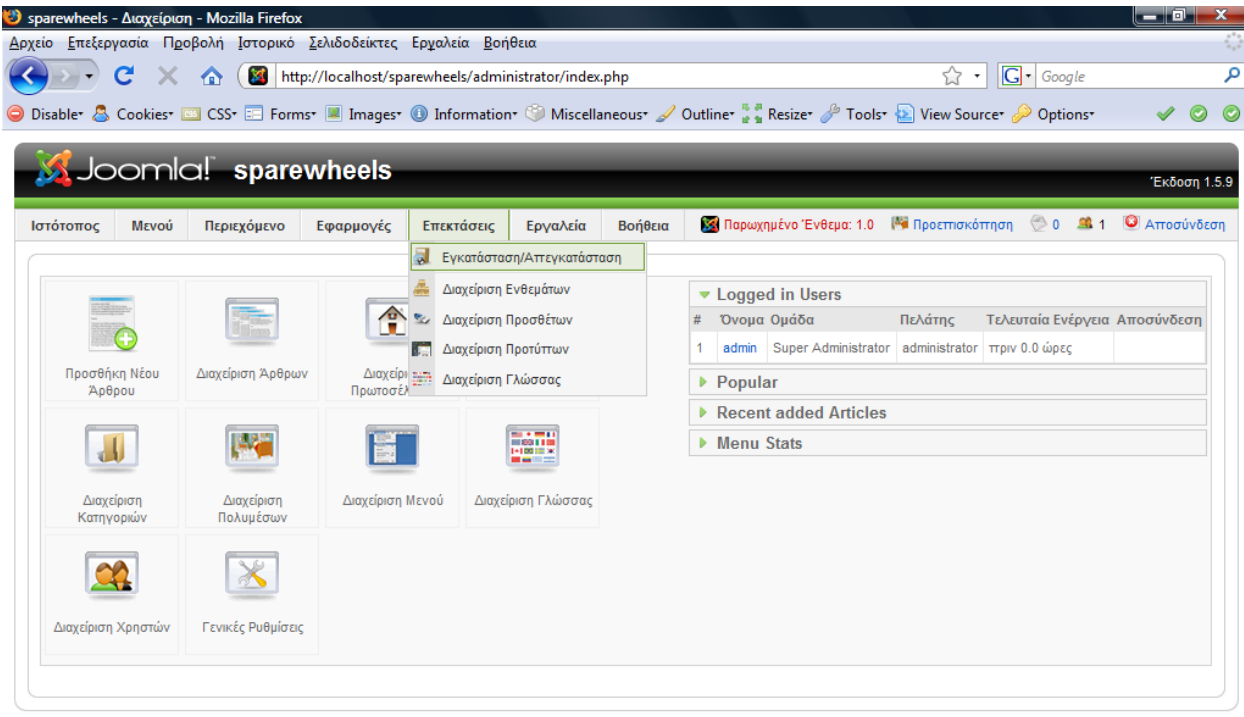

Joomla! <mark>είναι Ελεύθερο</mark> Λογισμικό και διατίθεται σύμφωνα με την Άδεια GNU/GPL.

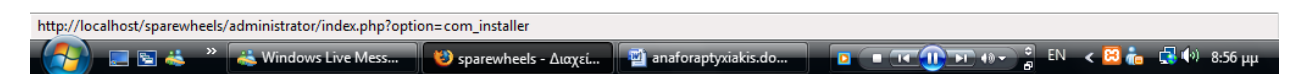

Στη συνέχεια πατώντας στο κουμπί *Αναζήτηση*  διαλέγουμε τον φάκελο στον οποίο έχουμε αποθηκευμένο το template και στη συνέχεια πατάμε το κουμπί *Μεταφόρτωση Αρχείου κ Εγκατάσταση.*

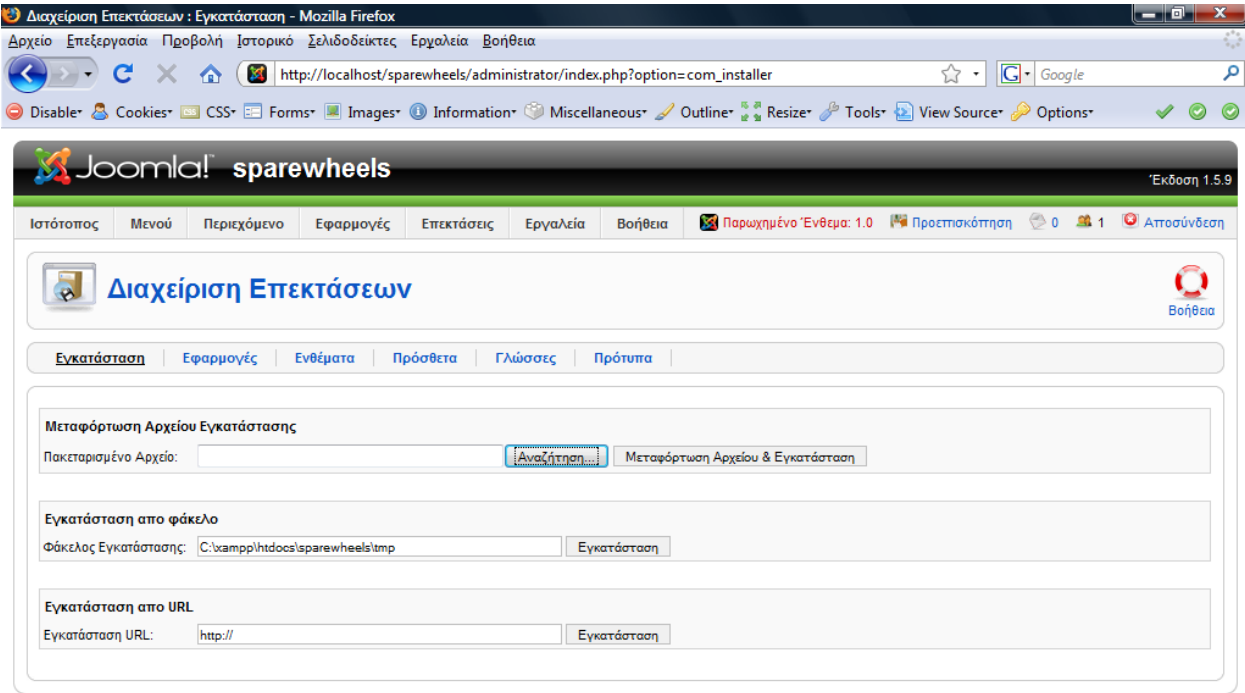

Joomla! είναι Ελεύθερο Λογισμικό και διατίθεται σύμφωνα με την Άδεια GNU/GPL.

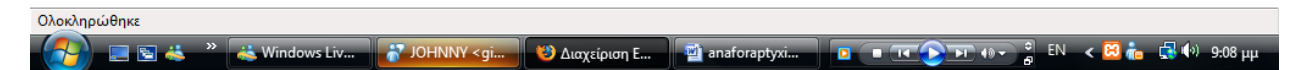

Έπειτα από τις Επεκτάσεις‐ Διαχείριση Προτύπων επιλέγουμε το Template μας ως προκαθορισμένο.

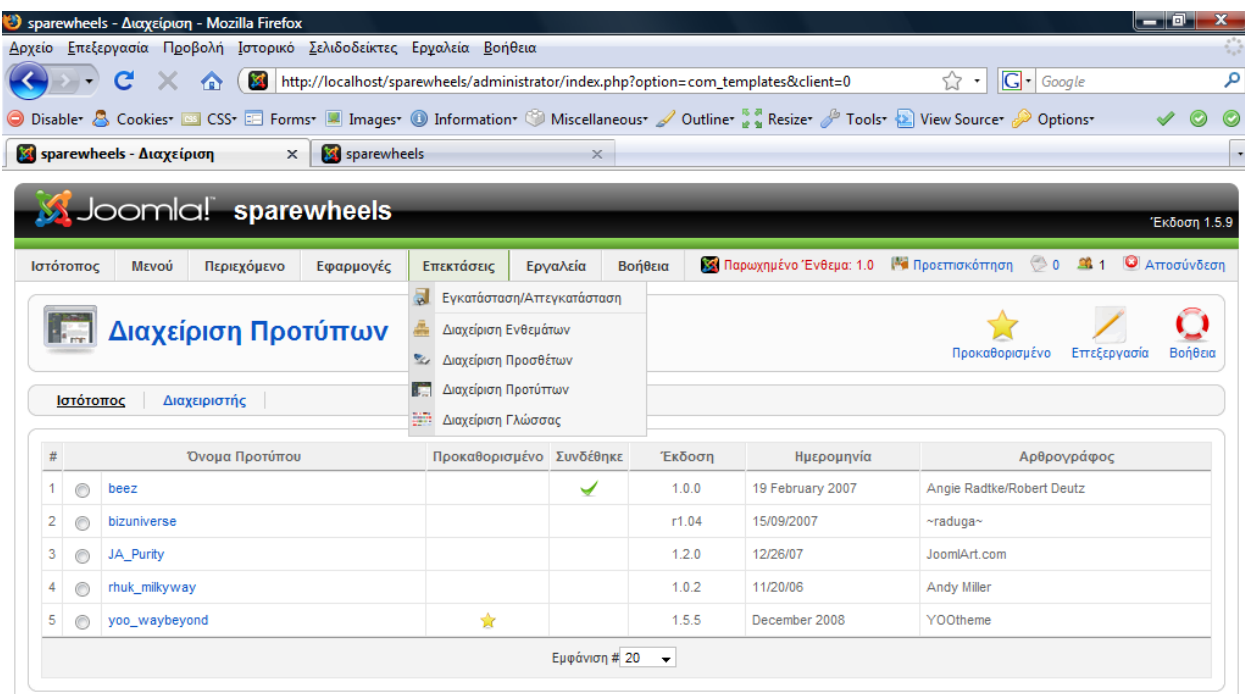

Joomla! είναι Ελεύθερο Λογισμικό και διατίθεται σύμφωνα με την Άδεια GNU/GPL

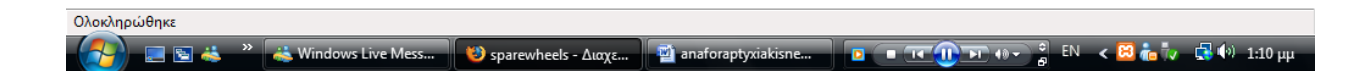

## **3.2 Ενότητες Κατηγορίες Άρθρα**

Βασική προυπόθεση για να δημιουργήσουμε ένα αρθρο στη Joomla είναι να δημιουργήσουμε και μια αντίστοιχη Ενότητα και Κατηγορία στην οποία να ανήκει το άρθρο αυτό. Με αυτόν τον τρόπο ο διαχειριστής μπορεί να κατηγοριοποιεί τα άρθρα του σε συγκεκριμένες ομάδες.

'Ετσι ξεκινάμε πάντα δημιουργώντας μια ενότητα, στη συνέχεια την κατηγορία και τέλος το άρθρο.

## **3.2.1 Δημιουργία Ενότητας**

Από τη γραμμή μενού του Joomla επιλέγουμε *Περιεχόμενο‐ Διαχείριση Ενοτήτων*.

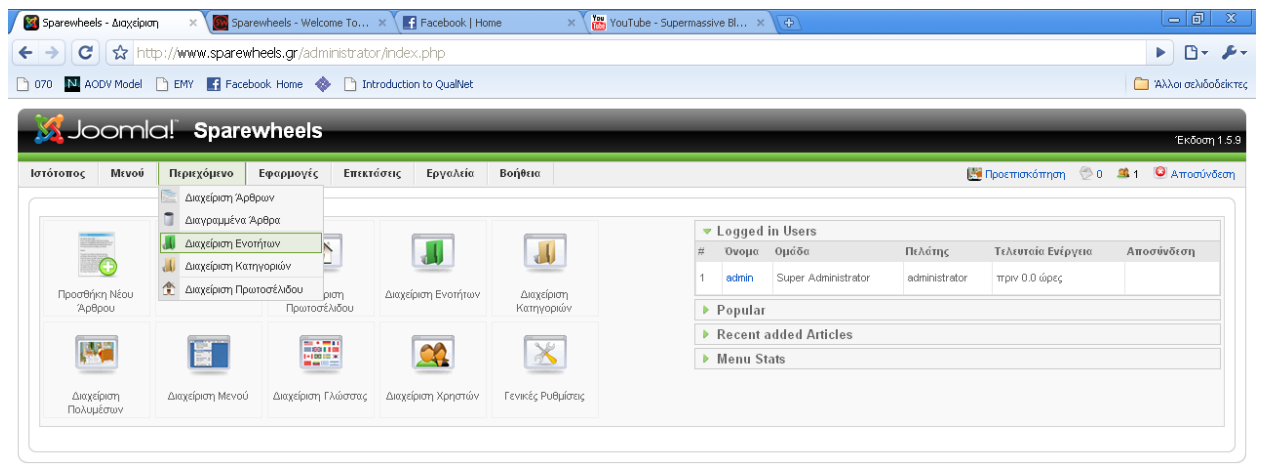

Joomlal είναι Ελεύθερο Λογισμικό και διατίθεται σύμφωνα με την Άδεια GNU/GPL

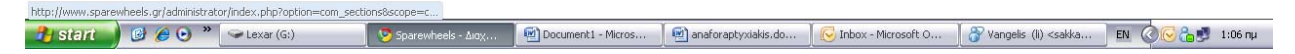

Πατάμε στο κουμπί *Νέο* και μας ανοίγει ένα νέο παράθυρο.

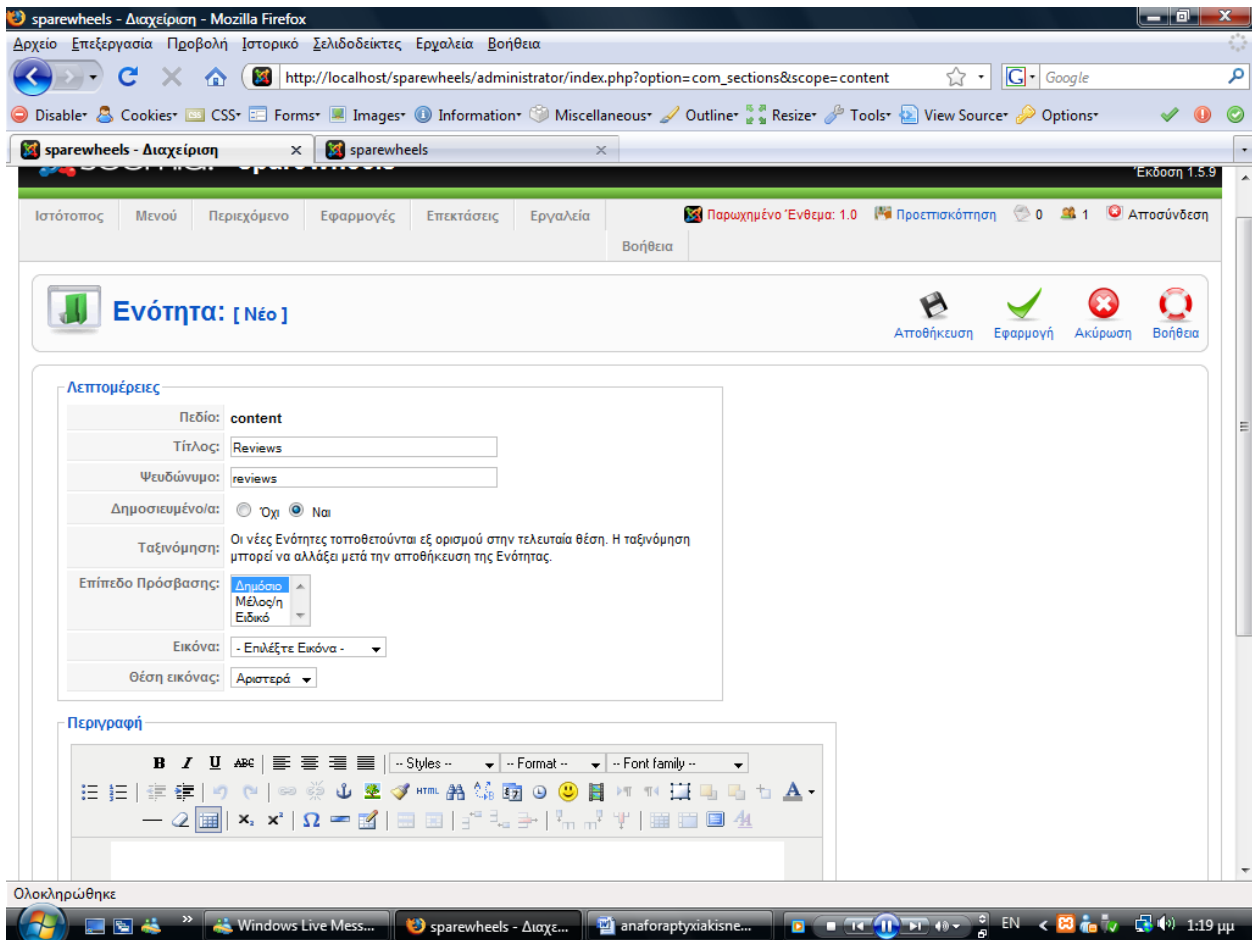

Εισάγουμε τον τίτλο και κάτω στον editor τοποθετούμε την περιγραφή της ενότητας εάν το επιθυμούμε και στη συνέχεια πατάμε αποθήκευση.

## **3.2.2 Δημιουργία Κατηγορίας**

Για να δημιουργήσουμε μια κατηγορία από τη γραμμή μενού επιλέγουμε *Περιεχόμενο‐ Διαχείριση Κατηγοριών*.

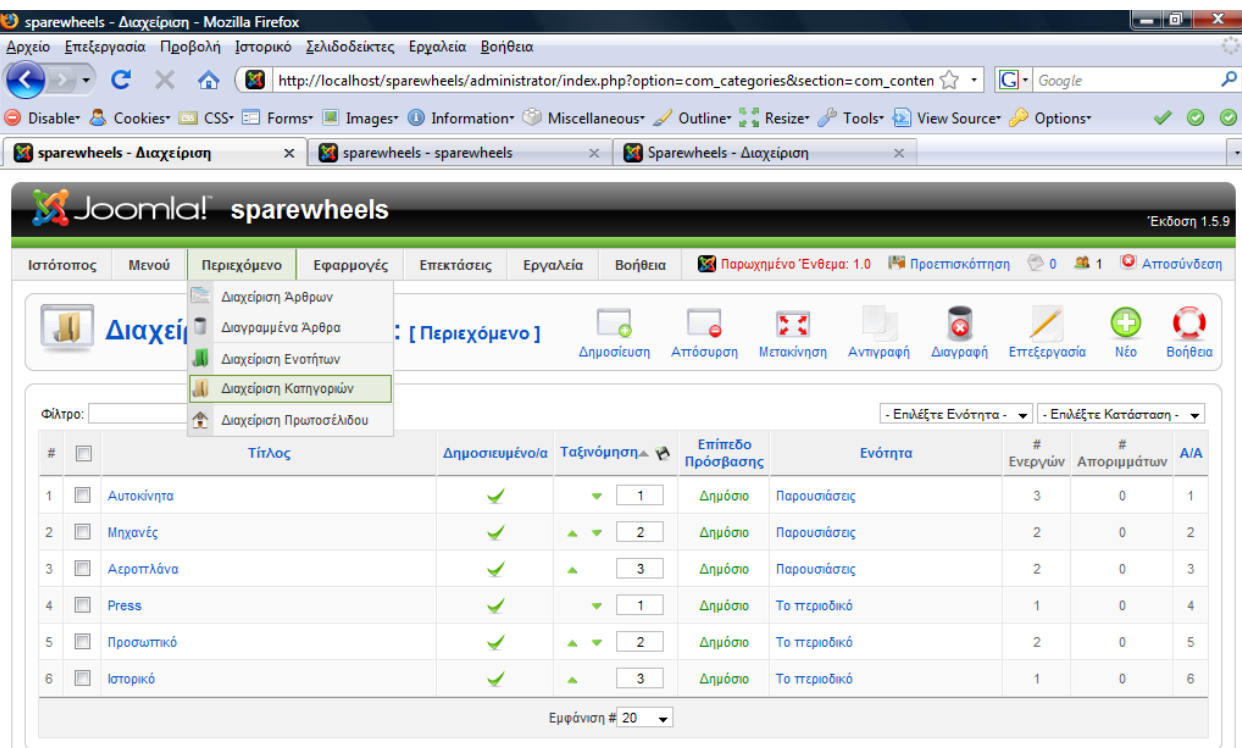

Joomla! είναι Ελεύθερο Λογισμικό και διατίθεται σύμφωνα με την Άδεια GNU/GPL.

 $\small \noindent \href{https://localhost/sparsewheels/daministrator/index.php?option=com_categories\&section=com_content}{https://localhost/sparsewheels/daministrator/index.php?option=com_categories\&section=com_content}$ **D THE UP FOR 48**  $\frac{3}{8}$  **EN**  $\leq$  **<b>C**  $\frac{4}{10}$  Ty  $\leq$  (1) 1:36  $\mu$  $\overline{G}$ **Example 3** Mindows Live Mess... 3 Sparewheels - Διαχε... **1 Min** anaforaptyxiakisne...

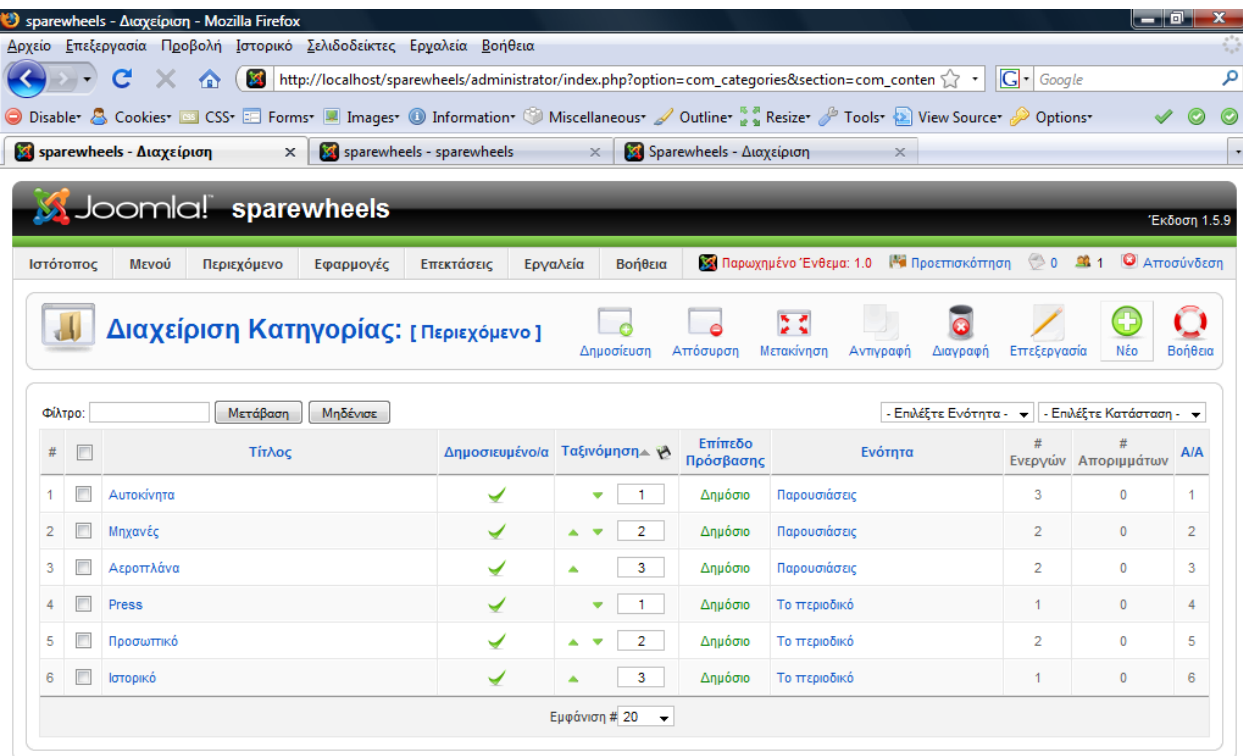

Joomla! είναι Ελεύθερο Λογισμικό και διατίθεται σύμφωνα με την Άδεια GNU/GPL.

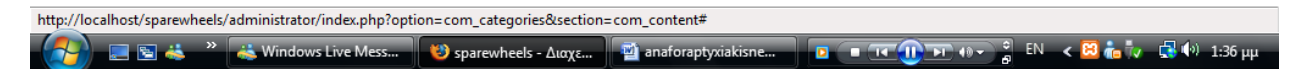

Ακολουθούμε την ίδια περίπου διαδικασία με μια μικρή διαφορά. Εδώ έχουμε ένα επιπλέον πεδίο όπου πρέπει να επιλέξουμε την ενότητα στην οποία θέλουμε να ανήκει η κατηγορία μας.

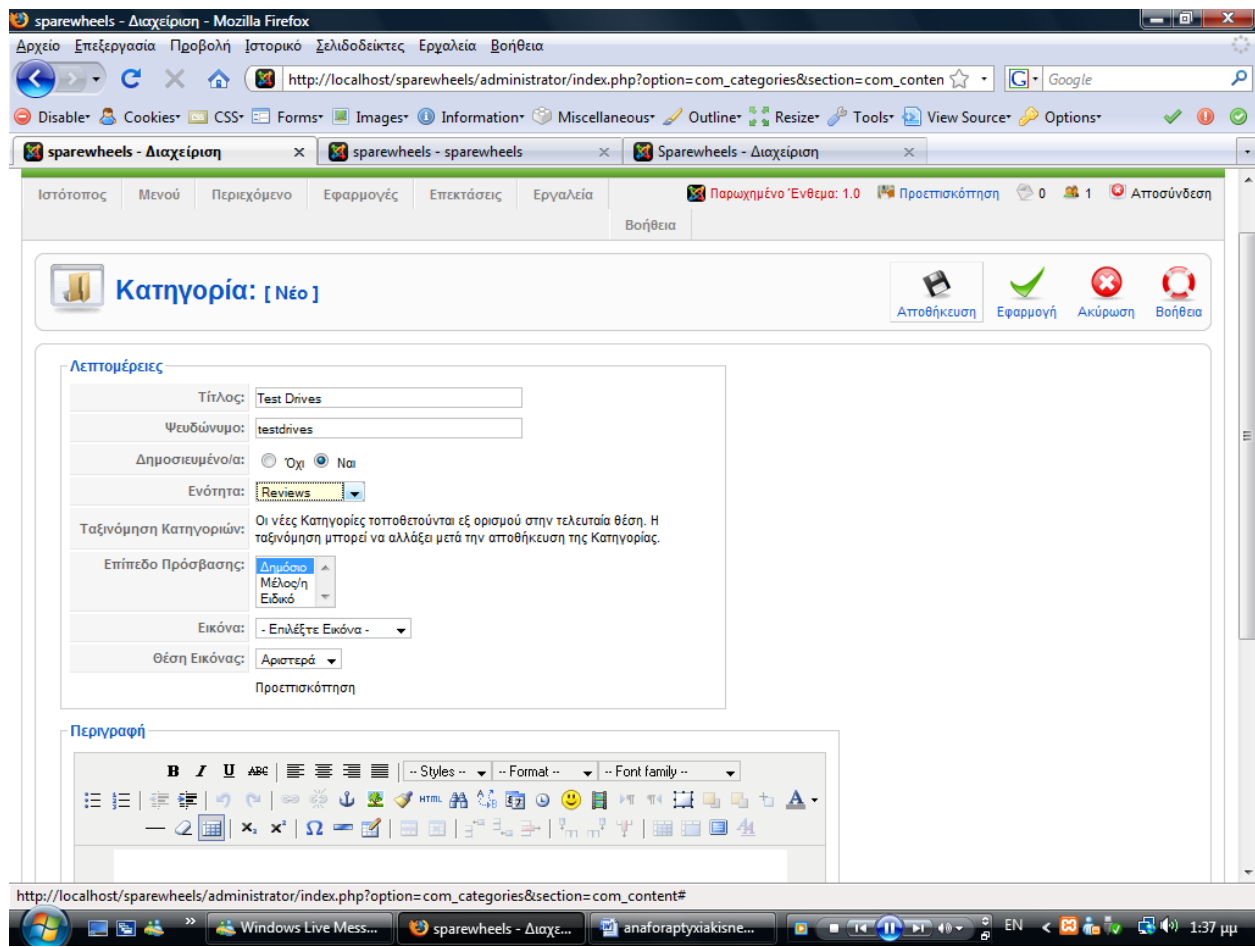

## **3.2.3 Δημιουργία 'Αρθρου**

 Ένα πολύ σημαντικό κομμάτι της πτυχιακής μας εργασίας ήταν τα άρθρα. Δεν χρησιμοποιήσαμε τον κλασικό editor της Joomla αλλά ένα component Που ονομάζεται Conent Templater. Το συγκεκριμένο component προσθέτει κάποιες επιπλέον λειτουργίες στον ήδη υπάρχον editor που δίνει τη δυνατότητα στον διαχειριστή να φτιάξει μια συγκεκριμένη φόρμα την οποία θα χρησιμοποιεί σε όλα τα άρθρα έτσι ώστε να είναι διαμορφωμένα με τον ίδιο ακριβώς τρόπο. Επιπλέον δίνει την δυνατότητα στους αρθρογράφους να κάνουν εισαγωγή άρθρου και από το front end κάνοντας απλά log in χωρίς να χρειάζεται να εισέλθουν από την περιοχή του διαχειριστή.

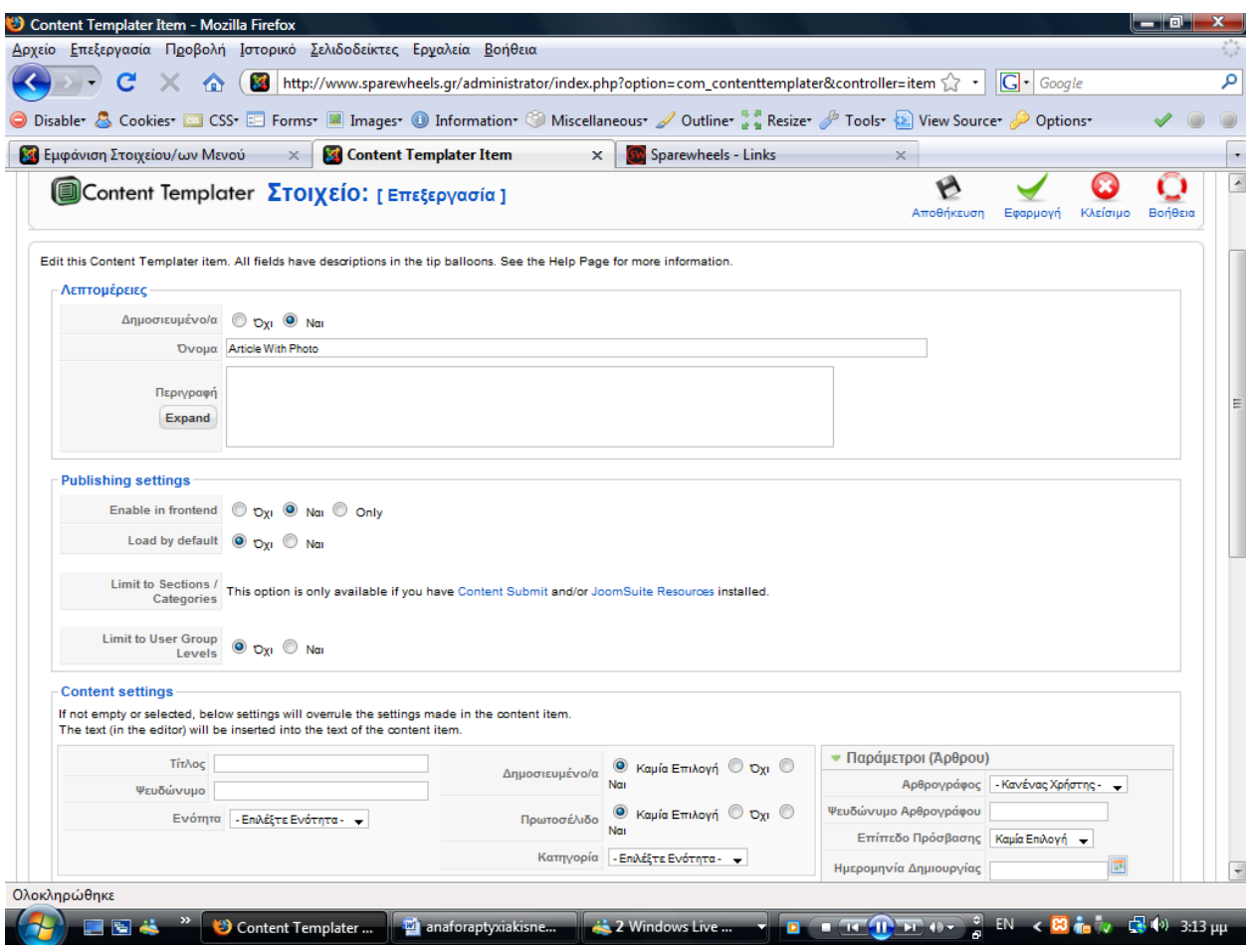

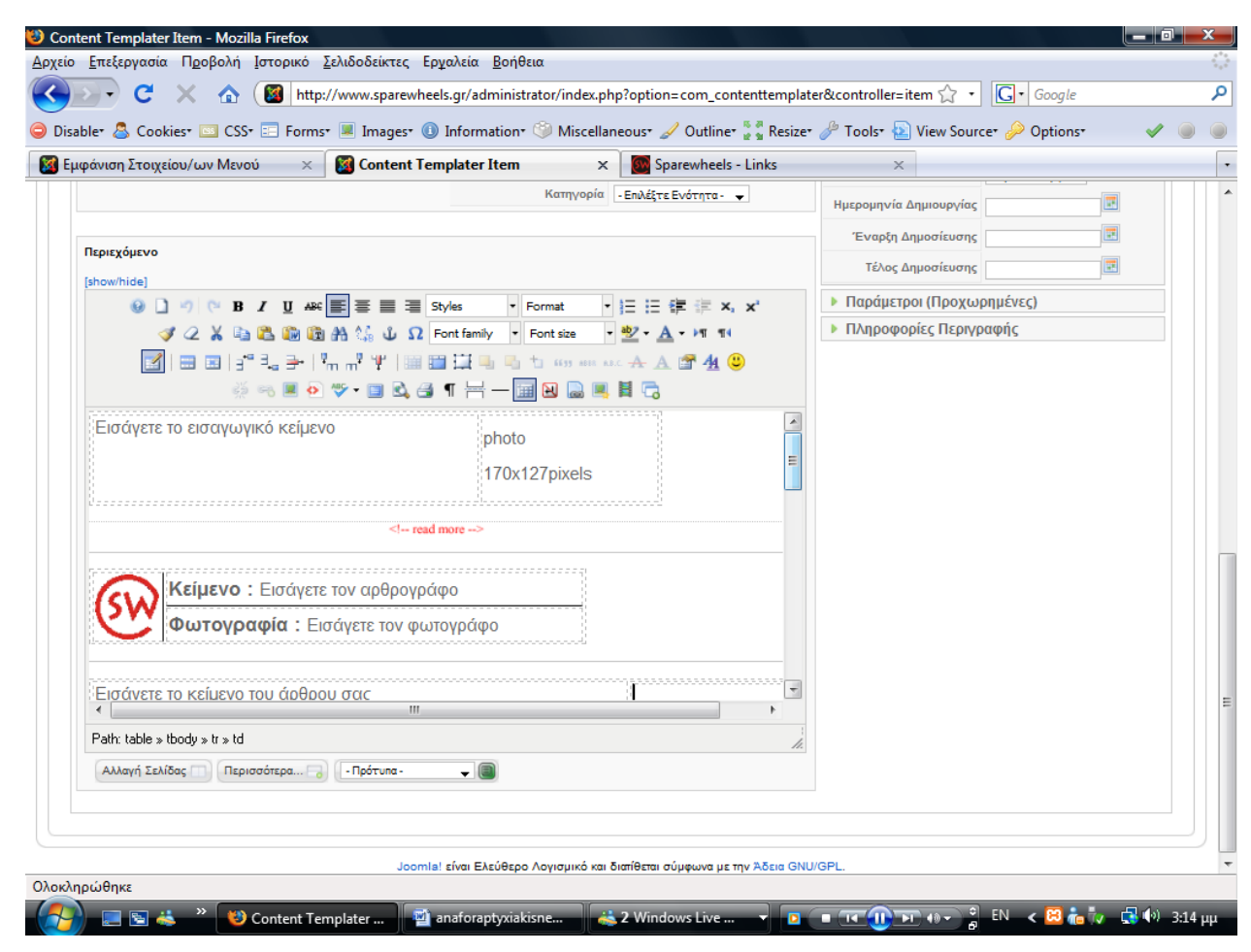

Χρειάστηκε να δημιουργήσουμε δυο φόρμες για δύο τύπους άρθρων. Ένα που θα περιέχει φωτογραφίες και ένα που θα περιέχει μόνο κείμενο.

# **3.3 Δημιουργία μενού**

Για να δημιουργήσουμε ένα νέο μενού επιλέγουμε από τη γραμμή μενού Μενού‐ Διαχείριση μενού και πατάμε το κουμπί Νέο.

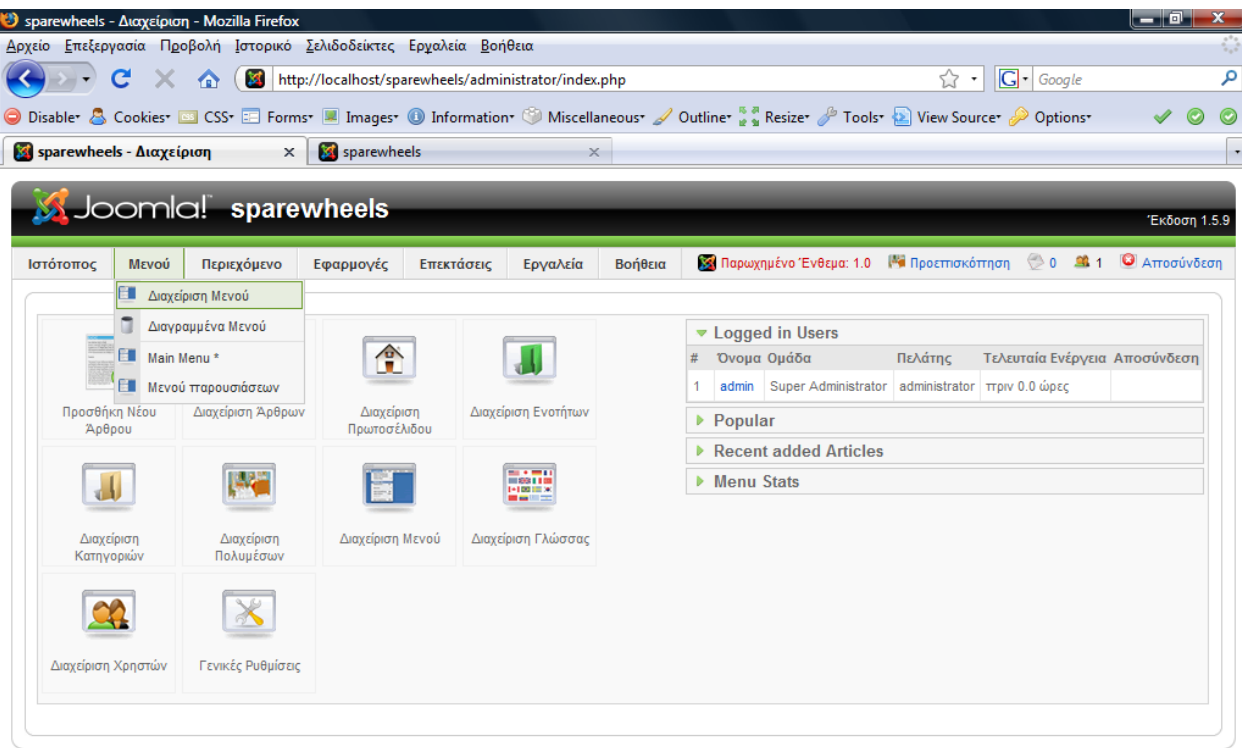

Joomla! είναι Ελεύθερο Λογισμικό και διατίθεται σύμφωνα με την Άδεια GNU/GPL.

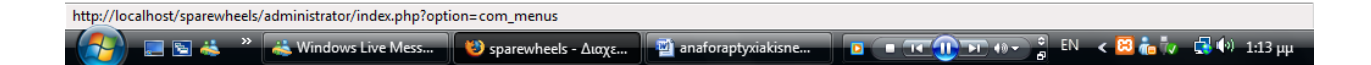

| Εμφάνιση Μενού - Mozilla Firefox |                          |                                                     |               |                                                                         |                                                                                  |                    | $-10$                                                                                                    |
|----------------------------------|--------------------------|-----------------------------------------------------|---------------|-------------------------------------------------------------------------|----------------------------------------------------------------------------------|--------------------|----------------------------------------------------------------------------------------------------|
|                                  |                          |                                                     |               |                                                                         |                                                                                  |                    |                                                                                                    |
| <b>R</b>                         |                          |                                                     |               |                                                                         | 52<br>$\overline{\phantom{a}}$                                                   |                    |                                                                                                    |
|                                  |                          |                                                     |               |                                                                         |                                                                                  |                    |                                                                                                    |
|                                  |                          |                                                     | $\times$      |                                                                         |                                                                                  |                    |                                                                                                    |
| Περιεχόμενο<br>Μενού             | Εφαρμογές                | Επεκτάσεις                                          |               |                                                                         |                                                                                  |                    | Έκδοση 1.5.9                                                                                                    |
|                                  |                          |                                                     |               |                                                                         | Διαγραφή<br>Αντιγραφή                                                            | Νέο<br>Επεξεργασία | Βοήθεια                                                                                                    |
| Τίτλος                           | Είδος                    | Στοιχείο/α Μενού                                    | Δημοσιευμένων | # Αδημοσίευτων                                                          | # Αποριμμάτων                                                                    | # Ενθεμάτων        | A/A                                                                                                    |
|                                  |                          |                                                     |               |                                                                         |                                                                                  |                    |                                                                                                    |
| Main Menu                        | mainmenu                 | 唐                                                   | 13            |                                                                         |                                                                                  |                    | 1                                                                                                    |
|                                  | <b>Σε</b> Εμφάνιση Μενού | $\times$<br>Joomla! sparewheels<br>Διαχείριση Μενού | sparewheels   | Επεξεργασία Προβολή Ιστορικό Σελιδοδείκτες Ερχαλεία Βοήθεια<br>Εργαλεία | http://localhost/sparewheels/administrator/index.php?option=com_menus<br>Βοήθεια |                    | $ G $ Google<br>● Disabler & Cookies © CSS E Forms ■ Images © Information ● Miscellaneous / Outliner & Resizer / Tools → View Sourcer / Options<br>54 Παρωχημένο Ένθεμα: 1.0 ΜΠΑ Προεπισκόπηση (20 ΔΑ 1 Ο Αποσύνδεση |

Joomla! είναι Ελεύθερο Λογισμικό και διατίθεται σύμφωνα με την Άδεια GNU/GPL.

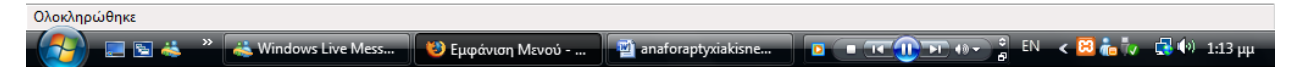

Στη συνέχεια εισάγουμε το όνομα που θέλουμε να δώσουμε στο μενού μας και μετά αποθήκευση.

|                             |       | Sparewheels - Διαχείριση - Mozilla Firefox                         |                                                      |            |          |         |                                                                                                    |                           |              |         | — F          |
|-----------------------------|-------|--------------------------------------------------------------------|------------------------------------------------------|------------|----------|---------|----------------------------------------------------------------------------------------------------|---------------------------|--------------|---------|--------------|
|                             |       | Δρχείο Επεξεργασία Προβολή Ιστορικό Σελιδοδείκτες Εργαλεία Βοήθεια |                                                      |            |          |         |                                                                                                    |                           |              |         |              |
|                             |       | $\Omega$                                                           | http://localhost/sparewheels/administrator/index.php |            |          |         |                                                                                                    | 52<br>$\scriptstyle\star$ | $ G $ Google |         |              |
|                             |       |                                                                    |                                                      |            |          |         | ● Disabler & Cookies ■ CSS ■ Forms ■ Images ● Information ● Miscellaneous ● Outline ● Resizer ● Tools ● View Sourcer ● Options |                           |              |         |              |
| St sparewheels - Διαχείριση |       | $\mathsf{x}$                                                       | sparewheels                                          |            | $\times$ |         |                                                                                                    |                           |              |         |              |
|                             |       |                                                                    |                                                      |            |          |         |                                                                                                    |                           |              |         |              |
|                             |       | Joomla! sparewheels                                                |                                                      |            |          |         |                                                                                                    |                           |              |         | Έκδοση 1.5.9 |
| Ιστότοπος                   | Μενού | Περιεχόμενο                                                        | Εφαρμογές                                            | Επεκτάσεις | Εργαλεία | Βοήθεια | <b>32</b> Παρωχημένο Ένθεμα: 1.0 <b>Με Προεπισκόπηση</b> 20 21 1 Ο Αποσύνδεση                                                  |                           |              |         |              |
|                             |       |                                                                    |                                                      |            |          |         |                                                                                                    |                           |              |         |              |
|                             |       |                                                                    |                                                      |            |          |         |                                                                                                    |                           |              |         |              |
|                             |       | Μενού: [Νέο]                                                       |                                                      |            |          |         |                                                                                                    |                           | Αποθήκευση   | Ακύρωση | Βοήθεια      |
|                             |       |                                                                    |                                                      |            |          |         |                                                                                                    |                           |              |         |              |
| Αποκλειστικό<br>Όνομα:      |       | topmenu                                                            | 0                                                    |            |          |         |                                                                                                    |                           |              |         |              |
| Τίτλος:                     |       | topmenu                                                            | 0                                                    |            |          |         |                                                                                                    |                           |              |         |              |
| Περιγραφή:                  |       | Topmenu                                                            | $\bullet$                                            |            |          |         |                                                                                                    |                           |              |         |              |

Joomla! είναι Ελεύθερο Λογισμικό και διατίθεται σύμφωνα με την Άδεια GNU/GPL.

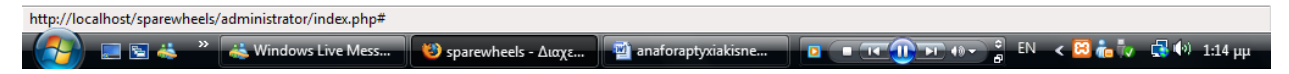

Από το Top menu μπορούμε να προσθέσουμε τα στοιχεία (ενότητες‐κατηγορίες) που θέλουμε να έχει το μενού πατώντας του κουμπί *Νέο*.

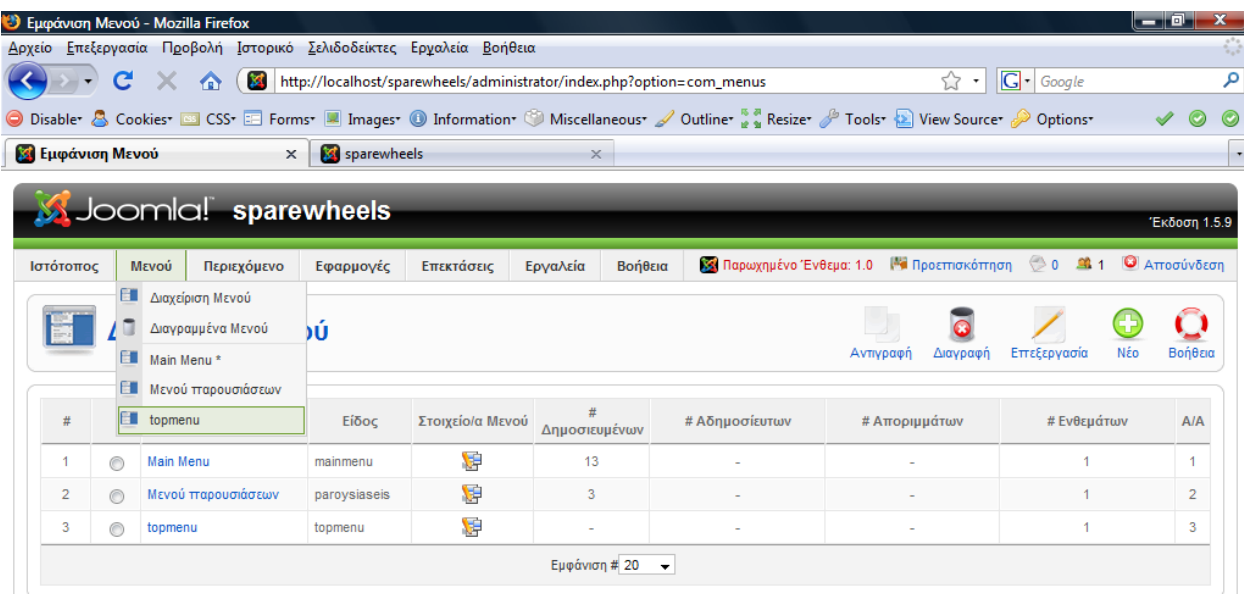

Joomla! είναι Ελεύθερο Λογισμικό και διατίθεται σύμφωνα με την Άδεια GNU/GPL.

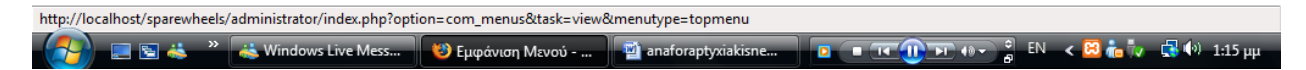

Εδώ επιλέγω Εσωτερικός Σύνδεσμος‐ Άρθρα‐ Ενότητα‐ Σελιδοποίηση Ενότητας ως ιστολόγιο.

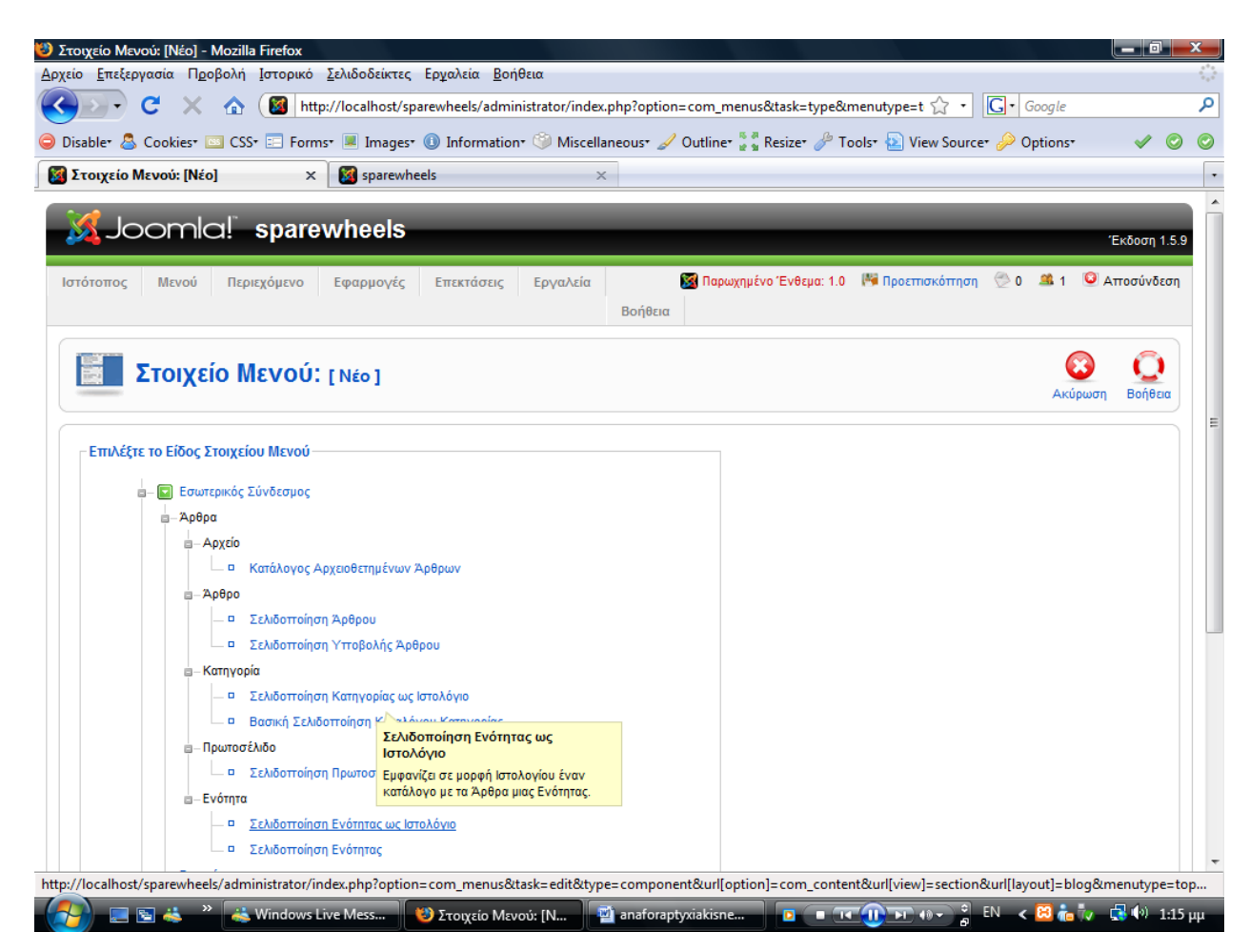

Εισάγουμε τον *Τίτλο* και επιλέγουμε να είναι *Δημοσιευμένο*. Στις βασικές παραμέτρους στο πεδίο *Ενότητα επιλέγουμε σε ποια ενότητα θέλουμε να ανοίκει το στοιχείο που δημιουργούμε ενώ στο πεδίο Περιγραφή* επιλέγουμε *Προβολή* για να μας εμφανίζει επιγραμματικά σε τι αναφέρεται το η κάθε ενότητα και κατηγορία. Με τον ίδιο τρόπο δημιουργούμε και όλα τα υπόλοιπα στοιχεία.

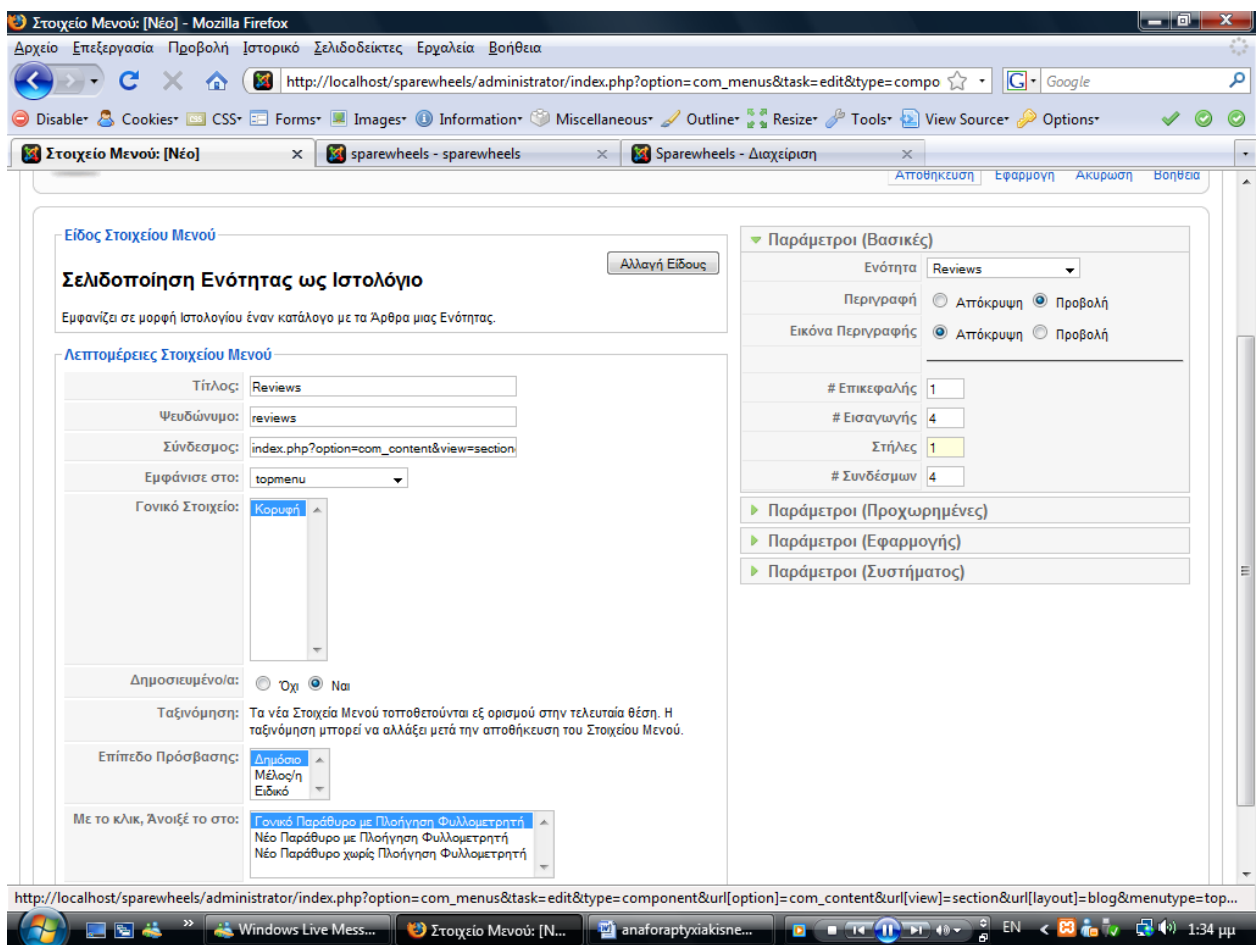

Έπειτα από τη γραμμή μενού επιλέγουμε Επεκτάσεις‐ Διαχείριση Ενθεμάτων και το μενού που δημιουργήσαμε(Top menu στη συγκεκριμένη περίπτωση).

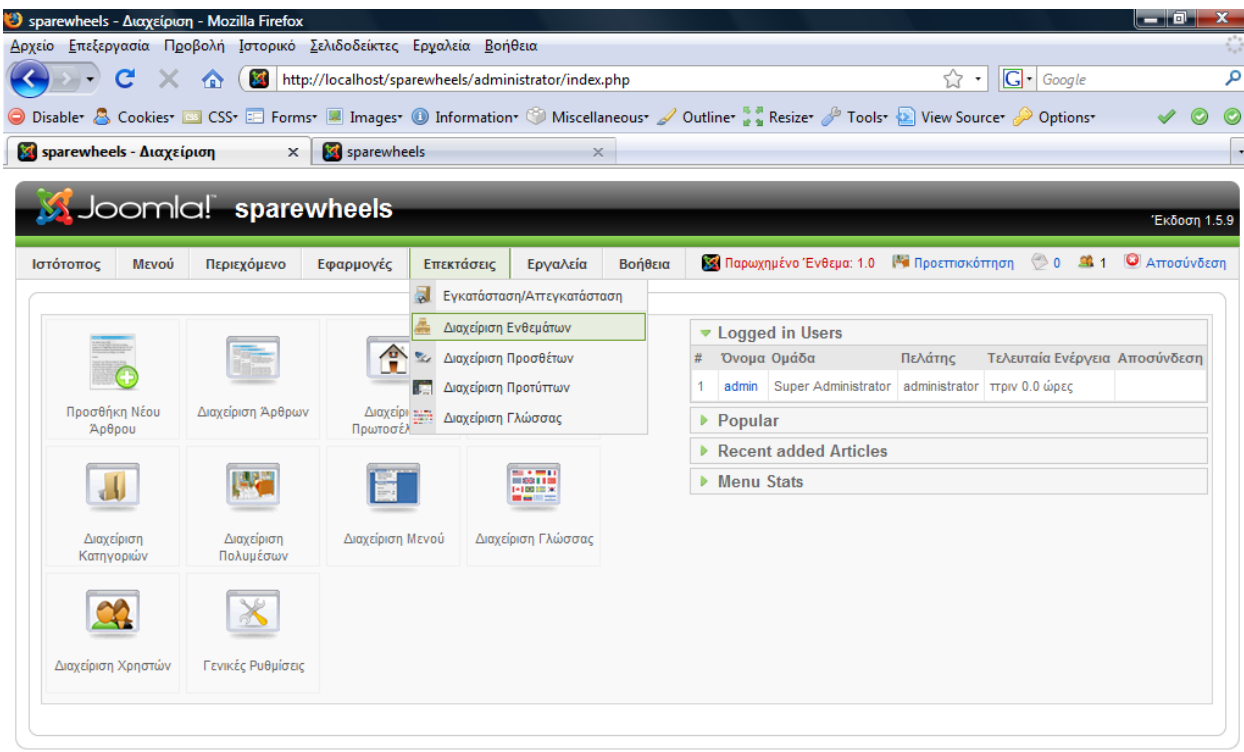

Joomla! είναι Ελεύθερο Λογισμικό και διατίθεται σύμφωνα με την Άδεια GNU/GPL

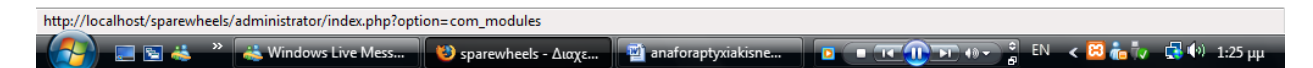

Εδώ επιλέγουμε την θέση στην οποία θέλουμε να εμφανίζεται και από τις Προχωρημένες Παραμέτρους στο πεδίο Επίθημα Κλάσης του Ενθέματος εισάγουμε το *"\_menu"* για να εμφανίζεται το μενού με τον προκαθορισμένο τρόπο που διαθέτει το template.

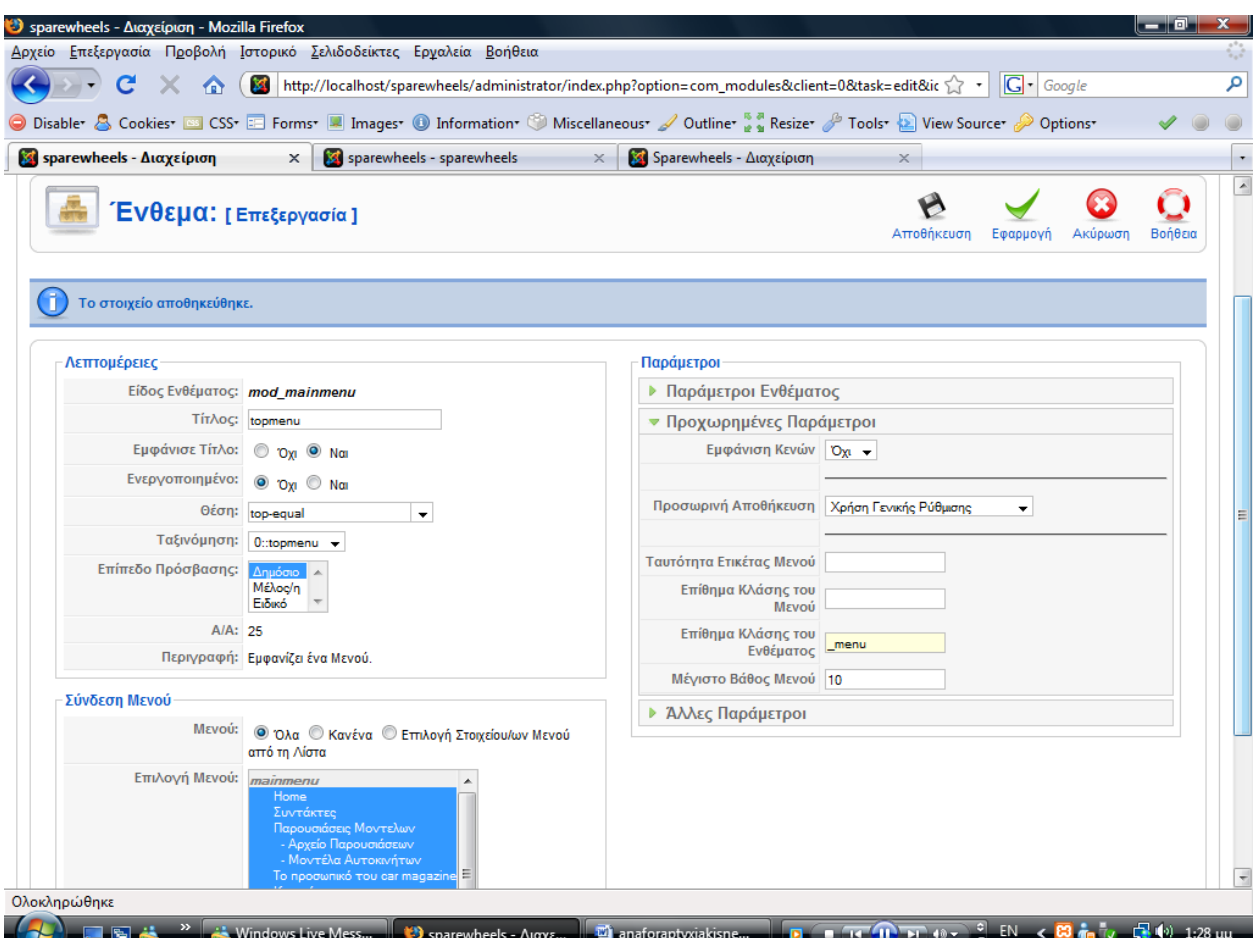

Σε περίπτωση που θέλω να δημιουργήσω υπομενού επιλέγω Εσωτερικός Σύνδεσμος‐ Άρθρα‐ Κατηγορία‐ Σελιδοποίηση Κατηγορίας ως Ιστολόγιο και στην παράμετρο Γονικό Στοιχείο επιλέγω την ενότητα που θέλω να μου το εμφανίζει δηλαδή το Reviews στη δική μας περίπτωση.

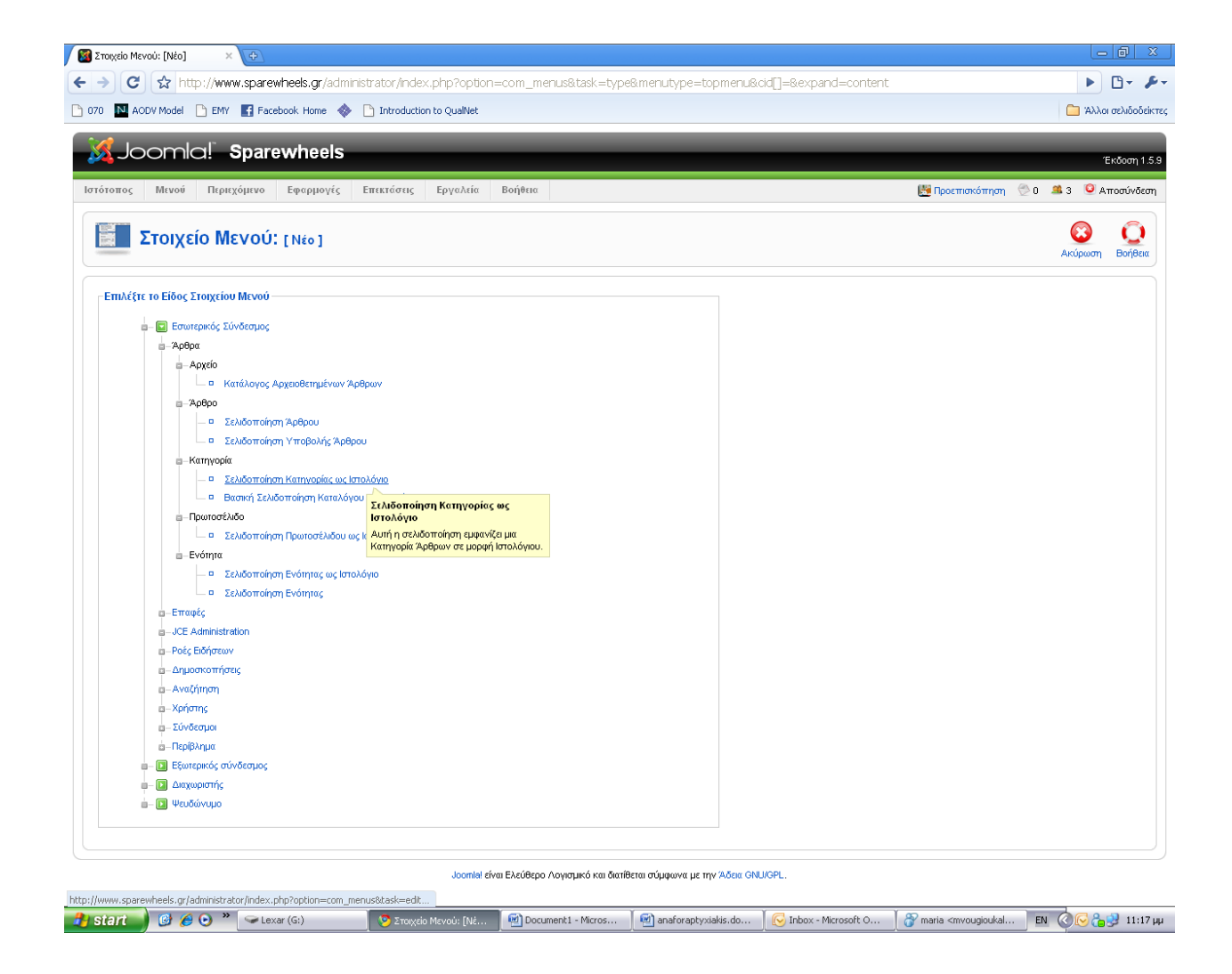

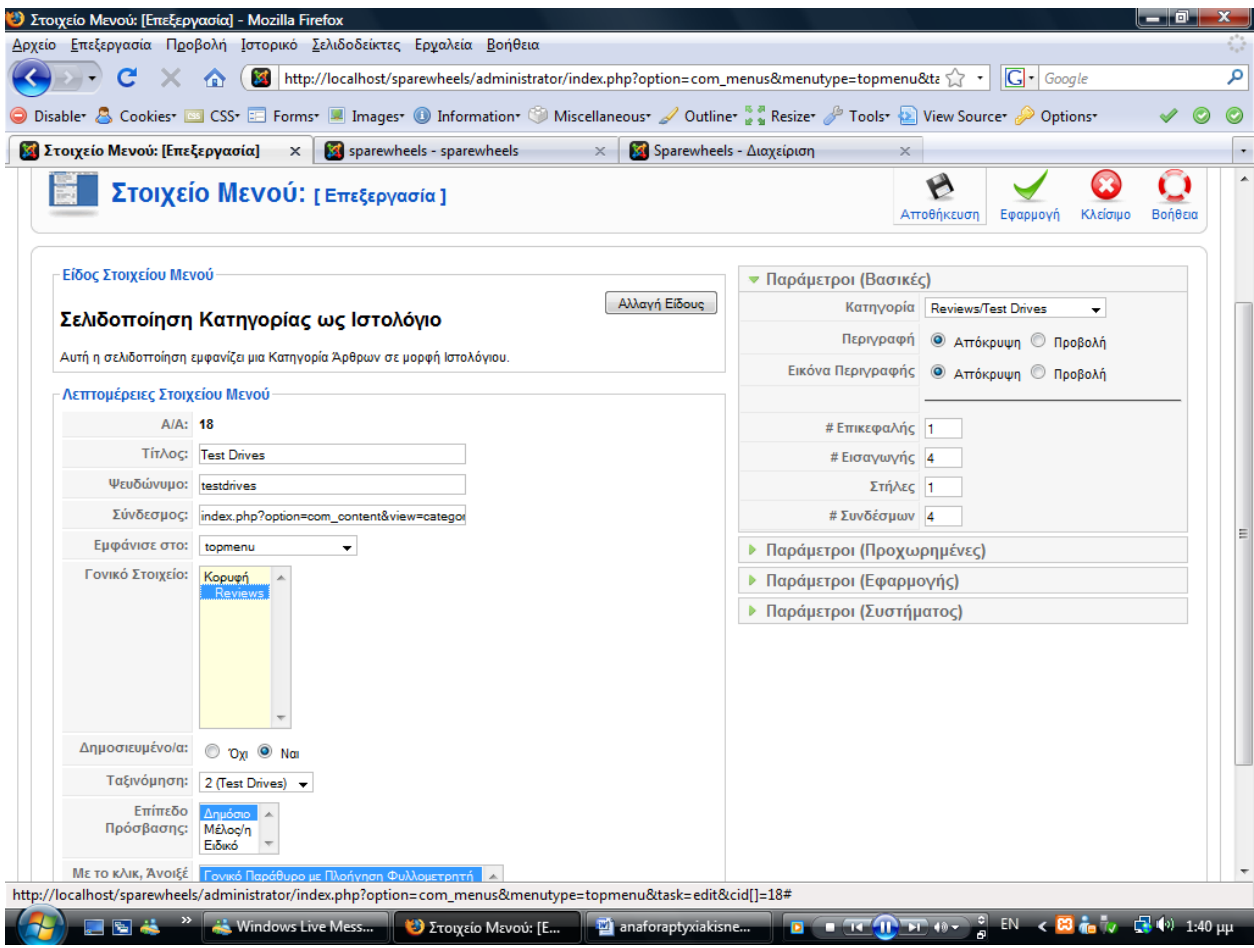

Πατώντας αποθήκευση, παρατηρούμε ένα νέο συμβολισμό για το υπομενού.

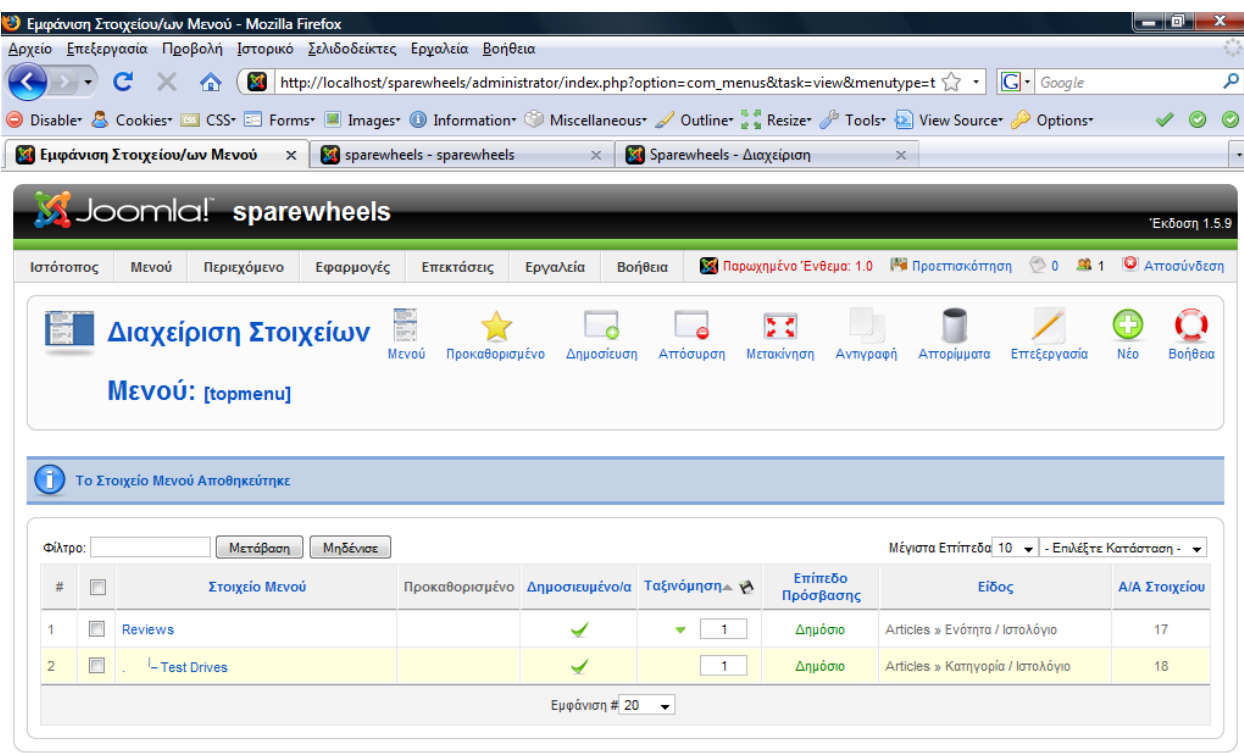

Joomla! είναι Ελεύθερο Λογισμικό και διατίθεται σύμφωνα με την Άδεια GNU/GPL

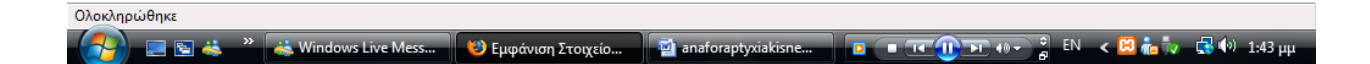

Δεδομένου του μεγάλου πλήθους των στοιχείων του top menu επιλέξαμε από το css να μικρίνουμε το padding από 25 σε 15 pixels, όπως περιγράφουμε στο παρακάτω πίνακα με τον σχετικό κώδικα, για να υπάρχει ομοιομορφία κατά την εμφάνιση τους.

```
div#menu a.level1, div#menu span.level1 { 
 padding: 0px 15px 0px 15px; 
 background: url(../images/menu_level1_item.png) 100% 0 no-repeat; 
font-size: 110%; 
line-height: 250%; 
}
```
Στο συγκεκριμένο site χρειάστηκε να δημιουργήσουμε κάποια επιπλέον μενού για να βοηθούν τον χρήστη να περιηγείται πιο εύκολα στον ιστότοπο. Εκτός από το top menu δημιουργήσαμε και για κάθε ενότητα ένα δεξί μενού με τις υποκτηγορίες.

Από τη γραμμή μενού επιλέγουμε Διαχείριση μενού‐Νέο. Συμπληρώνουμε τα στοιχεία του νέου μενού και στη συνέχεια πατάμε αποθήκευση. Έπειτα διαλέγουμε το top menu από το μενού και τσεκάρουμε την ενότητα με τις υποκατηγορίες και πατάμε το κουμπί αντιγραφή. Μας ανοίγει ένα νέο παράθυρο όπου επιλέγουμε σε ποιο μενού θα αντιγραφούν τα στοιχεία αυτά και μετά αντιγραφή.

Στη Διαχείριση Ενθεμάτων επιλέγουμε το μενού να εμφανίζεται στα δεξιά αυτή τη φορά και στη Σύνδεση μενού επιλέγουμε τα ίδια στοιχεία από το top menu.

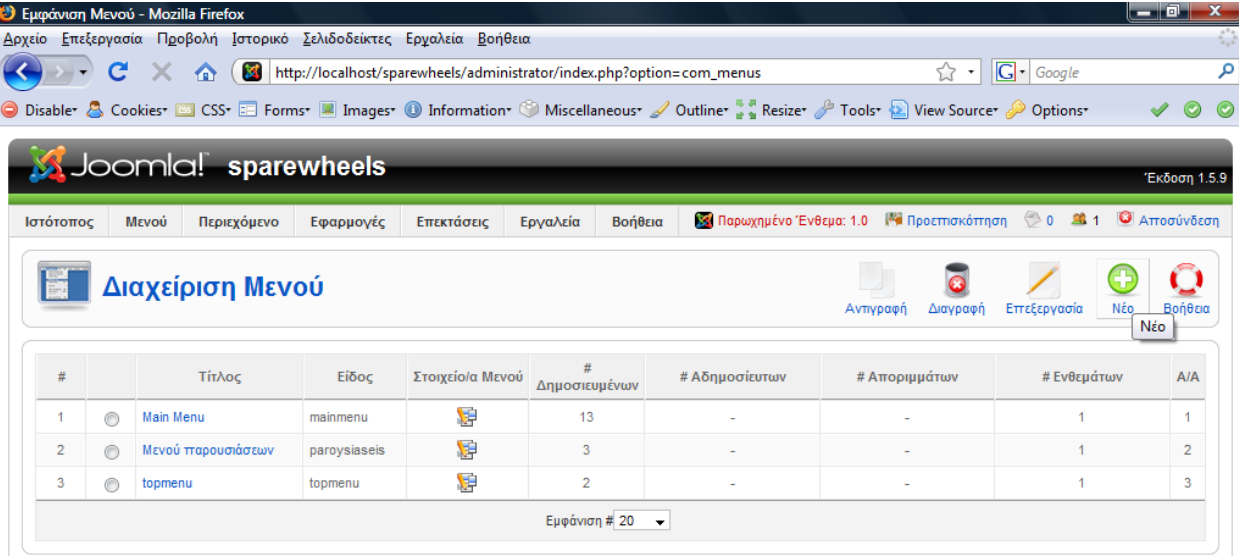

Joomla! είναι Ελεύθερο Λογισμικό και διατίθεται σύμφωνα με την Άδεια GNU/GPL.

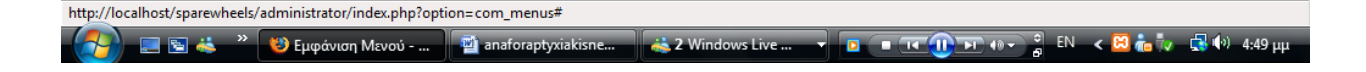
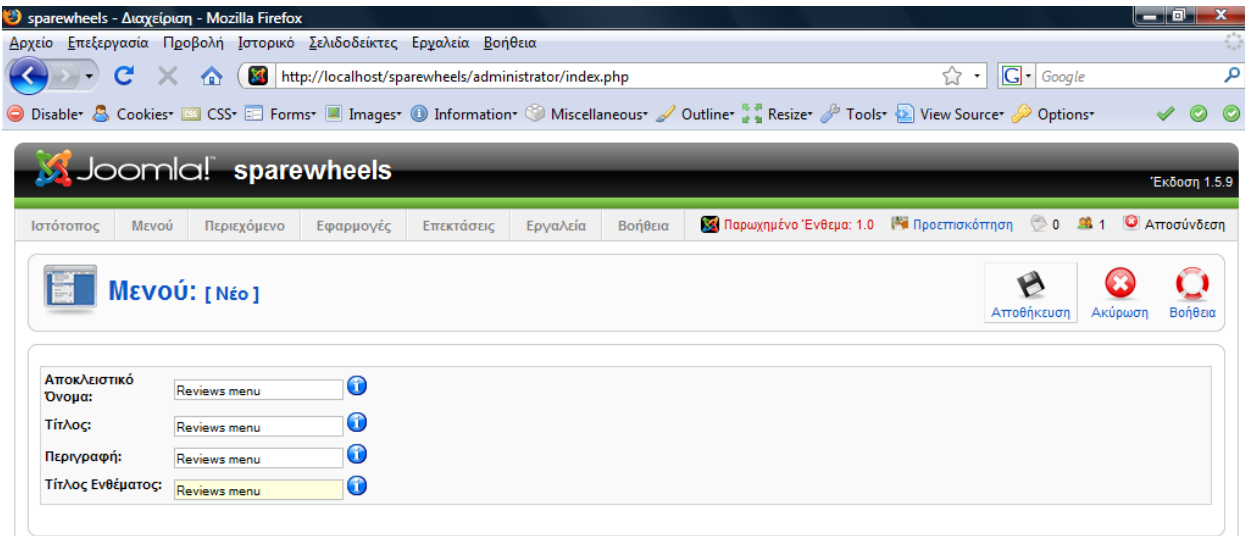

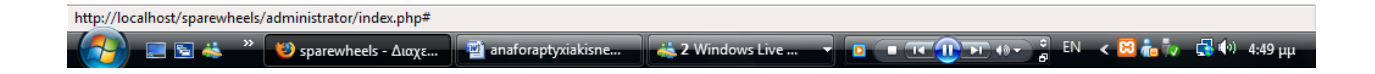

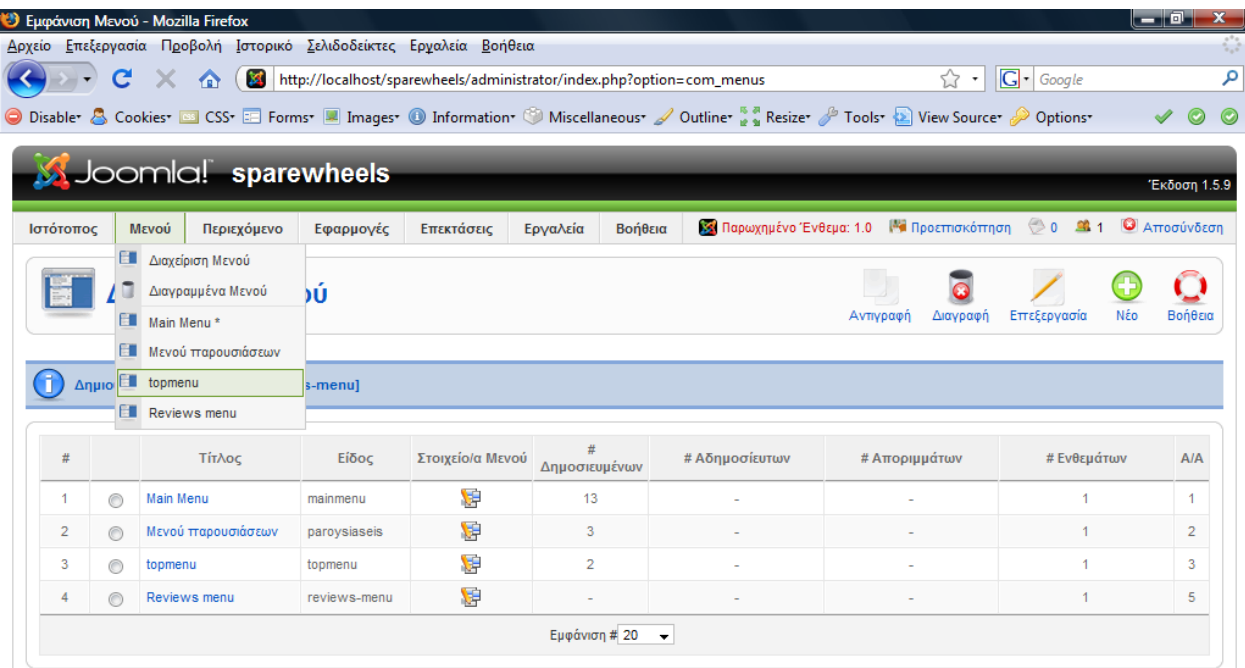

http://localhost/sparewheels/administrator/index.php?option=com\_menus&task=view&menutype=topmenu  $\sqrt{2\left(\frac{1}{\sqrt{2}}\right)^2 + \frac{1}{\sqrt{2}}\left(\frac{1}{\sqrt{2}}\right)^2 + \left(\frac{1}{\sqrt{2}}\right)^2 + \left(\frac{1}{\sqrt{2}}\right)^2}$  (N  $\sqrt{2}$  )  $\sqrt{2}$  (N  $\sqrt{2}$  )  $\sqrt{2}$  (N  $\sqrt{2}$  )  $\sqrt{2}$ 

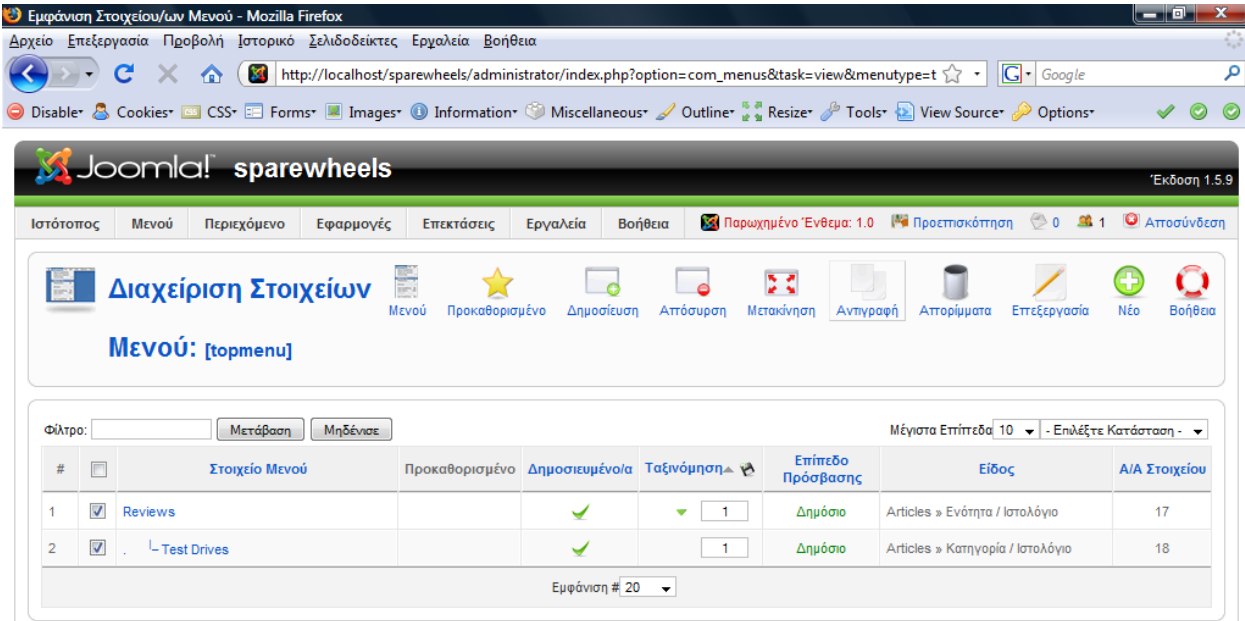

 $\small \noindent \small \small \textit{http://localhost/sparewheels/administrator/index.php?option=com\_menus&\textit{task=view@menutype=topmenu#}$  $\sqrt{2\left(\frac{1}{\sqrt{2}}\right)^2 + \frac{1}{\sqrt{2}}\left(\frac{1}{\sqrt{2}}\right)^2 + \left(\frac{1}{\sqrt{2}}\right)^2 + \left(\frac{1}{\sqrt{2}}\right)^2}$  (N  $\sqrt{2}$  )  $\sqrt{2}$  (N  $\sqrt{2}$  )  $\sqrt{2}$  (N  $\sqrt{2}$  )  $\sqrt{2}$ → B → <sup>»</sup> → *D* Eμφάνιση Στοιχείο... | ۞ anaforaptyxiakisne... | → 2 Windows Live...

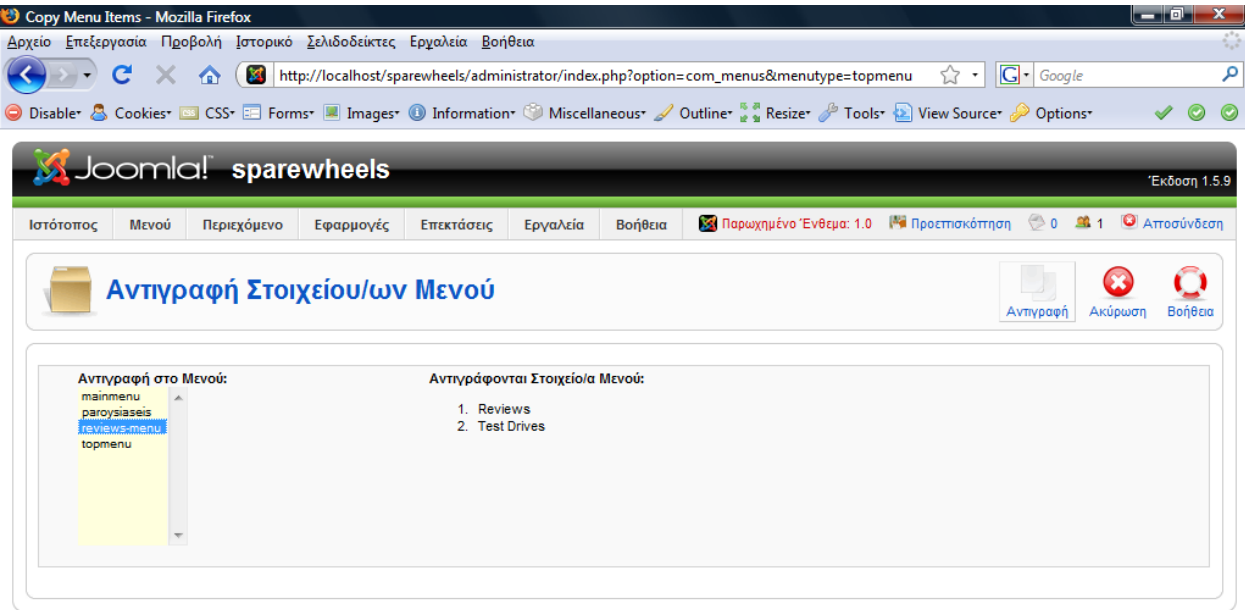

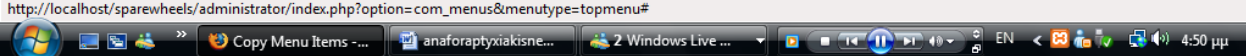

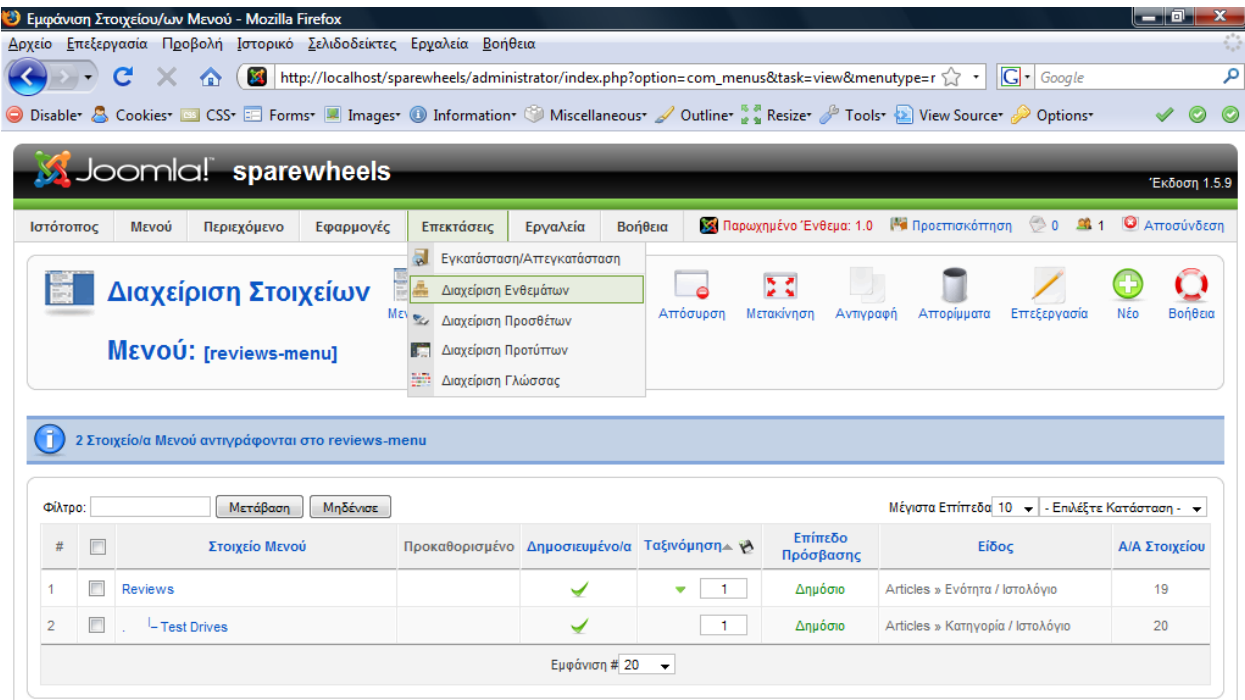

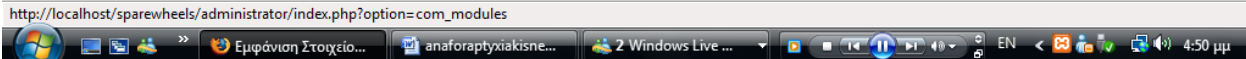

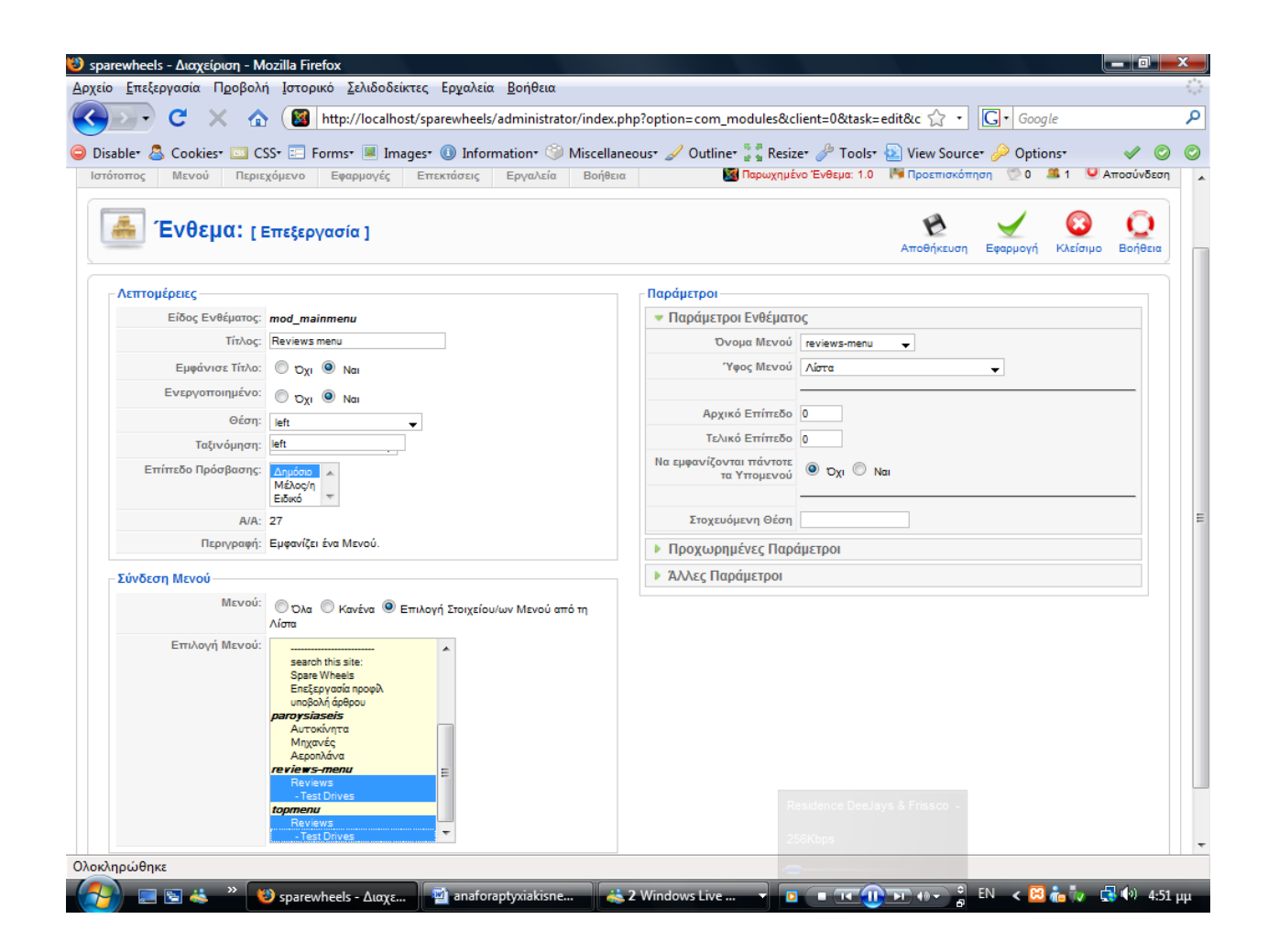

# **3.4 Δημιουργία Breadcrumbs**

Για την δημιουργία των Breadcrumbs επιλέγουμε από την γραμμή μενού *Διαχείριση Ενθέματος*. Πατάμε το κουμπί *Νέο* και μας εμφανίζει ένα καινούργιο παράθυρο στο οποίο επιλέγουμε *Οδηγός Πλοήγησης.*

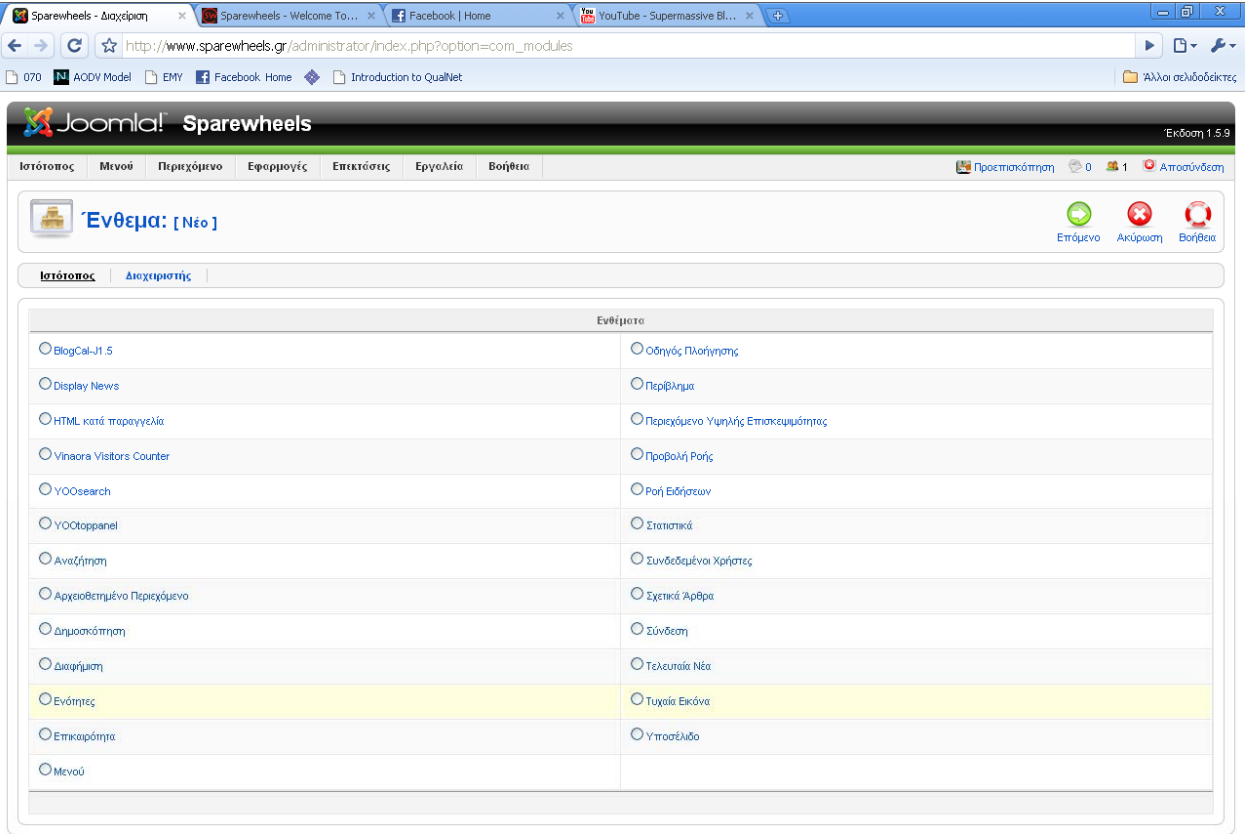

**子 Start B B B D <sup>3</sup> Verser (6:)** Sparewheels - Ang... | 図 Document1 - Micros... | 回 anaforaptysials.do... | ⊙ Inbox - Microsoft O... | Nargets (i) <salka... | EN © C G B 12:48 nu

Εισάγουμε τον τίτλο αλλά επιλέγουμε να μην εμφανίζεται και στο πεδίο *Θέση*  επιλέγουμε content top equal. Στο πεδίο *Συνδεση μενού*  τσεκάρουμε την Επιλογή Στοιχείου/ων Μενού από τη Λίστα και επιλέγουμε στον πίνακα την ενότητα και τις κατηγορίες του συγκεκριμένου breadcrumb. Στις παραμέτρους ενθέματος στο πεδίο *Εμφάνιση ένδειξης Αρχικής Σελίδας* επιλέγουμε *Όχι* και πατάμε αποθήκευση. Με τον ίδιο ακριβώς τρόπο δημιουργούμε τόσα breadcrumbs όσα και τα στοιχεία των μενού.

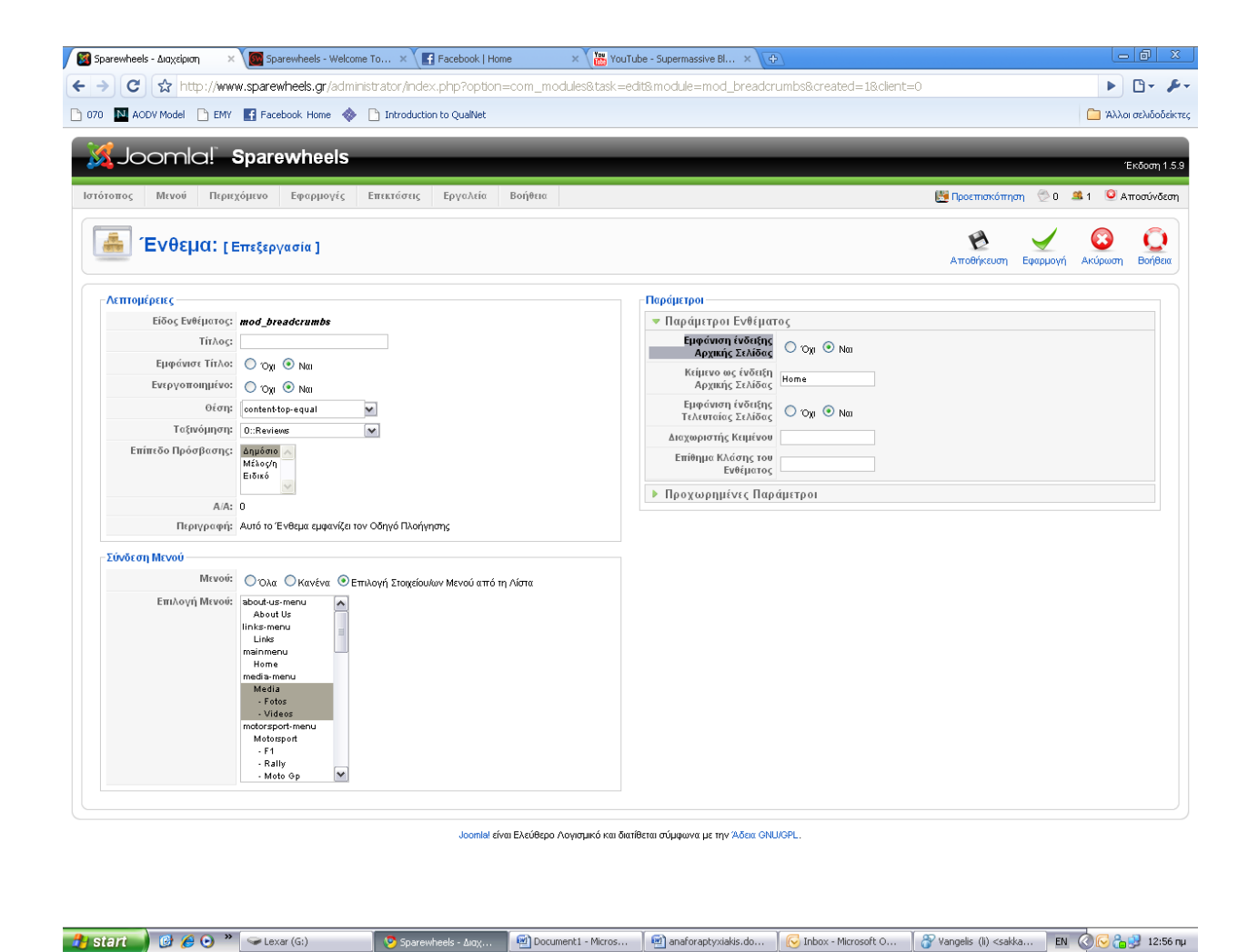

# **3.5 Components Plugin**

## ¾**Δημοσκόπηση**

Οι δημοσκοπήσεις είναι μια λειτουργία πολύ χρήσιμη για τον σύγχρονο ιστότοπο. Είναι ένα μέσο με το οποίο υπάρχει αλληλεπίδραση με το χρήστη και συμμετέχει ενεργά στην ιστοσελίδα. Για να εισάγουμε μια δημοσκόπηση στην σελίδα μας από το μενού επιλέγουμε Εφαρμογες‐ Δημοσκοπήσεις και στη συνέχεια πατάμε το κουμπί Νέο.

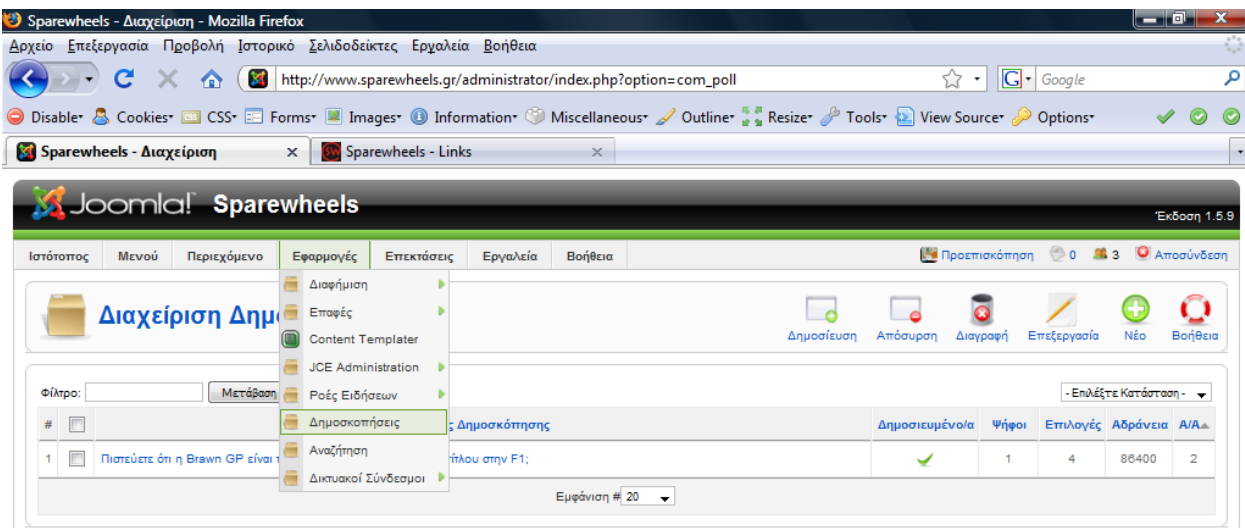

Joomla! είναι Ελεύθερο Λογισμικό και διατίθεται σύμφωνα με την Άδεια GNU/GPL

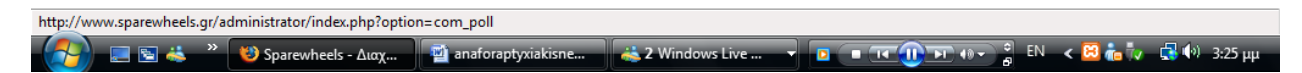

Μας εμφανίζεται μια πολύ απλή φόρμα στην οποία πρέπει να εισάγουμε ένα τίτλο που θα περιέχει την ερώτηση και στα δεξιά της επιλογές που θα έχει ο χρήστης ως απάντηση.

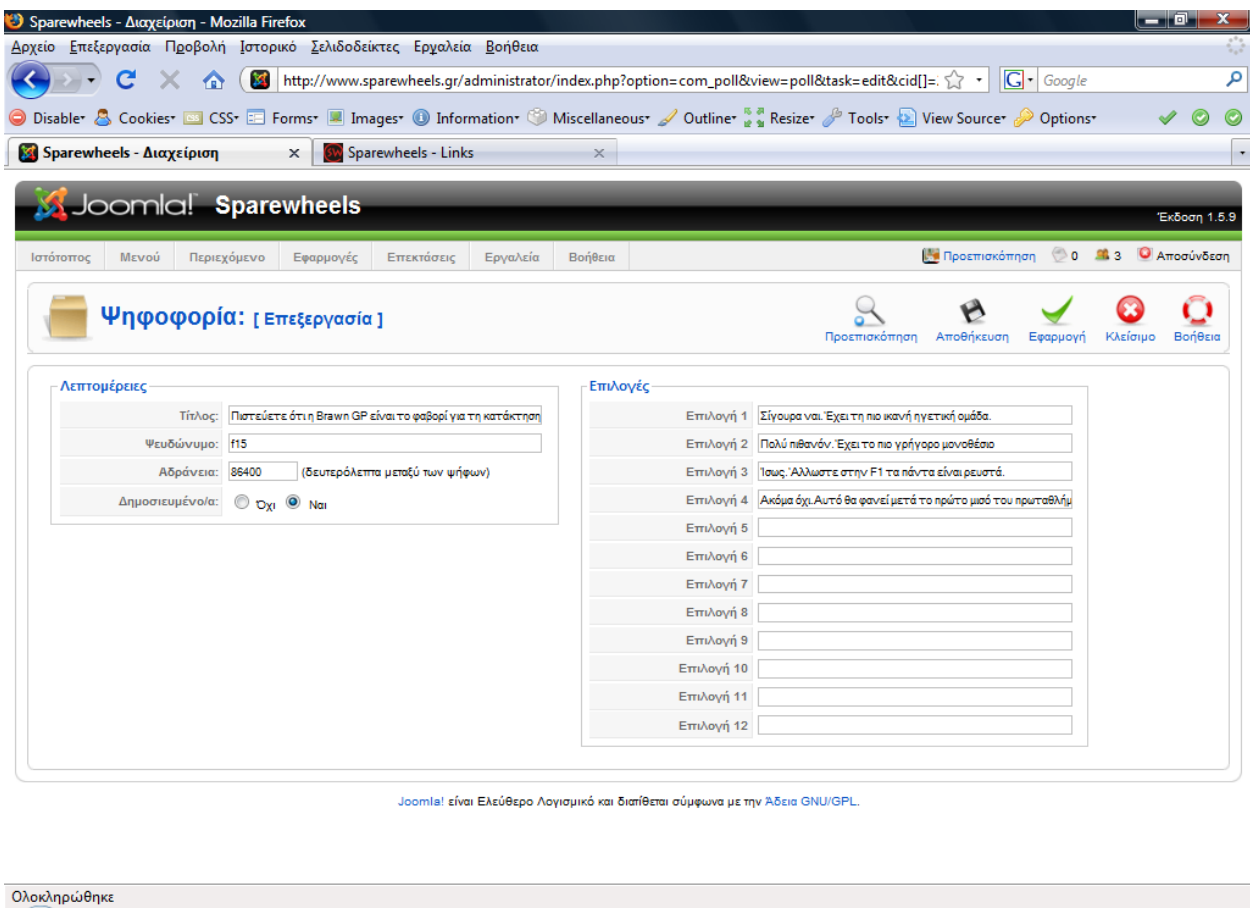

# ¾**Log in**

 $\left(\begin{array}{c} \begin{array}{c} \end{array} \end{array}\right)$  . In the  $^{\circ}$ 

Εδώ χρησιμοποιήσαμε το YOOlogin. Στην παρακάτω φόρμα εισάγουμε τον τίτλο, επιλέγουμε να είναι δημοσιευμένο και στο πεδίο θέση επιλέγουμε το *Left.*

\*\*) Sparewheels - Διαχ... **@** anaforaptyxiakisne... 3 2 Windows Live ... 3 **D T 10 H** (i) 3 B EN < **CO** a y G (i) 3:28 μμ

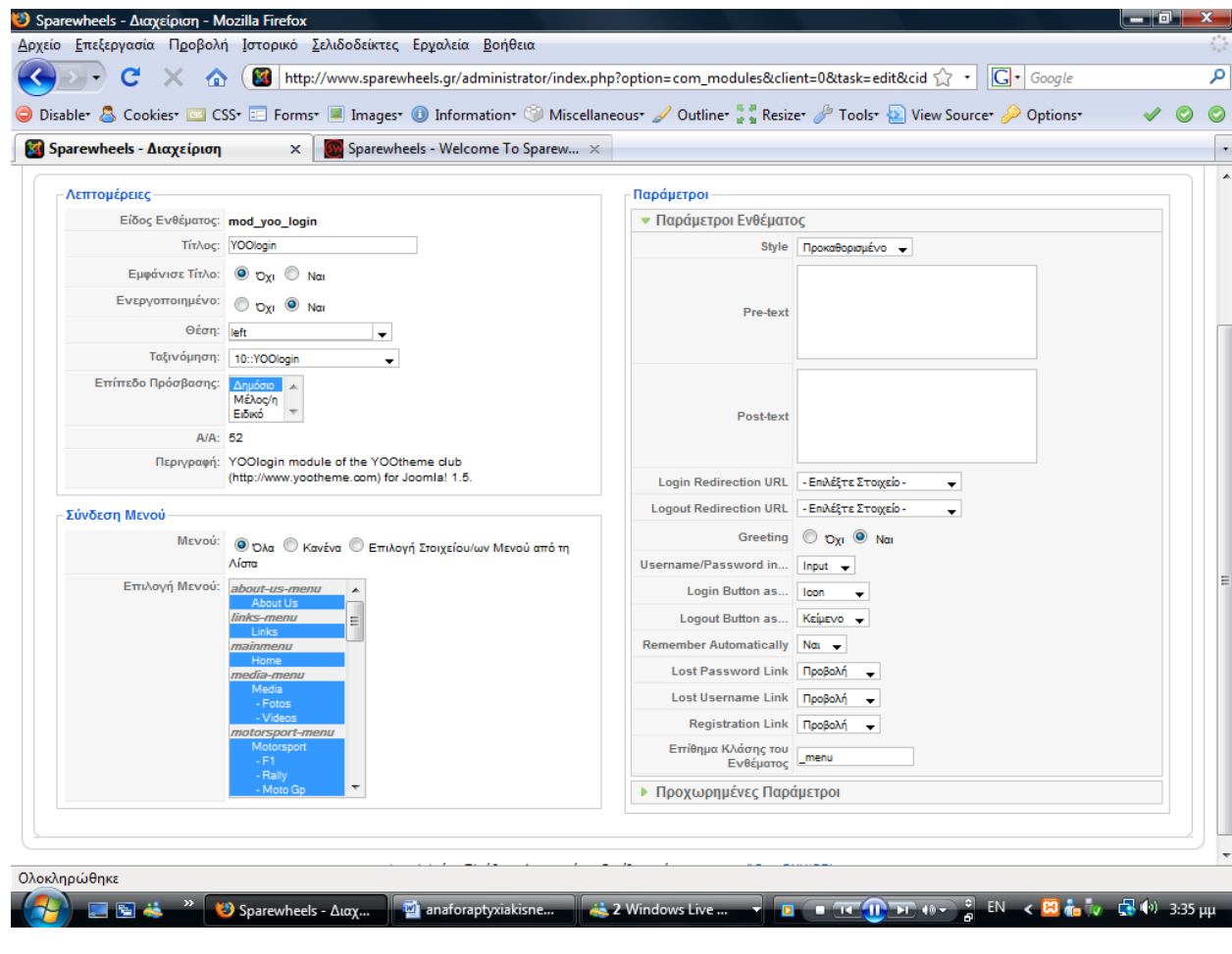

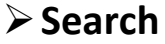

Για την αναζήτησηχρησιμοποιήσαμε το YOOsearch. Στην παρακάτω φόρμα εισάγουμε τον τίτλο, επιλέγουμε να είναι δημοσιευμένο και στο πεδίο θέση επιλέγουμε το search*.* Στις *παραμέτρους ενθέματος*  στο πεδίο επίθημα κλάσης του ενθέματος πληκτρολογούμε –blank για να έχει την προκαθορισμένη εμφάνισή του.

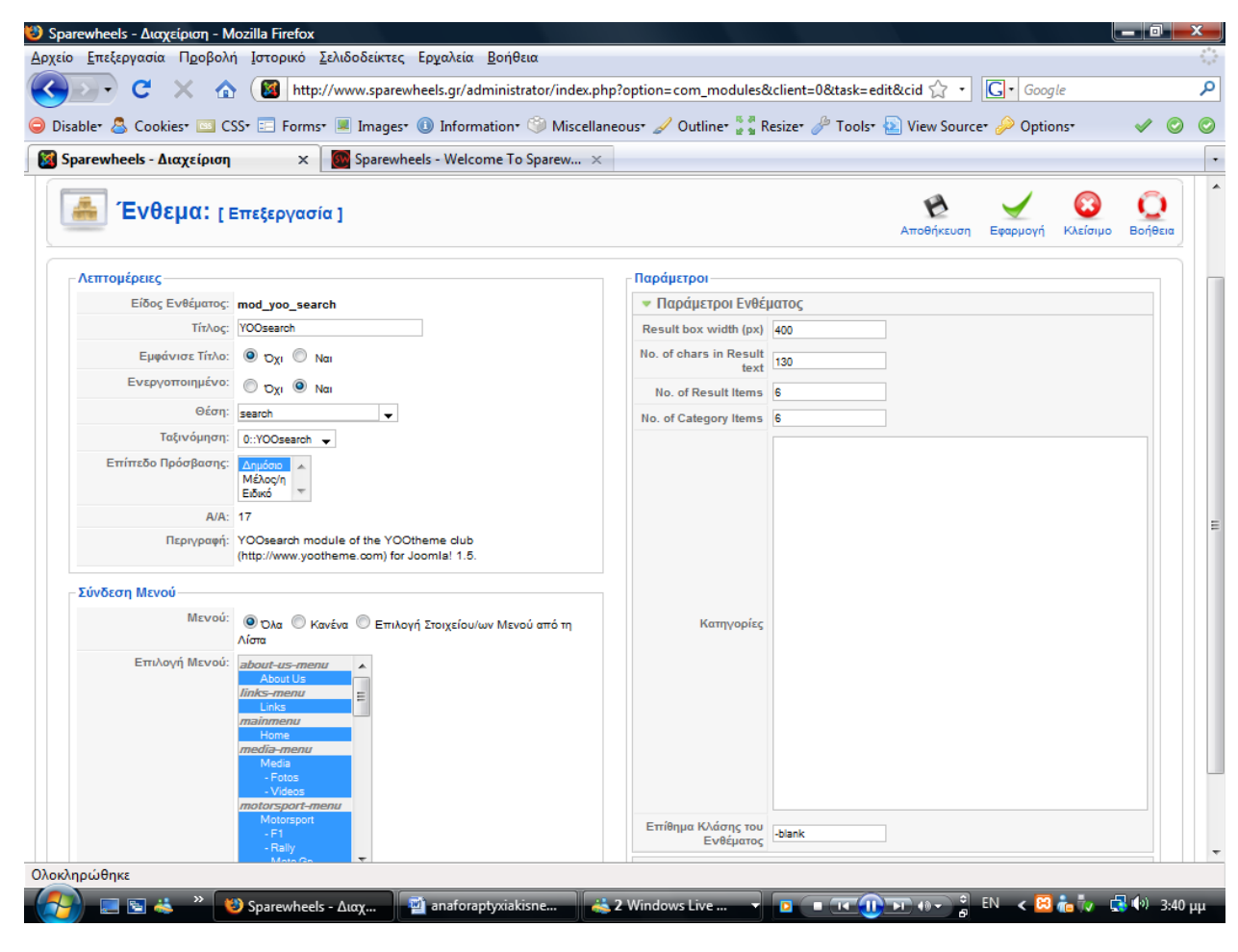

## ¾**Calendar**

Για το ημερολόγιο χρησιμοποιήσαμε το Blogcalendar. Στην παρακάτω φόρμα εισάγουμε τον τίτλο, επιλέγουμε να είναι δημοσιευμένο και στο πεδίο θέση επιλέγουμε το left*.* Στις *παραμέτρους ενθέματος* στο πεδίο επίθημα κλάσης του ενθέματος πληκτρολογούμε –blank, στο πεδίο div Class Suffix πληκτρολογούμε moduletable και τέλος αποθήκευση.

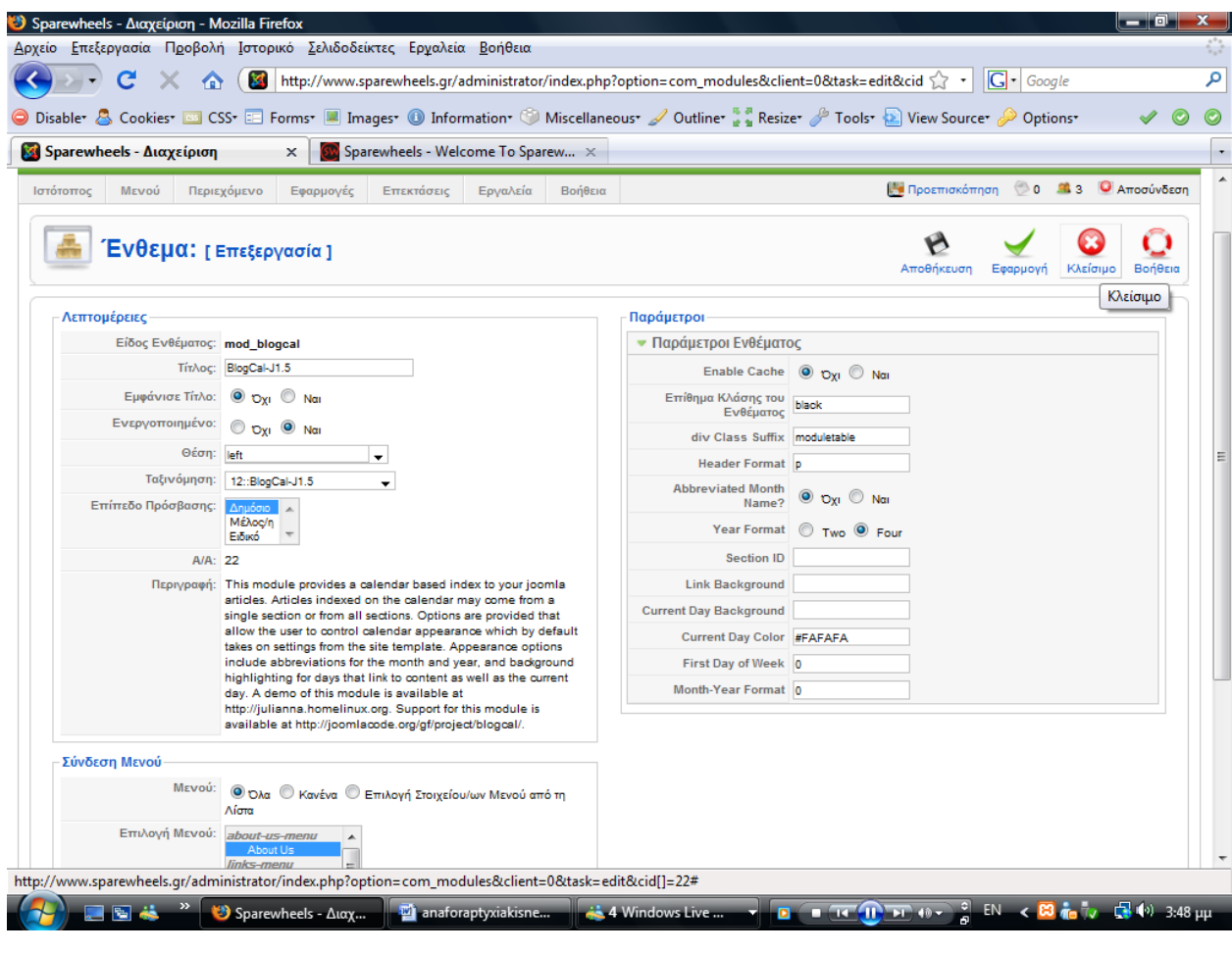

# ¾**Gallery**

Για τη έκθεση φωτογραφιών χρησιμοπιήσαμε το Plug‐in Simple Image Gallery PRO.

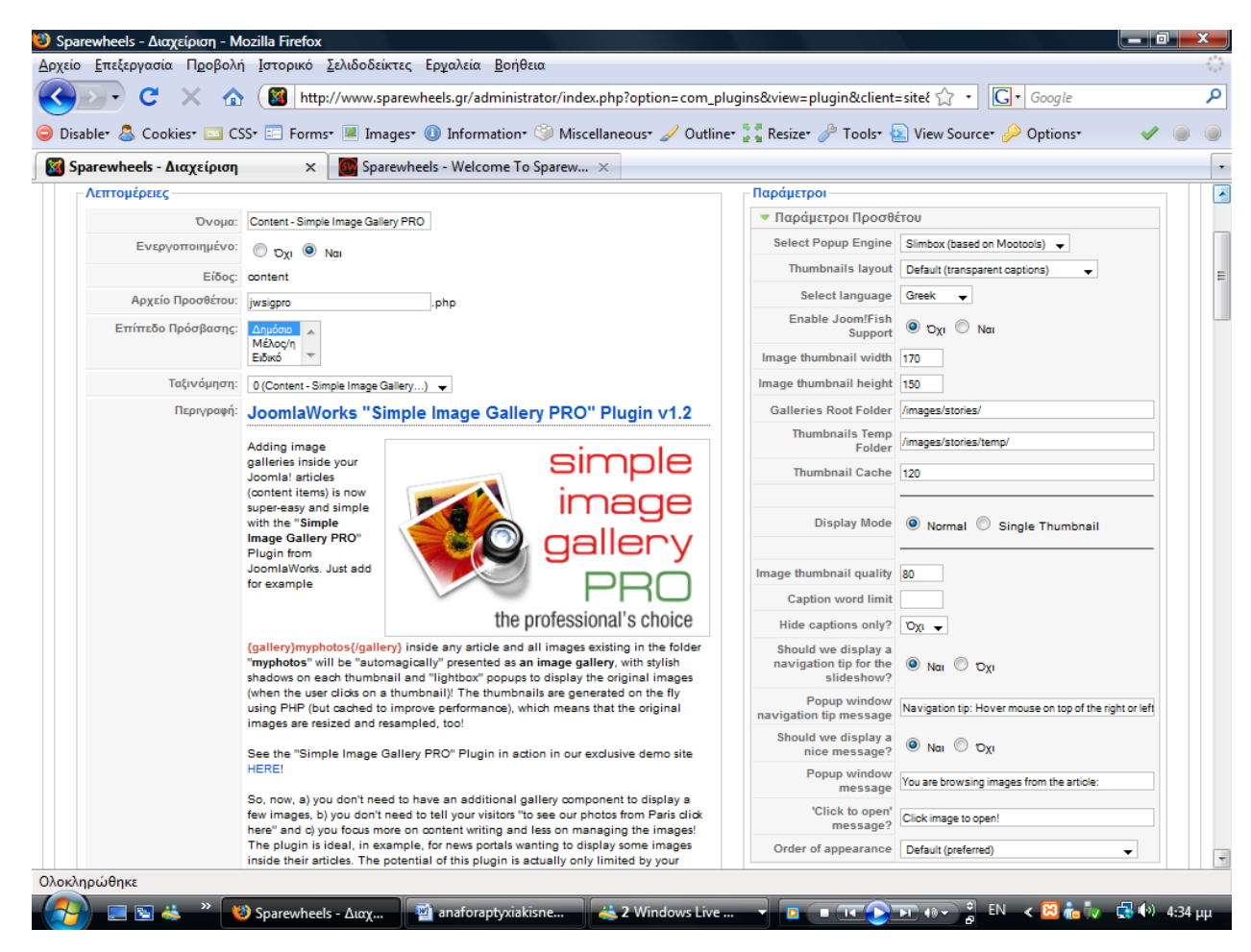

## ¾**All Video**

Για να μπορούμε να εισάγουμε βίντεο από το youtube χρειάστηκε να χρησιμοποιήσουμε το All Videos Plugin. Στις παραμέτρους του δώσαμε τις διαστάσεις του παραθύρου.

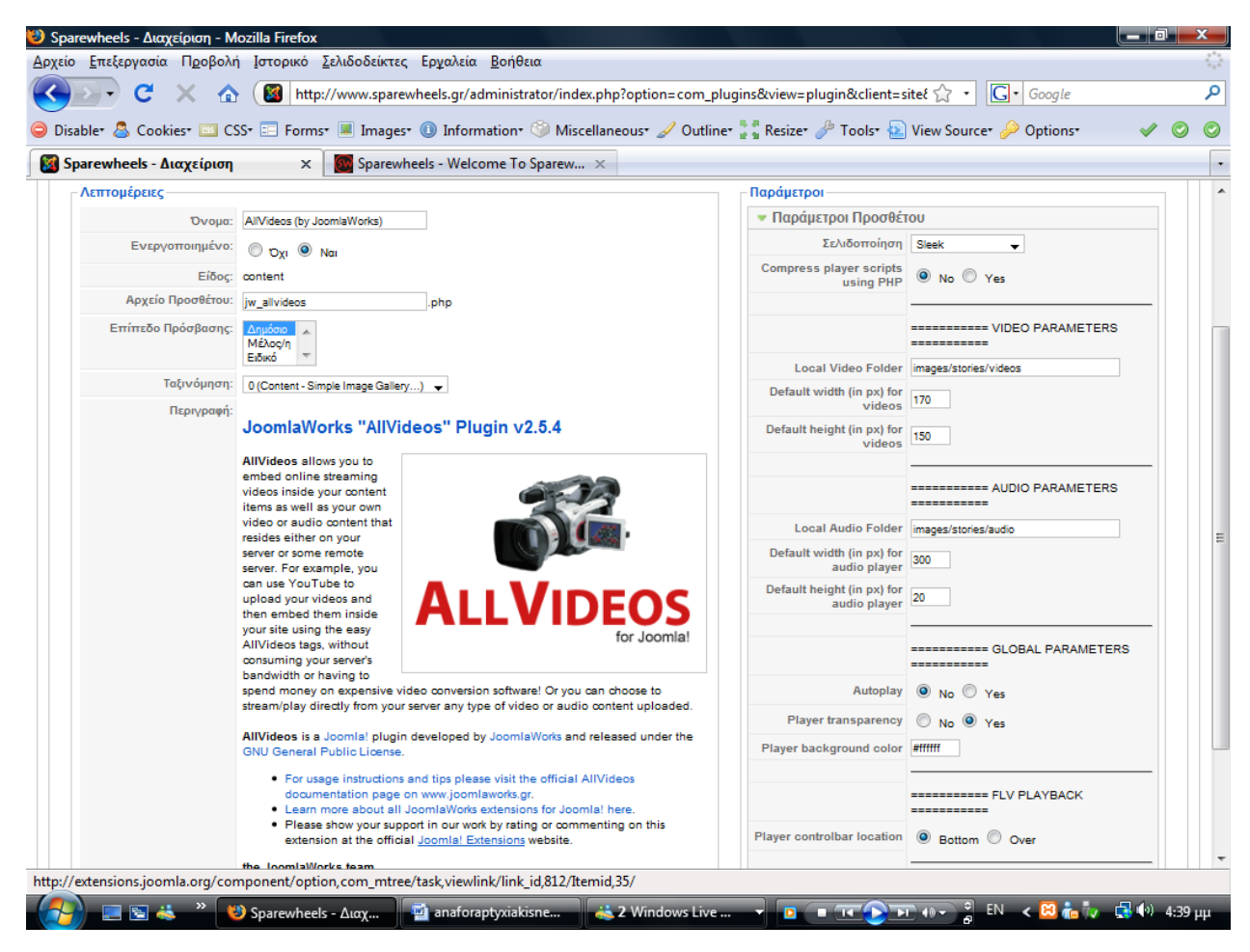

# ¾**Μετρητής**

Ο μετρητής ή αλλιώς counter μας δίνει τη δυνατότητα να μετράμε τους χρήστες που έχουν επισκεφθεί το site μας και να μηδενίζονται όποτε εμείς επιθυμούμε. Εμείς χρησιμοποιήσαμε τον Vinaora Visitors Counter και η θέση που τον τοποθετήσαμε είναι στο left. Όπως παρατηρούμε στην παρακάτω φόρμα στις ενδείξης που δεν θέλουμε να εμφανίζονται πληκτρολογήσαμε την τιμή 0.

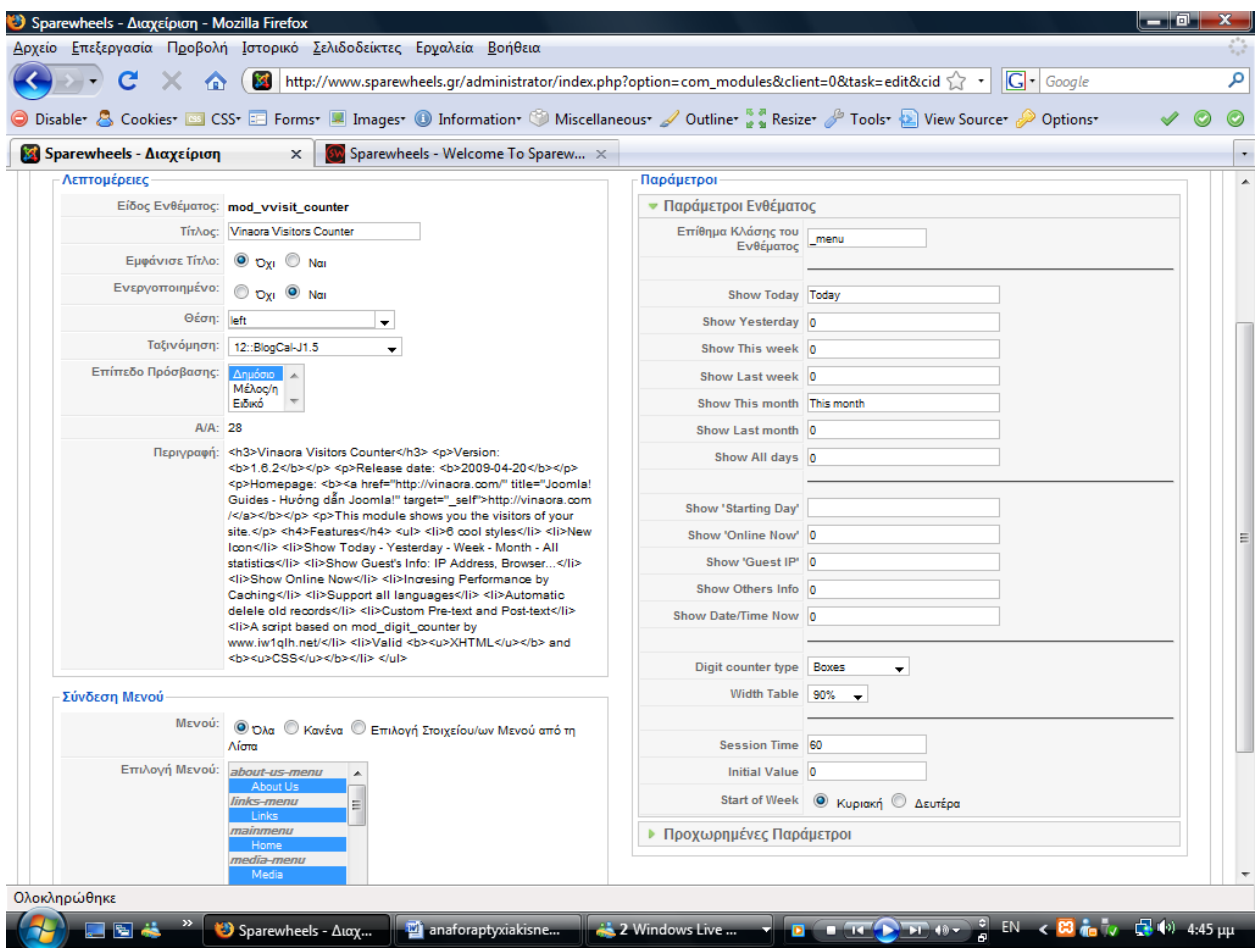